# Hang Loose Convolver Operations Guide

# **Table of contents**

| Title                                   | 4   |
|-----------------------------------------|-----|
| Copyright                               |     |
| Why Hang Loose Convolver?               | 5   |
| Software and System Requiements         | 7   |
| Activating Hang Loose Convolver         |     |
| Adding plugins to Hang Loose Host       | 14  |
| Additional Installation Guides          | 22  |
| Linux Ubuntu                            | 22  |
| Raspberry Pi                            | 31  |
| JRiver and VST3 buffer size             | 41  |
| Pro Tools                               | 49  |
| Quick Start for Standalone Operation    | 51  |
| One-time Loopback Installation          |     |
| Hardware Loopback                       | 53  |
| Configuring HLHost                      | 56  |
| Windows                                 | 56  |
| Mac                                     |     |
| Run Minimized                           |     |
| Quick Start for VST3 and AU plugins     |     |
| Windows                                 | 88  |
| Audirvana                               |     |
| Reaper                                  | 93  |
| Mac                                     |     |
| Audirvana                               |     |
| Reaper                                  |     |
| Usage Guide                             |     |
| Loading and Clearing Filters            | 103 |
| Level Matching Filters                  |     |
| Switching Filters                       | 113 |
| Resampler Usage                         |     |
| Latency Compensation                    |     |
| Latency Display                         | 120 |
| Automatic bypass in supported DAW's     |     |
| Configuration Files                     | 122 |
| Overview of .cfg Files                  | 122 |
| .cfg File Management                    | 126 |
| Multichannel .cfg examples              | 127 |
| Important note about digital crossovers |     |
| Basic stereo.cfg                        | 130 |
| Cross-talk cancellation filter          |     |
| Stereo triamp 6 channels                |     |
| 8 channel mono triamp dual subs         | 137 |
| 7.1.4 Dolby Atmos                       |     |
| Troubleshooting and Operating Tips      |     |
| Filter won't load: error messages       |     |
| HLC_Logger                              | 143 |

## Hang Loose Convolver Operations Guide

| Won't launch: missing DLL  | 143 |
|----------------------------|-----|
| Clock Synchronization      | 143 |
| Audirvana Studio Mac       | 144 |
| Version History Change Log | 144 |

# **Title**

Hang Loose Convolver Operations Guide

# **Copyright**

Copyright © 2019 - 2024 Accurate Sound Reproduction Services. All Rights Reserved.

Hang Loose Convolver is VST and ASIO compatible.

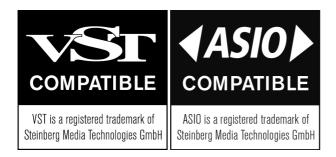

r8brain pro sample rate converter designed by Aleksey Vaneev of Voxengo

# Why Hang Loose Convolver?

#### Music lovers: a highly refined listening experience! Music geeks: A/B compare eq filters in realtime!

One purpose of Hang Loose Convolver is to determine a preference for one eq filter over another while listening to music using speakers or headphones.

If you are eq'ing loudspeakers and headphones, how do you know if the eq sounds better or worse than with no eq? How do you know if Filter A sounds better or worse than Filter B? There is science behind how this works which is designed into HLConvolver.

Hang Loose is designed to switch between level-matched "eq" filters in real-time with no audible gaps or digital artifacts regardless if the filters are linear phase, minimum phase, or mixed phase.

#### Fast and seamless filter switching

Fast and seamless switching of filters satisfies the brains processing of short term audio memory called <u>echoic memory</u>.

 "Echoic memory is the sensory memory that register specific auditory information (sounds). Once an auditory stimulus is heard, it is stored in memory so that it can be processed and understood."

Summarizing the science, echoic memory lasts 1 to 10 seconds. This is "why" the requirement for fast and seamless switching between filters (and bypass) so one can focus on the full echoic memory during the first 10 seconds of a filter switch (or bypass) to determine a preference. Note it is not the rapid switching between filters (and bypass) that allows one to tune into the difference. It is the transition or instant switch that our ears tune into both tonal and timing changes. Timing changes can range from the time alignment of speakers or individual drivers to excess phase correction of the room at low frequencies.

#### Level matched filters

Hang Loose is designed so that each Filterbank has its own gain slider to adjust the gain of the filter. This allows one to "level match" each filter to another (and bypass) either by ear or instrumentation assisted using pink noise, a sound level meter or HLC's built-in metering. Summarizing the science, if one level is higher than the other, almost always the higher level "wins" as "better" sounding. This is due to our ears' nonlinear frequency response often referred to the Fletcher Munson (now ISO 226)equal loudness contour curves.

#### Simply put:

- at lower listening volumes mid-range frequencies sound more prominent, while the low and high frequency ranges seem comparatively quieter.
- at higher listening volumes the lows and highs sound more prominent while the mid-range seems comparatively quieter.

Therefore, our ears interpret louder sound to have a fuller bass and more clarity on the top end. Conversely, we perceive quieter sounds to be thinner and duller. Even an increase of 1 dB SPL can create the illusion of a "better" sound.

This is "why" filter level matching is critical in determining one's filter preference.

## **Additional features**

The "Autogain" feature normalizes the gain of any FIR filter to 1.0 and is automatically applied to the filter's gain slider as a starting point for level matching filters. Depending on the frequency response of the FIR eq a small amount of gain trimming may be required due to how our ears/brain perceive loudness. If gain

trimming is required, then one can play a Pink Noise .wav file that was installed during the installation process. Switching between filters and/or bypass while watching HLC meters, one can dial it in so the levels match. Or, use a sound level meter while playing the Pink Noise. More often than not, the AutoGain is good enough to hear the difference between filters without any further gain trimming. If gain trimming is required, then it is usually by a small amount.

The "Master Trim" level controls the overall gain of the convolver. The idea is to "level match" the gain of the filters with the "bypass" level. Using the "Output Level" meters, one can ensure no clipping is occurring in the convolver. If clipping occurs, one can reduce the master trim level so the bypass level goes down and one can increase the filter gain slider level so that no clipping occurs, but now the filter is level matched to the bypass level.

HLC implements the industry standard <u>convolver "config" file specification</u>. Most features of the spec have been implemented, including:

- input and output delays with 0.1ms resolution.
- input and output channel weights.
- summing input channels to a single output path typically used for cross-talk cancellation filters.
- both absolute and relative file paths to the filters are supported.
- supports mono and stereo .wav files 32 bit single precision floating point format.
- If the host sample rate changes, HLC will look for a matching .cfg filter to load automatically.

Standalone application and plugin modes of operation on multiple operation systems allows Hang Loose to operate on system wide audio and application specific audio across the broadest range of audio sources possible.

#### Conclusion

Hang Loose Convolver allows one to compare filters in a scientific way without having to mess with the mechanics of level matching filters and seamless filter switching. It is easy to operate on the widest range of audio sources which allows you to "hang loose" and focus on which filter you prefer.

Please take the time to read the operations guide to get the most value out of Hang Loose. I hope you enjoy using this convolver.

Kind regards, Mitch

# **Software and System Requiements**

#### **Operation Systems:**

Windows 10, 11 64 bit.

MacOS 10.15 or greater 64 bit. Runs on both Apple Silicon and Intel-based Mac computers.

Linux Ubuntu 20.05.5 LTS or greater.

Raspberry Pi4 64 Bit OS Debian version 11 (bullseye) or greater.

#### What's installed:

Both the Windows and Mac installer contains:

- 1. HLHost.exe standalone executable that "hosts" HLC plugin.
- 2. HLConvolver.vst3 plugin.
- 3. HLConvolver.aaxplugin
- 4. HLConvolver.component Audio Unit (AU) plugin (Mac only).
- 5. This Operations Guide.
- 6. Dirac Pulse 441.way stereo convolution filter for testing the Autogain feature.
- 7. Pink\_min\_20\_dBFS\_RMS\_uncor\_st\_441.wav file to assist in level matching filters to bypass level.

Depending on the OS platform, the .exe and plugin(s) can be run on the same computer or on different computers. The license key allows up to 6 activation's.

On Mac, the installation of the plugins are installed in:

- ~/Library/Audio/Plug-Ins/VST3
- ~/Library/Audio/Plug-Ins/Components
- ~/Library/Application Support/Avid/Audio/Plug-Ins

The .exe is installed in:

~/Applications

On Windows, the installation of the plugins are installed at:

- C::\Program Files\Common Files\VST3
- C:\Program Files\Common Files\Avid\Audio\Plug-Ins

The exe and rest of the files are installed at:

C:\Program Files\Accurate Sound

On Linux and Raspberry Pi,

## **Plugin Locations:**

Referring to HLHost application, when plugins are installed, these are the "default" directories that the plugin manufacturer will install the plugins into. HLHost already has these locations built into the Scan dialog so you don't need to enter these. However, you can customize and add specific locations as required.

On Mac, the installation of the plugins are installed:

- ~/Library/Audio/Plug-Ins/VST3
- ~/Library/Audio/Plug-Ins/Components

On Windows:

• C::\Program Files\Common Files\VST3

On Linux and Raspeberry Pi:

- ~/.vst3/
- /usr/lib/vst3/
- /usr/local/lib/vst3/

#### For LADSPA plugins on Linux:

- /usr/lib/ladspa
- /usr/local/lib/ladspa
- ~/.ladspa

#### For LV2 plugins on Linux:

- ~/.lv2
- /usr/lib/lv2
- /usr/loca/lib/lv2

#### Performance:

Hang Loose Convolver uses a zero latency, uniform partition convolution engine that is highly efficient.

As one increases the number of convolution channels, higher sample rates, and longer filter lengths, the processor has more work to do. However, even a small \$200 Windows PC can process all 6 filterbanks loaded with 7.1 channel, 96 kHz 131,071 tap filters hosted in JRiver Media Center as an example. That's 48 convolvers running on a low power PC. See article, "Accurate Sound's Hang Loose Convolver Multichannel on low power Mini PC."

A Raspberry Pi4 with 2 GB or 4GB of RAM can process 32 channels of convolution. Here is an example playing a 7.1.4 Dolby Atmos (already decoded) music file using a VST3 plugin AudioFilePlayer. HLC is configured for 12 channels with 2 channel I/O being summed. Convolution is resource intensive:

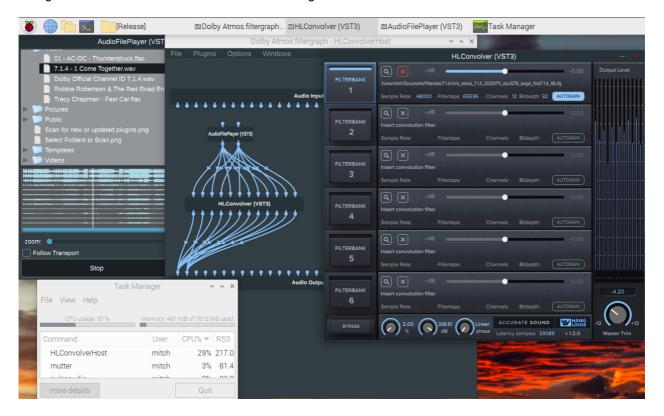

While this example is using a 7.1.4 (12 channel) file being played, the FIR filterset has digital XO's and bass management built in. So, with 12 channels of direct signal and 11 channels of bass offloading means 23 channels of discrete convolution is being processed. With 23 channels of convolution processed there is still considerable CPU headroom and buffer size left.

# **Activating Hang Loose Convolver**

<u>Hang Loose Convolver</u> (HLC) can be downloaded for a 14 day trial or a perpetual license key can be purchased. HLConvolver comes bundled with HLHost for standalone operation.

Once ordered, an email with download links and license key will be sent.

Activation can be performed from either HLConvolver or HLHost.

Please note that an internet connection is required to activate HLC, but can be disconnected after activation. Note a filter must be loaded in order to pass audio. Once can use the Dirac pulse wav file that comes with the installation and load as a "dummy" filter that does not alter the frequency or phase response to confirm operation.

## Plugin mode:

If you have installed HLConvolver as a plugin in a different Host application than HLHost, then simply launch the plugin GUI from the Host application and click on the Activate button:

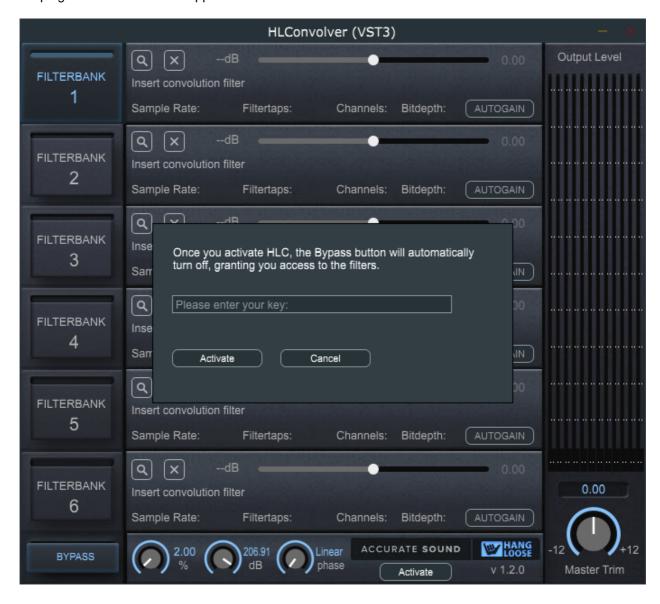

Enter your license key and click Activate. The activate button should go away and now you are ready to load filters.

If the activate button does not go away, try closing and reopening the editor window. If that does not work, try closing the Host application and relaunch. If that still does not work, then an error message will have been written out to a log file. Here are the <u>locations of the log file</u>, please zip up and send to Accurate Sound.

#### **HLHost standalone mode:**

HLConvolver comes bundled with HLHost which is a simple Host application to run HLConvolver in standalone mode. With a virtual or h/w loopback driver, one is able to send application specific or system wide audio through HLConvolver (and any other plugin).

Launch HLHost application:

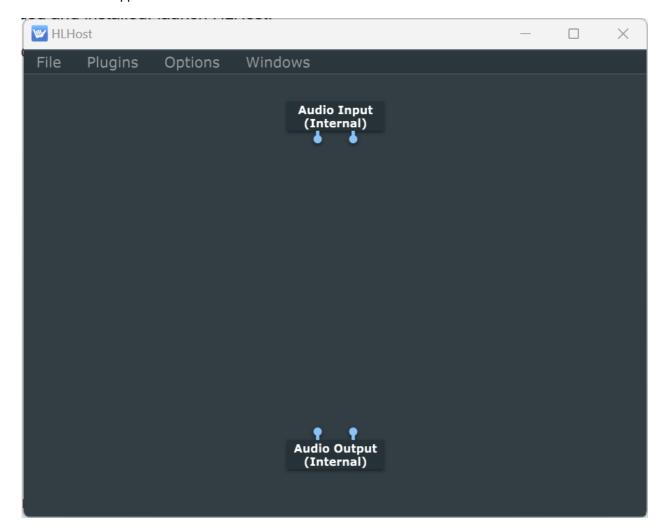

From the Options Menu, select Activate...

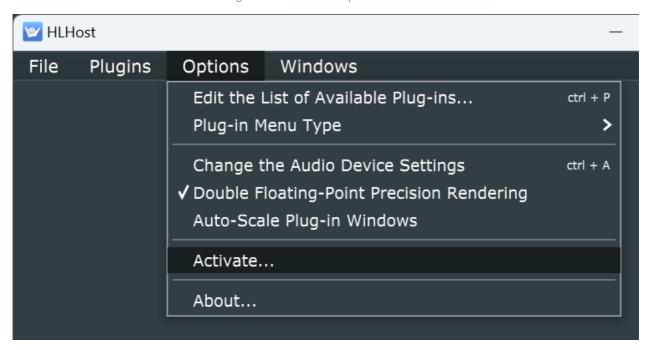

Cut n paste your license key into the text box and click Activate:

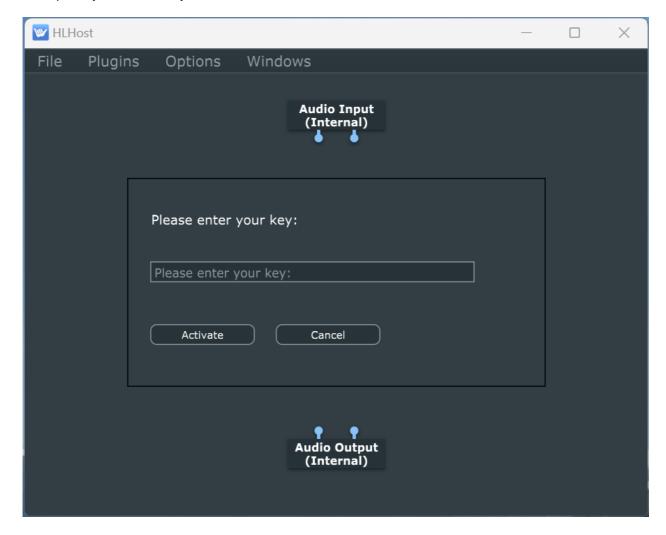

A dialog should confirm HLHost has been activated successfully:

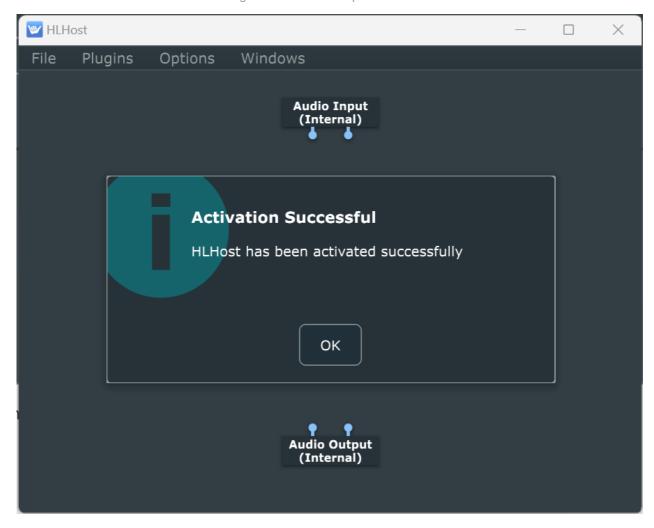

If there is an error, it will be reported in a dialog:

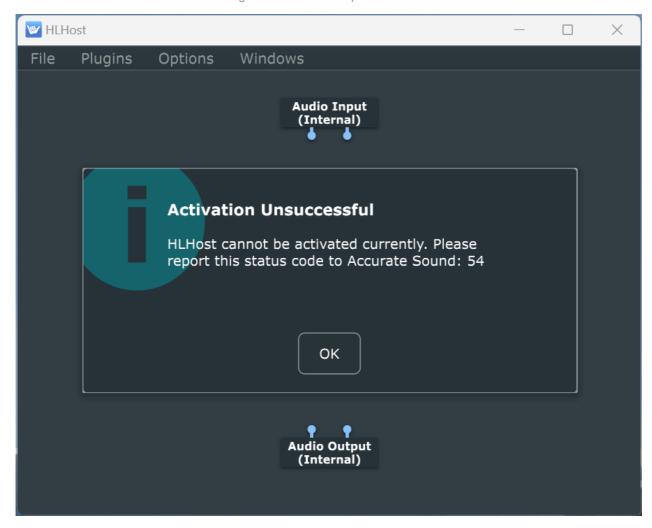

Please send the status code to Accurate Sound along with the log files.

Note there are additional guides for configuring and activating HLConvolver and HLHost for Windows, Mac, Linux and Raspberry Pi.

Once activated, a small amount of configuration is required to add plugins to HLHost. This is described in the next section.

# **Adding plugins to Hang Loose Host**

HLConvolver comes bundled with HLHost for standalone operation of HLConvolver. However, HLHost can host any plugin in addition to HLConvolver. The steps outlined here describe how to add any plugin to HLHost and insert it into the audio signal path.

Adding and configuring a plugin to be inserted into the audio signal path is typically the same for each plugin. Of course, each plugin's editor window is different depending on the purpose of the DSP for that plugin. But the steps to add the plugin and connect it to the audio signal path follows a basic pattern described here.

First we need to let HLHost know what plugins are available on your computer. Once you have been through the following steps, then the configuration can be saved as a filtergraph. Then it is simply a matter of double clicking on HLHost and everything will be restored just as you left it. Or have HLHost launch automatically when the operating system boots.

From the Options menu, select, "Edit the List of Available Plug-ins..."

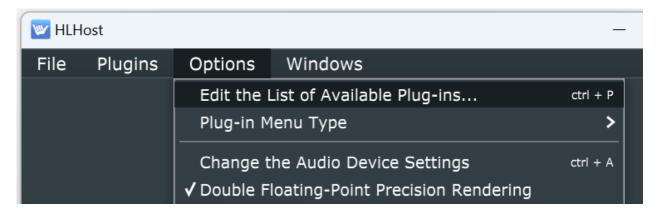

A Dialog Window will appear with an initial list of available plugins:

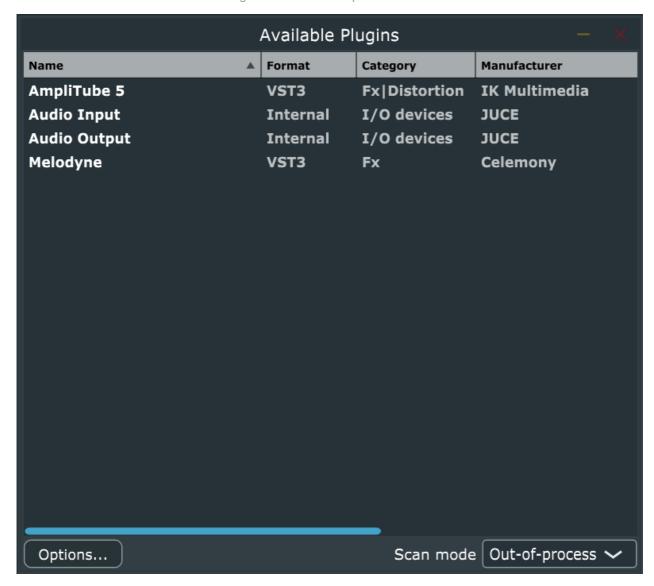

By default, an Audio Input and Audio Output plugin will always be in the list and automatically added to the canvas when New is selected from the File menu.

Select the Options... button and from the drop down, select, "Scan for new or updated VST3 plugins."

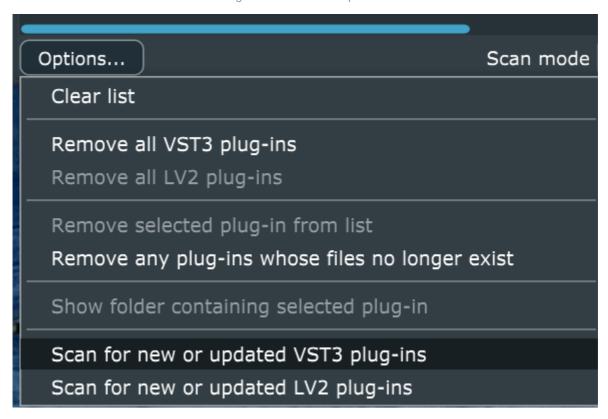

Depending on the platform, there may be options to scan for Audio Unit (AU) plugins on the Mac or LADSPA plugins on Linux, or another type of plugin format like LV2. Repeat the scan for each plugin format as required.

The Scan locations are already filled in and in their respective locations as described in the <a href="System Requirements">System Requirements</a>.

**Important note:** as one adds or updates plugins, it is normal procedure to rescan. If updating a plugin, note the version number to ensure the updated plugin is loaded:

Hang Loose Convolver Operations Guide

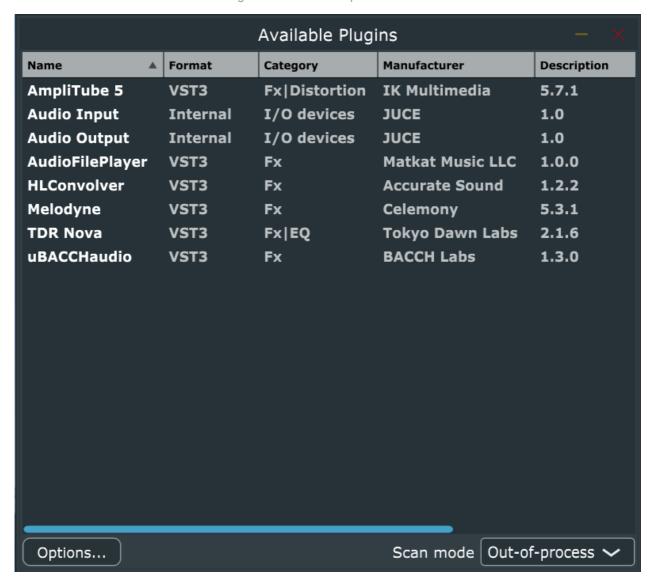

Additional plugins have been found and added to the list of available plugins.

**Important note:** this dialog window needs to be closed otherwise there will be no sound.

Now we can add plugins onto the plugin canvas by right clicking on the canvas and selecting which plugin to add:

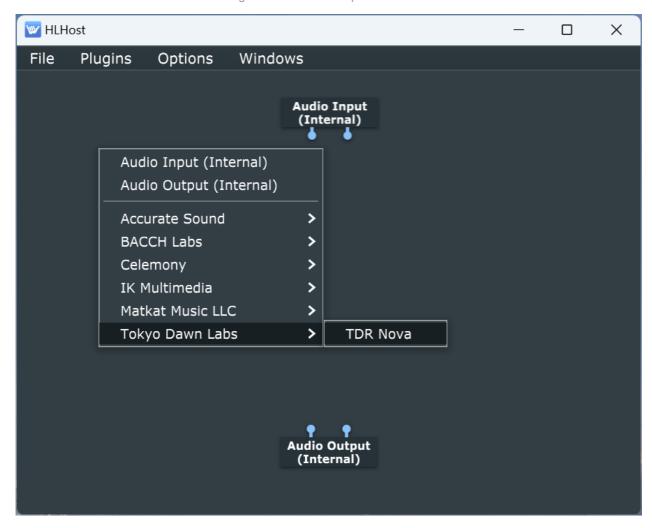

Now with the TDR plugin on the canvas, there are three ways to interact with the plugin:

- 1. Optionally right clicking on the plugin and selecting, "Configure Audio I/O. This will configure the plugins number of channels. Some plugins are stereo only and some have channel layouts up to 64 channels or more.
- 2. Double clicking on the plugin will open up the plugins editor window so that the plugin's operational parameters can be configured.
- 3. Finally, connecting the plugins digital I/O to insert the plugin into the audio signal path.

For example, right clicking on TDR Nova and selecting, "Configure I/O" the I/O dialog will appear:

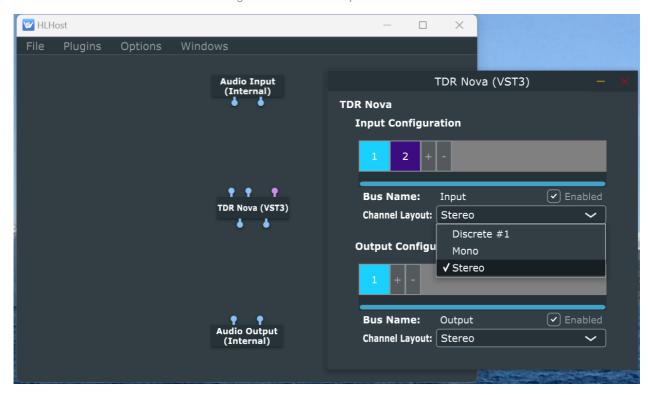

In this case, TDR Nova is a stereo plugin. Some plugins can be configured for multichannel operation.

**Important note:** please close this dialog window or there will be no sound.

Double clicking on TDR Nova brings up the plugin's editor window:

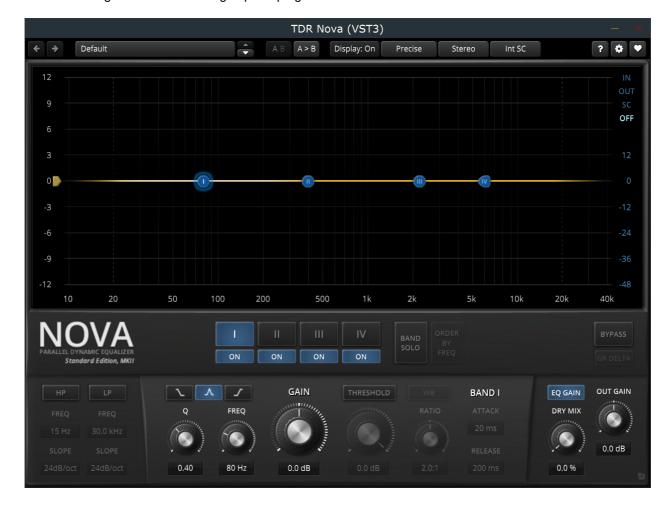

Once the adjustments are made, then the editors window can be closed. In this example, we are going to wire up the plugin to the inputs and output and then configure the audio settings. However, in practice, you may have one or more plugins editor windows open while music is playing to make real audio time adjustments.

Connect the the Audio input plugins "output" pins to the input pins of TDR Nova and the TDR Nova output pins to the input pins of the Audio output plugin. You do this by left clicking on a pin and dragging the pin to the destination and letting go of the left mouse button when you are over the destination pin:

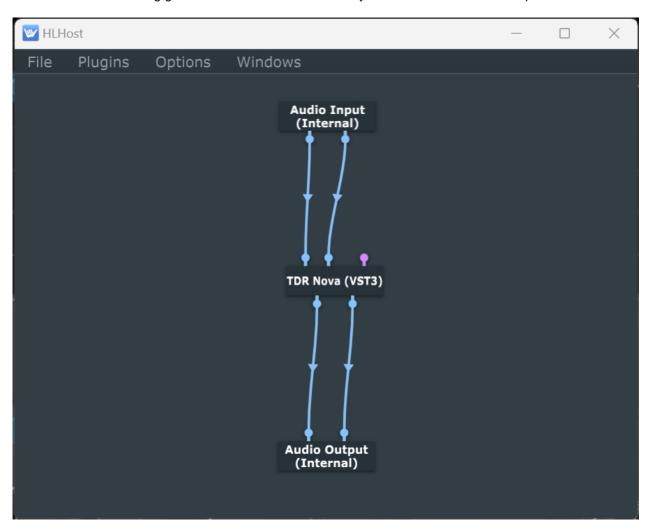

Now double click on either the Audio Input or Output plugin (or right click and select, "Configure Audio I/O"). The Audio Settings Dialog will appear:

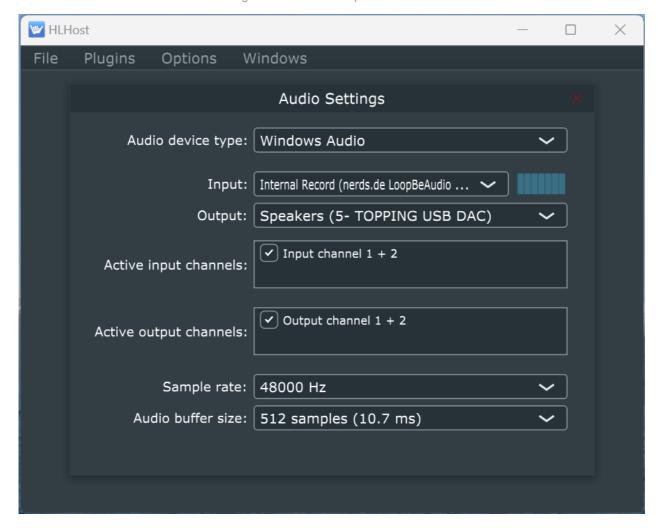

Depending on which platform you are on and type of audio device selected will determine the Audio Settings options that are available to you. Select the the audio device type if available, the input and output devices, and initial sample rate and buffer size. If you hear crackles or pops or static or stuttering, it typically means more buffer size is required.

**Important note:** unless you are using <u>h/w device loopback</u>, or your audio interface supports routing outputs into inputs, then a <u>virtual audio loopback driver</u> must be installed.

Once you have configured your Audio Settings, close the dialog.

The final step is to save your configuration. From the File menu, Select Save and give the filtergraph a name and save to a location of your choosing.

Relaunching HLHost will remember the last state saved in the filtergraph and if the audio input and output devices are available, just press play on your music player.

## **Additional Installation Guides**

## **Linux Ubuntu**

While the installation of HLC on Ubuntu is similar to Windows and Mac, there are a few items to be aware of, mostly where the VST3 is to be located.

HLConvolver.vst3 should be placed in one of the following directories:

- /home/yourusername/.vst3
- /usr/lib/vst3
- /usr/local/lib/vst3

Typically, it is the easiest to place HLConvolver.vst3 in the /home/yourusername/.vst3 directory:

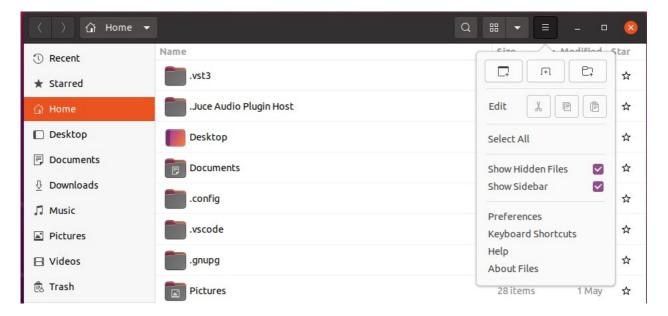

Note you many need to select "Show Hidden Files" for the .vst3 directory to appear.

If you are using music player software that allows for VST3 "plugins" you are ready to go. HLConvolver just needs to be Activated when launched in another host.

If you wish to run HLC in "standalone mode" then copy HLHost to a location on your drive. Then double click HLHost to launch:

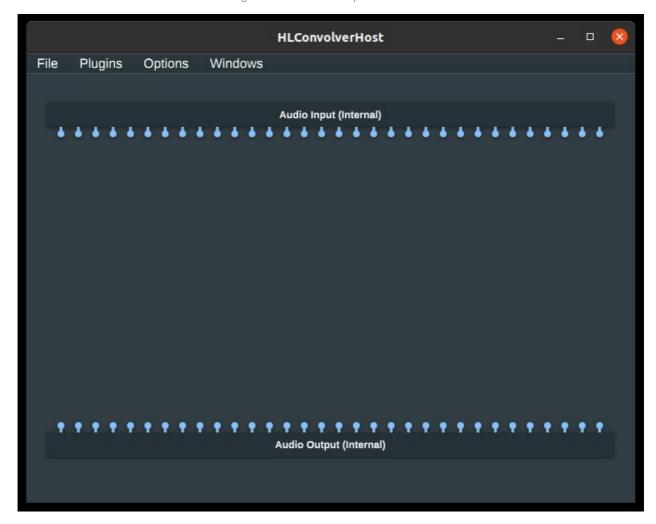

From the Options menu, select: "Edit the list of Available Plug-ins...

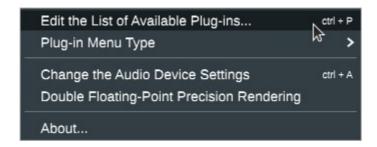

One should now see a separate dialog Window:

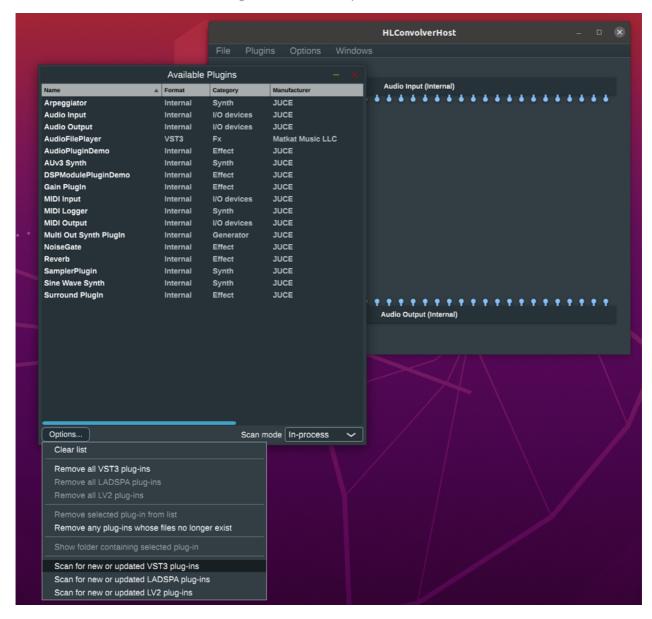

Click on the Options... button and select "Scan for new or updated VST3 plug-ins." The following dialog should appear:

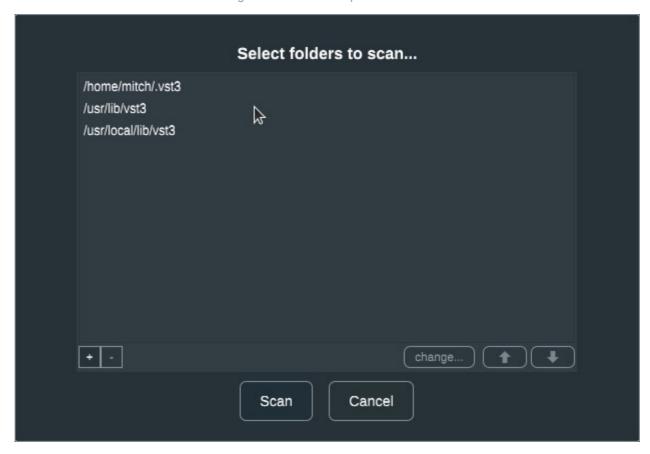

Click on Scan. The result is HLConvolver should be in the list of available plugins:

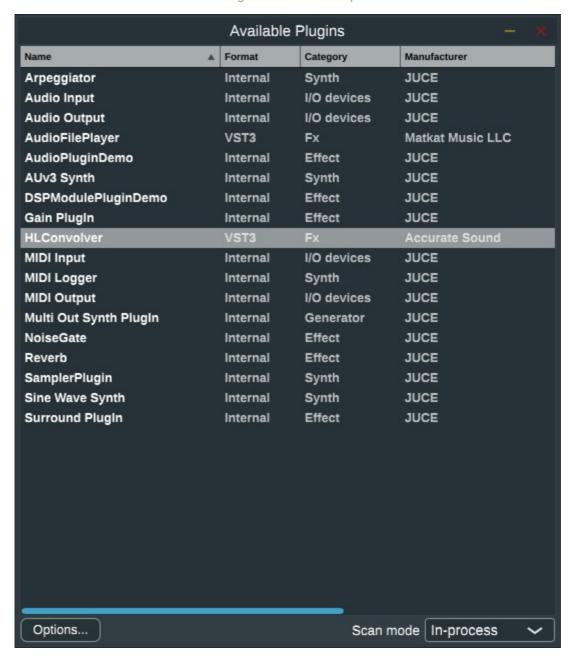

Close the Window.

Right click anywhere on the canvas and add HLConvolver:

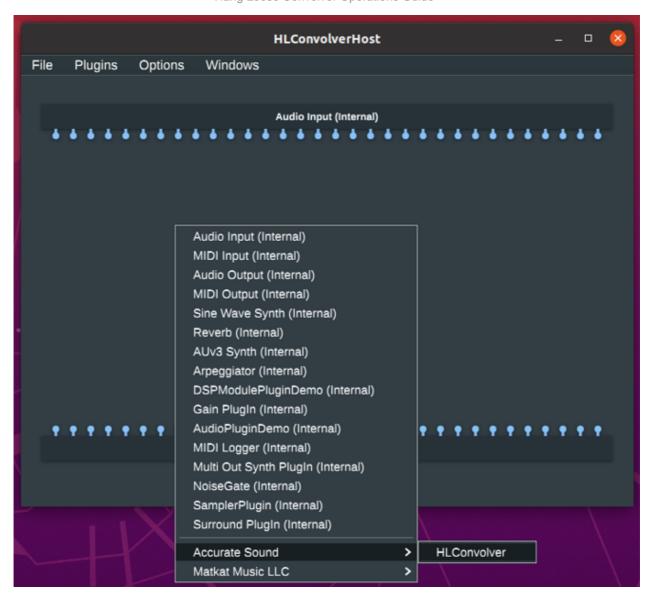

Screen should look like:

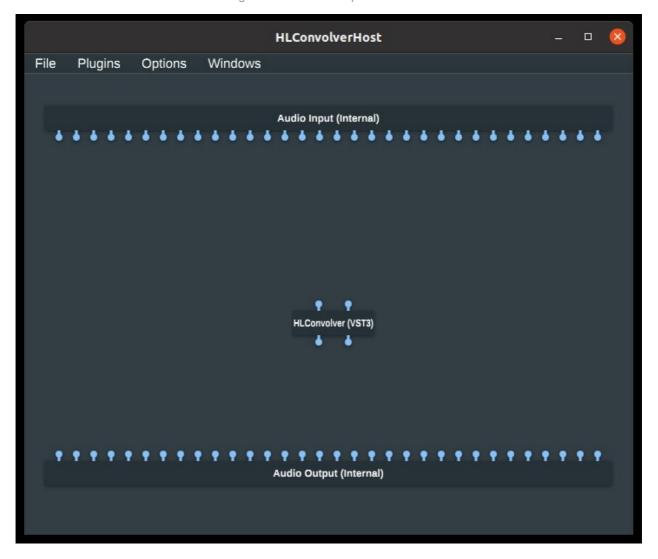

Double click on HLConvolver. Note: right clicking on HLConvolver and selecting "Configure Audio I/O" will allow on to configure multichannel operation.

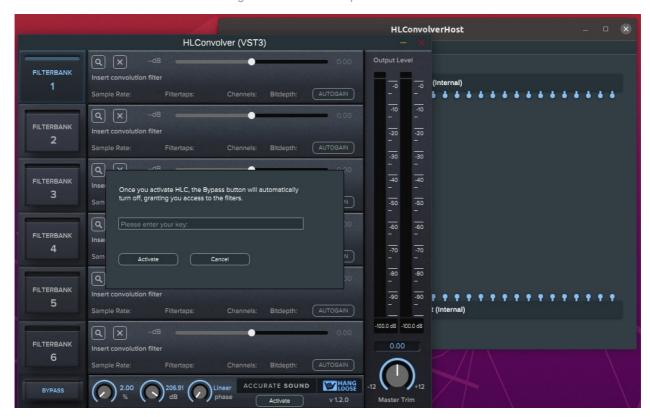

Click on the Activate button which should bring up a dialog box. Cut n paste your license key into the box and click Activate.

The convolver should now be activated and a filter can be loaded:

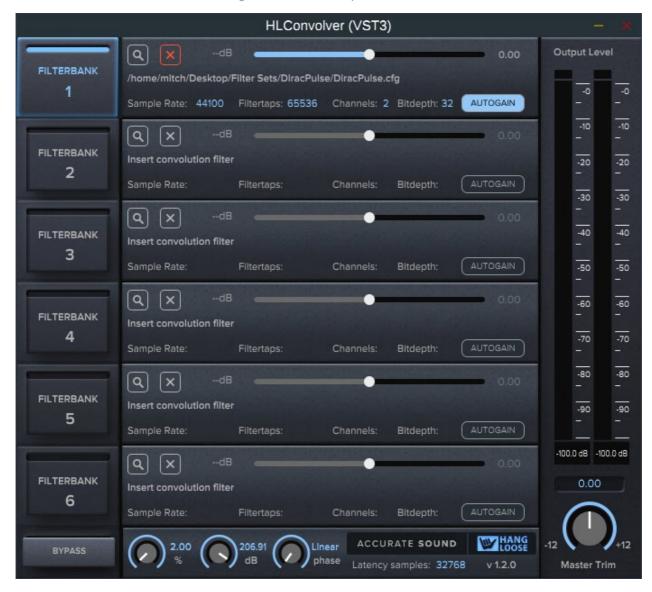

Don't forget in HLHost to click on the File menu and select save to save your filtergraph (i.e. state) to your hard disk.

Note that the convolver passes no audio until a filter has been loaded.

More on multichannel configurations.

More on <u>loading filters</u> and the formats that are accepted.

More on **level matching** and switching filters

## **Raspberry Pi**

While the installation of HLC on Unbuntu is similar to Windows and Mac, there are a few items to be aware of, mostly where the VST3 is to be located.

HLConvolver.vst3 should be placed in one of the following directories:

- /home/yourusername/.vst3
- /usr/lib/vst3
- /usr/local/lib/vst3

Typically, it is the easiest to place HLConvolver.vst3 in the /home/yourusername/.vst3 directory:

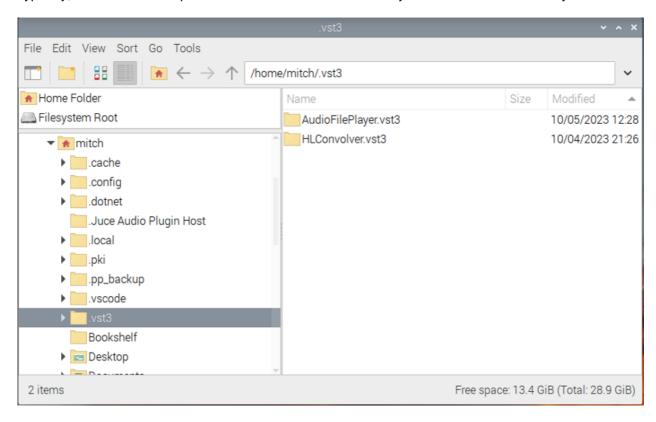

You may have to click on the View Menu and select Show Hidden Items.

If you are using music player software that allows for VST3 "plugins" you are ready to go.HLConvolver just needs to be Activated when launched in another host.

If you wish to run HLC in "standalone mode" then copy HLHost (was HLConvolverHost) to a location on your drive. One way to launch the host is to use the Run command. For example, I have HLHost application in my directory:

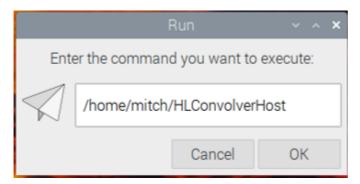

## Should look something like this:

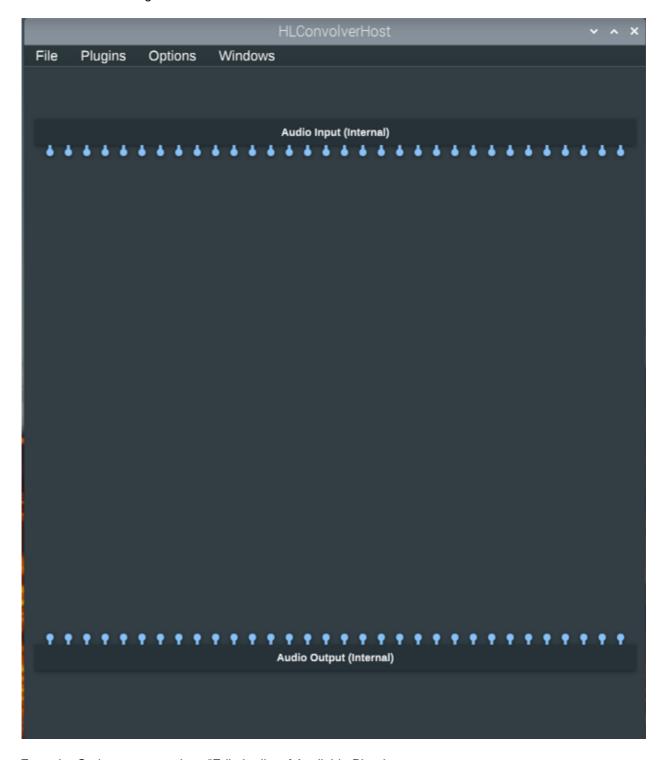

From the Options menu, select: "Edit the list of Available Plug-ins...

Hang Loose Convolver Operations Guide

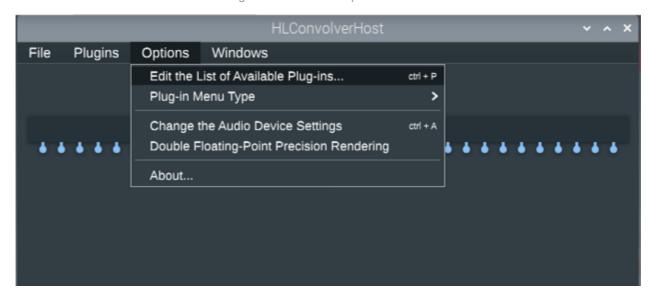

One should now see a separate dialog Window:

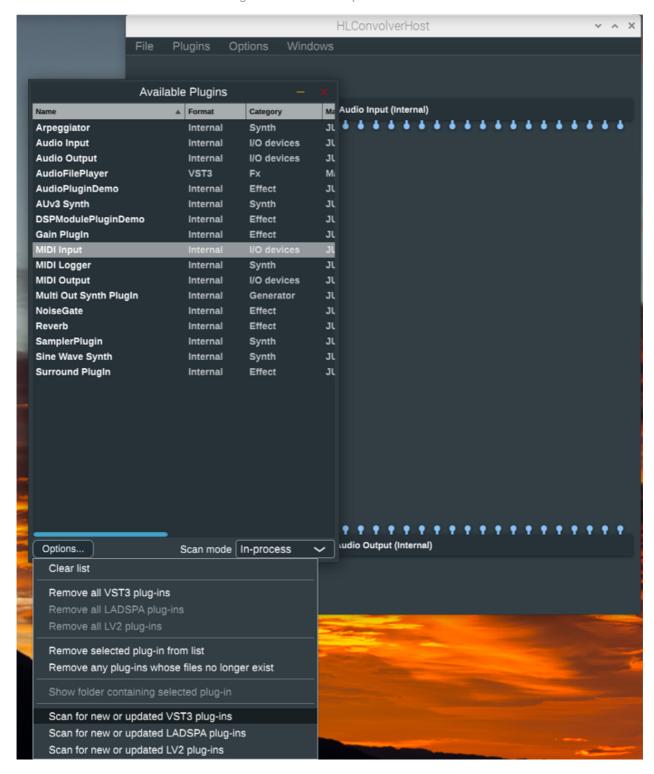

Click on the Options... button and select "Scan for new or updated VST3 plug-ins." The following dialog should appear:

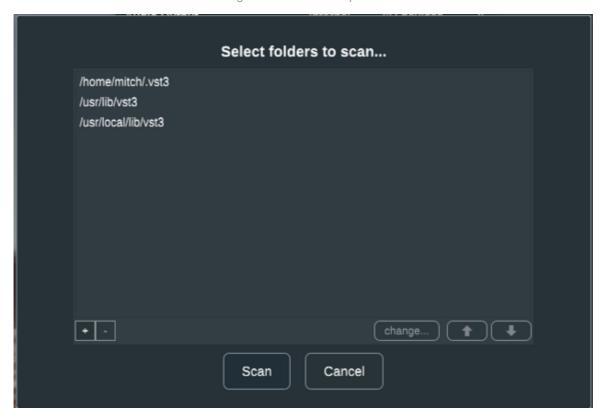

Click on Scan. The result is HLConvolver should be in the list of available plugins:

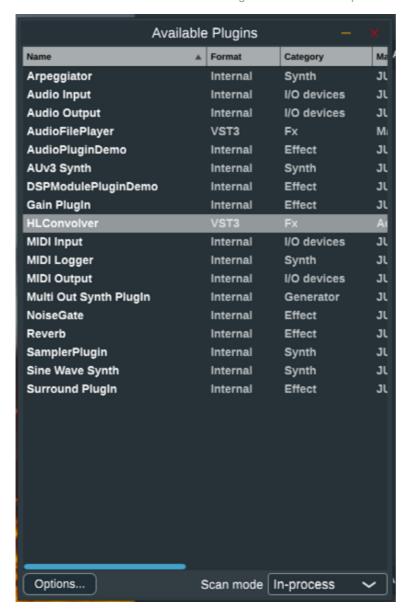

Close the Window.

Right click anywhere on the canvas and add HLConvolver:

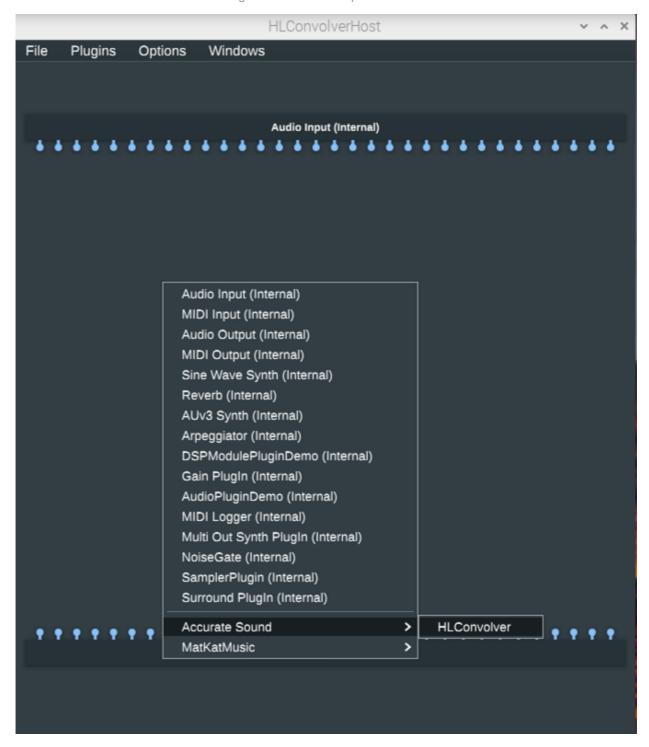

Screen now should look like:

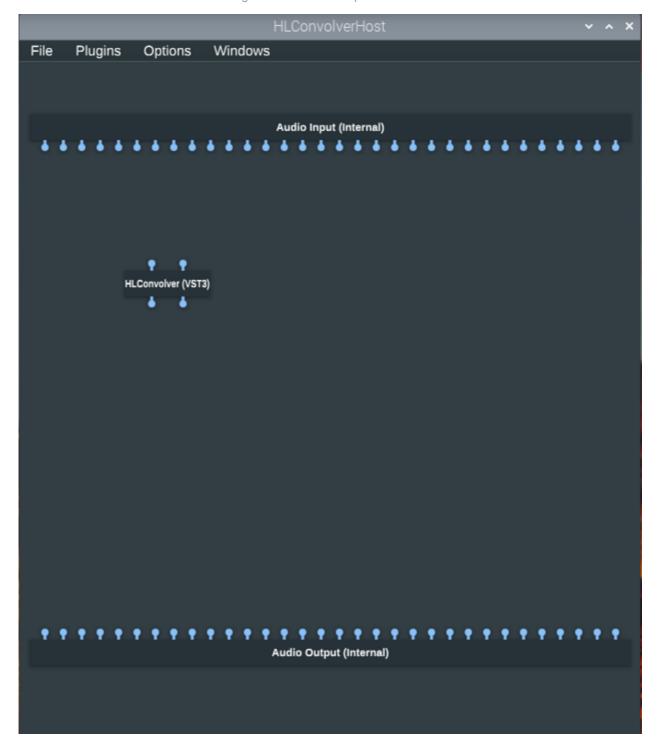

Double click on HLConvolver. Note: right clicking on HLConvolver and selecting "Configure Audio I/O" will allow on to configure multichannel operation.

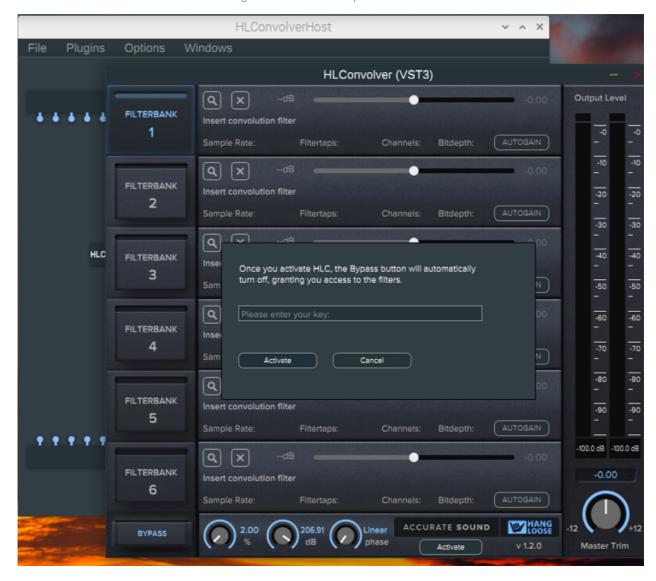

Click on the Activate button which should bring up a dialog box. Cut n paste your license key into the box and click Activate.

The convolver should now be activated and a filter can be loaded:

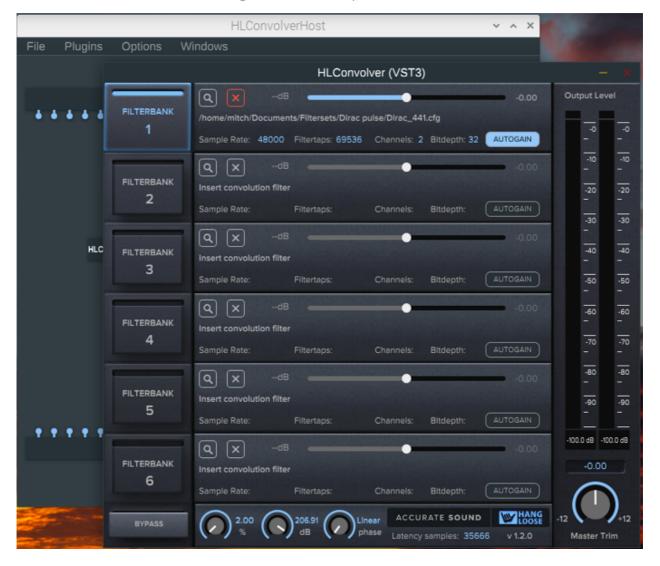

Don't forget in HLHost to click on the File menu and select save to save your filtergraph (i.e. state) to your hard disk.

Note that the convolver passes no audio until a filter has been loaded.

More on multichannel configurations.

More on <u>loading filters</u> and the formats that are accepted.

More on **level matching** and switching filters

## JRiver and VST3 buffer size

While this example is using Windows, it is the same on Mac and Linux.

In JRiver select Tools->Options->Settings->DSP and output format...

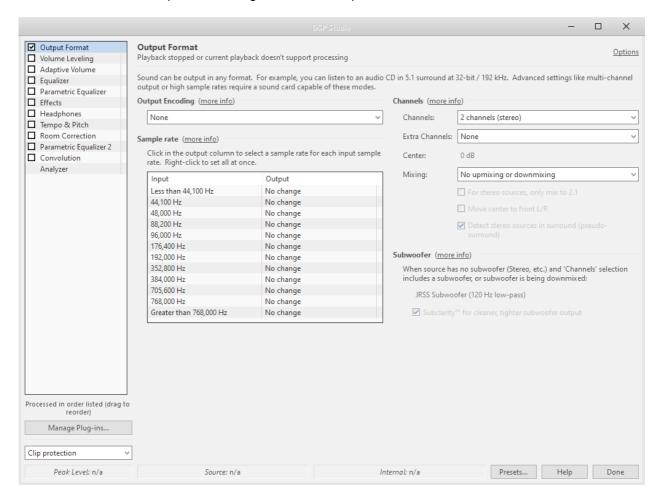

Click on "Manage Plug-ins...

And select "Add JRiver, VST or Winamp Plug-in...

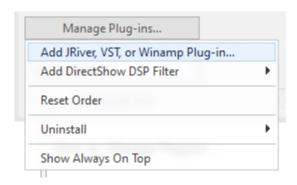

A permission Dialog should come up:

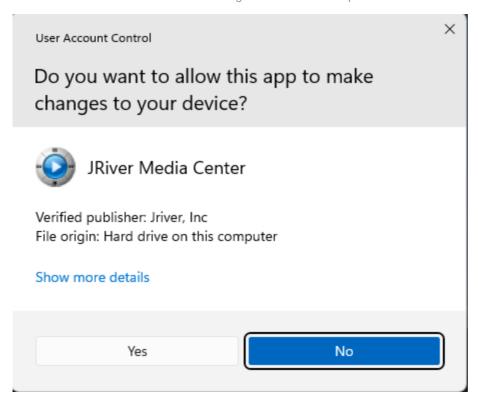

Click on Yes.

Navigate if necessary to where the plugin has been installed which is:

### C:\Program Files\Common Files\VST3

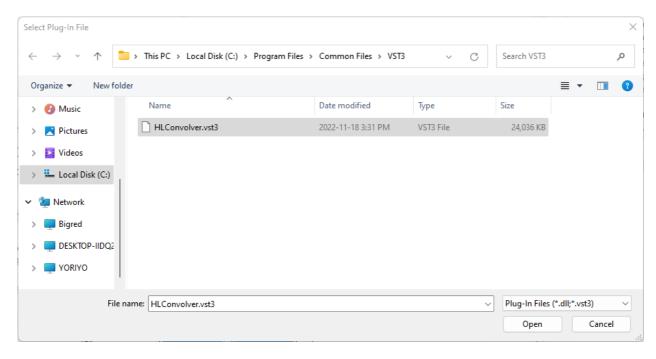

Select HLCovnolver.vst3

Important note: On Windows, newer versions of HLConvolver (version 1.2.2 and greater) now "bundle" the VTS3, which is essentially a folder in which one needs to navigate a few levels down in order to load the VST3 file. Note the new path: C:\Program Files\Common Files\VST3\HLConvolver.vst3\Contents\x86\_64-win\HLConvolver.vst3

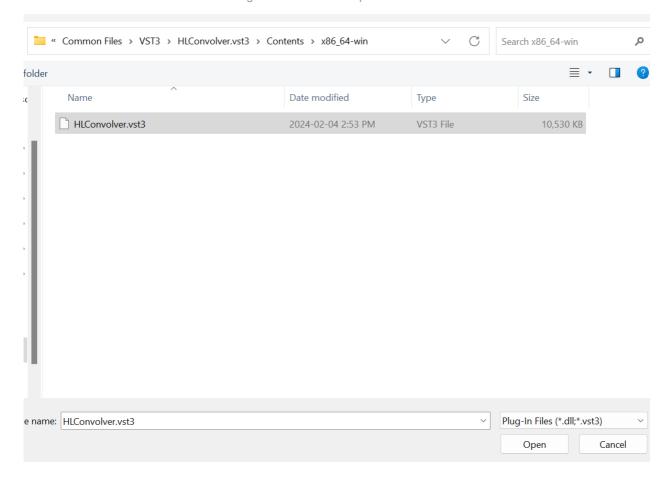

Now HLConvolver should be in the DSP left hand pane. Select HLConvolver:

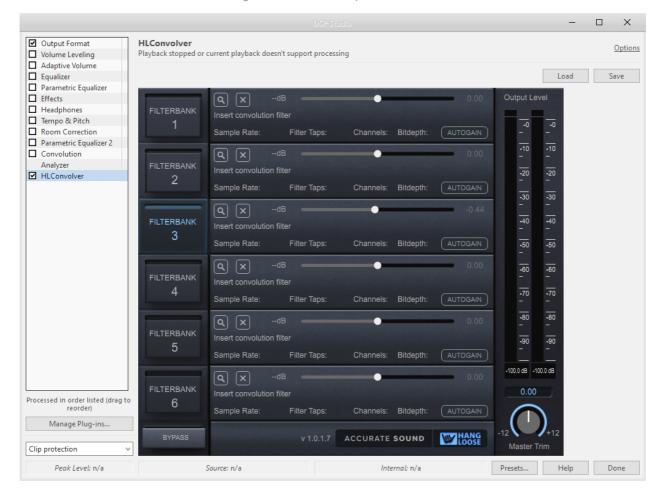

If HLC has not been activated, click on the Activate button:

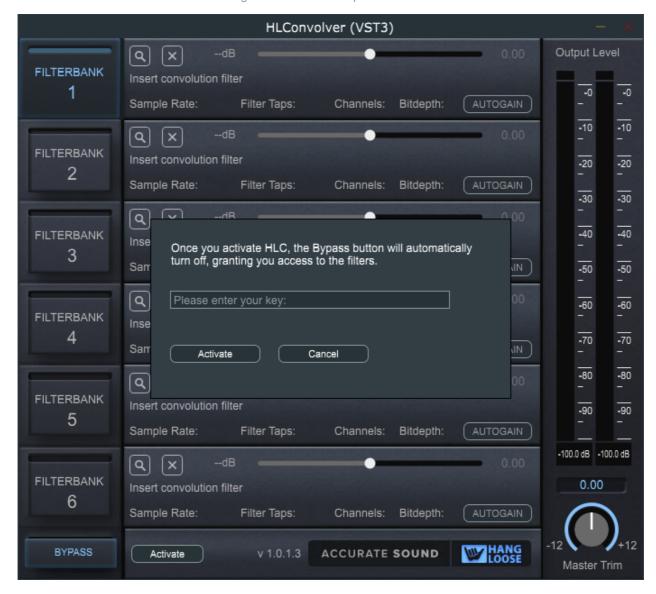

Cut n paste the license key and then click the Activate button.

The window will disappear as will the main forms Activate button. Note: If Hang Loose Convolver does not activate, close and reopen the application once or twice to activate.

Now that HLC has been activated, one can load a filter into the Filterbank by clicking on the Magnifying glass icon. Navigate to where you have a filter and load it.

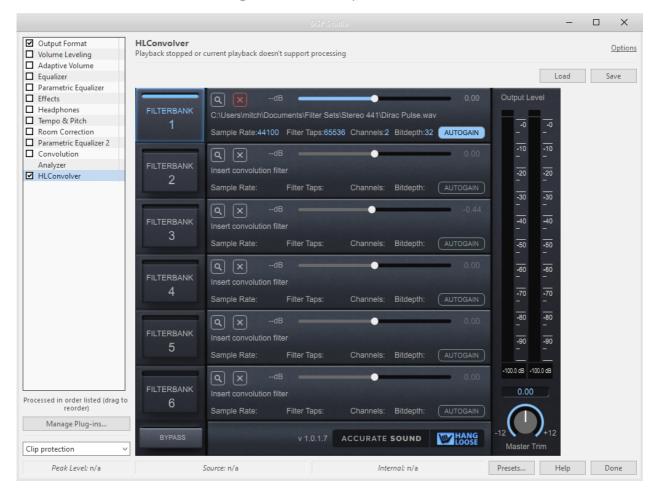

In the example above a Dirac pulse stereo.wav file has been loaded. The Dirac pulse is a test filter to ensure everything is working. Once can verify by playing music and then opening up the convolver again:

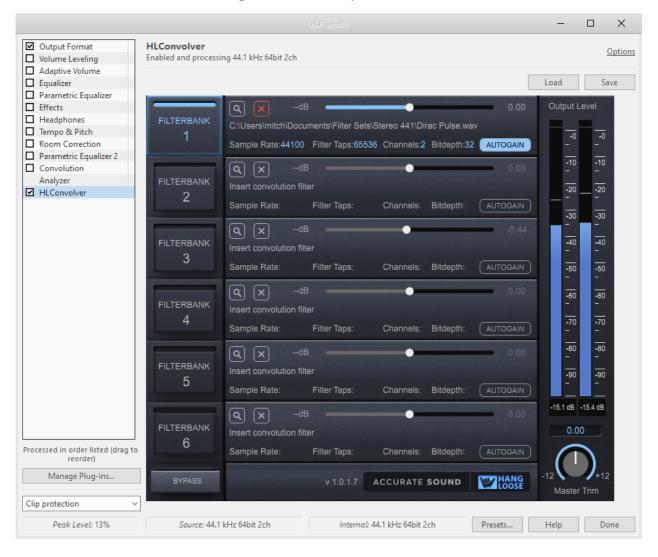

Note there is one last JRiver setting that requires adjustment. VST3 buffer size is adjustable in JRiver:

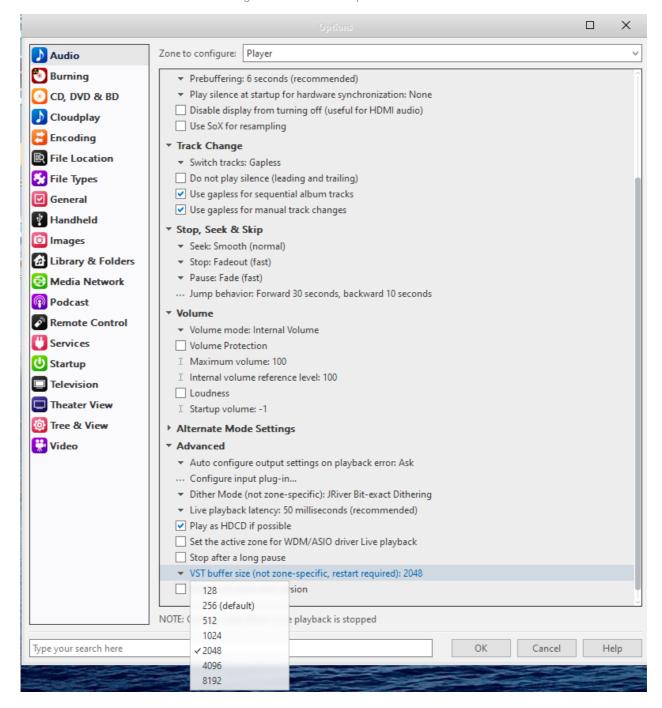

256 samples is usually not enough and would recommend 1024 or 2048 samples as the VST3 buffer size. If you are using a low power PC, with higher sample rate filters, and hear static or drop outs, continue to increase the buffer size to 4096 or even 8192 samples. Note that you must restart JRiver to in order for the changes to take effect.

Note that the convolver passes no audio until a filter has been loaded.

More on multichannel configurations.

More on loading filters and the formats that are accepted.

More on level matching and switching filters

## **Pro Tools**

There are no special instructions for Pro Tools. Once the installer has run, HLConvolver.aaxplugin will be located:

Mac: ~/Library/Application Support/Avid/Audio/Plug-Ins Windows: C:\Program Files\Common Files\Avid\Audio\Plug-Ins

Simply start up Pro Tools and HLConvolver should be loaded as an available plugin.

### On Windows:

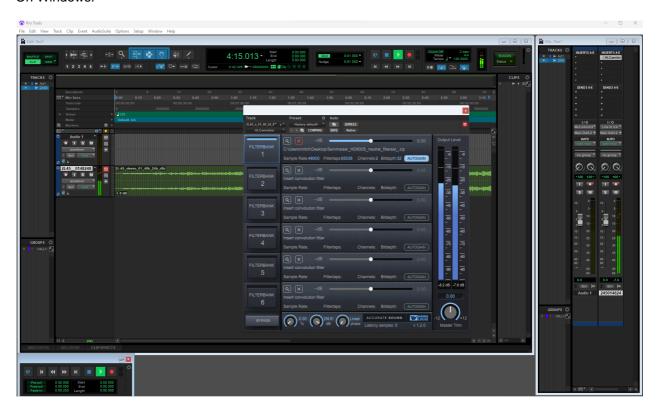

On Mac:

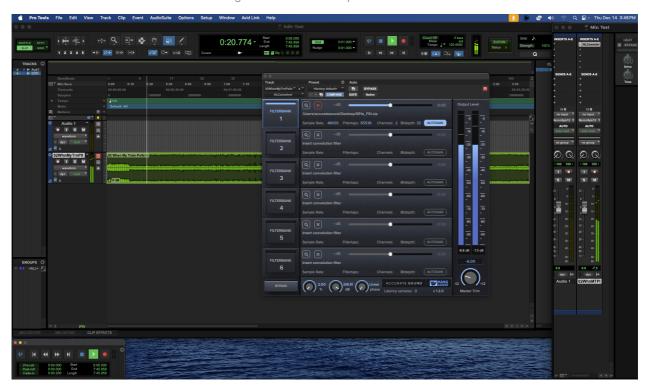

# **Quick Start for Standalone Operation**

This section will get you up and running as quickly as possible.

Unless you are using the VST3 or AU plugin directly in a music application like JRiver or Audirvana or a DAW like Reaper or Ableton, then it is likely you will want standalone operation. This is accomplished by using HLHost.exe that is installed on your computer. If you are using a VST3 or AU directly in an application, see <a href="Quick Start for VST3">Quick Start for VST3</a> and AU Plugins.

# **One-time Loopback Installation**

In a typical configuration, HLHost requires a virtual audio loopback driver to be installed. If your audio interface supports onboard loopback, then a virtual loopback driver may not be required. See <a href="https://example.com/h/w/loopback.configuration">h/w</a> <a href="https://example.com/h/w/loopback.configuration">loopback.configuration</a>.

There are several 3rd parties that offer virtual audio loopback drivers ranging from donationware to commercial products. The following products have been tested with HLHost:

- VB-Virtual Audio Cable first download on the page, easy install and should work out of the box without any further adjustments.
- VB-Matrix (including ASIO) Aggregate audio devices on Windows, complete with clock synchronization and virtual audio networking with multichannel support.
- <u>LoopBeAudio</u> simple, easy to configure with foolproof method of ensuring I/O sample rate and bit depths are the same. Widows driver support 24 channels of digital I/O.
- <u>Virtual Audio Cable (VAC)</u> fully featured.
- BlackHole zero latency virtual audio loopback driver for Mac.
- ALSALoop and PulseAudio Loopback for Linux and RPi.
- Merging Virtual Audio Driver (VAD) for audio networks.
- Dante Virtual Audio Driver for audio networks.

Each of the virtual drivers above have been verified to work reliably with HLHost. If clock synchronization becomes an issue, there are solutions. See Clock Synchronization.

**Important note:** If you are running into an issue where there is no sound, the most likely cause is that the virtual audio loopback has not been configured correctly. It is impossible to write step by step instructions for every possible setup and configuration, on four different platforms. Further, rather than writing pages of instructions, this type of "system" configuration is best described by videos, so watch for setup and configuration videos at <a href="Accurate Sounds YouTube channel">Accurate Sounds YouTube channel</a>.

Each vendor has their own install guides, trouble shooting tips, and forums to support their products. While Accurate Sound can provide a small amount of troubleshooting, each vendor provides their own product support.

The virtual audio drivers are designed to "loopback" the output of one app into the input of another app. The basic audio path one is trying to achieve is:

Music application and/or system wide audio output -> virtual audio input -> virtual audio output -> HLHost input -> DSP plugins -> HIHost output -> DAC.

Using VB- Audio Virtual Cable as one example, and looking at HLHost Audio Settings on Windows, note

that the Input to HLHost, is the Cable Output. A common misconfiguration is selecting Cable Input as the HLHost Input. The audio settings below are correct where an audio application or system wide audio is going to the input of VB cable input, the cable output is selected as the input to HLHost. The output of HLHost is going to a DAC, and in this example, a Topping E30:

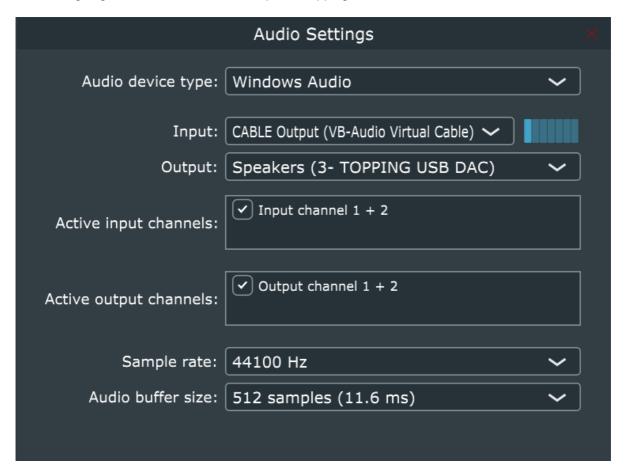

**Important note:** if you cannot select an input, the most likely cause is that HLHost has not been given microphone access permissions by the operation system. Please see the <u>troubleshooting section</u> for other common configuration issues with virtual audio drivers.

## **Hardware Loopback**

Check to see if your digital audio interface can support on-board digital loopback. This is typical for "Pro" AD/DA converters.

#### Windows:

Here is an example using a Motu mk5 Ultralite using ASIO loopback on Windows:

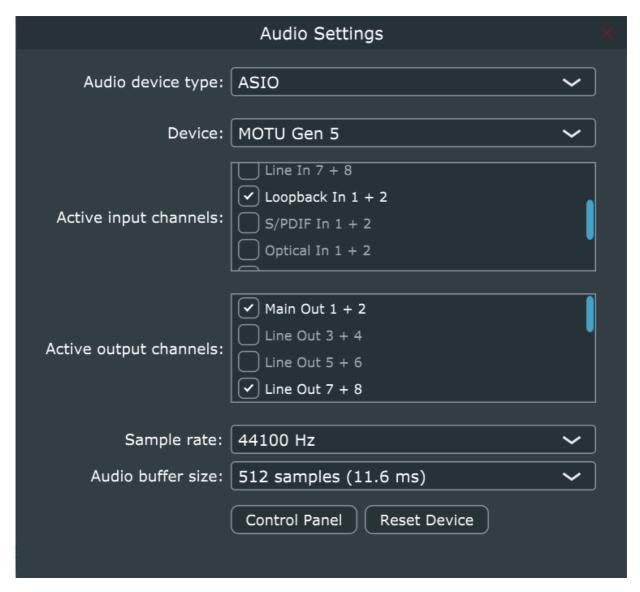

In this example, using ASIO on Windows, the music application or system wide audio is being output to channels 7 and 8 in Windows audio. In the Motu device, channels 7 and 8 are internally routed to loopback channels 1 and 2 which are input to HLHost. After DSP processing, the output is channel 1 and 2 Main Out.

Another example.

### Mac:

In this example, Spotify is being used as the music app, but it can be any app or system wide audio on the Mac. In many cases, music apps on Mac typically output to channels 1+2. So in order for h/w loopback to work, channels 1&2 need to be assigned as the loopback channels in the audio interface that is being used. In this case, a Motu mk5 is being used, so in the CueMix app, change the default loopback location from channel 9+10 to channel 1+2:

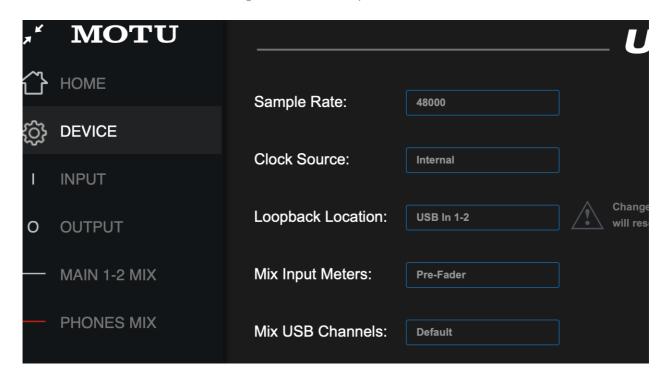

Now let's look at how this is setup:

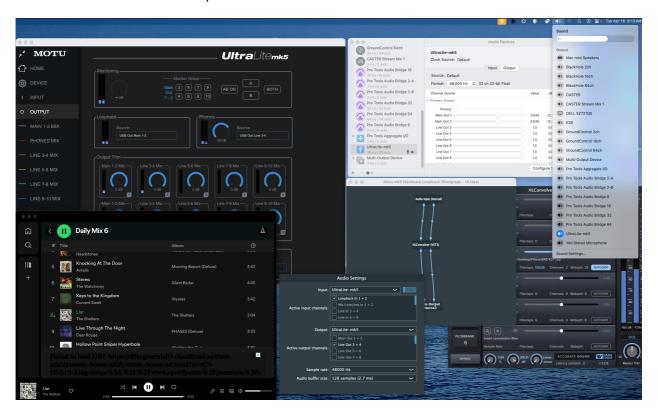

Note that in the Audio Midi Setup, the Motu mk5 is set as both the input and output device. Next, ensure that the Mac Sound has the Motu mk5 selected as output.

Next in CueMix, in the case of this setup, headphones monitoring on output 3&4 which corresponds to HLHost having enabled output 3+4, but in the case of a biamp or triamp setup, one can enable as many outputs as required and configure HLC for the requisite number of channels.

In this example, Spotify is being used as the music app which outputs to 1+2 which is then loopback into HLHost, through HLC and output to channels 3+4 which using headphones to monitor the output. However,

it can be any app or system wide audio.

#### Note:

Typically, "pro" interfaces come with Analog to Digital Converters (ADC) so that analog sources (e.g. turntable, reel to reel, etc.) can be connected and run though DSP. Additionally, a microphone preamp are also available which makes it easy to connect a calibrated analog measurement microphone. This allows the interface to also be used for taking acoustic measurements for Digital Room Correction (DRC) purposes. This avoids the "two clock" scenario with USB microphones and the subsequent timing errors that are introduced.

### Two different h/w digital I/O devices:

Another form of hardware "routing" is using two different hardware audio devices.

In this example, HLHost is running under Windows. The input device is an ESI U24XL USB device that has S/PDIF digital input where an external CD player, SmartTV, or gaming console can be input to HLHost for DSP. The digital output is going to a different device, in this case a Topping E30 USB DAC:

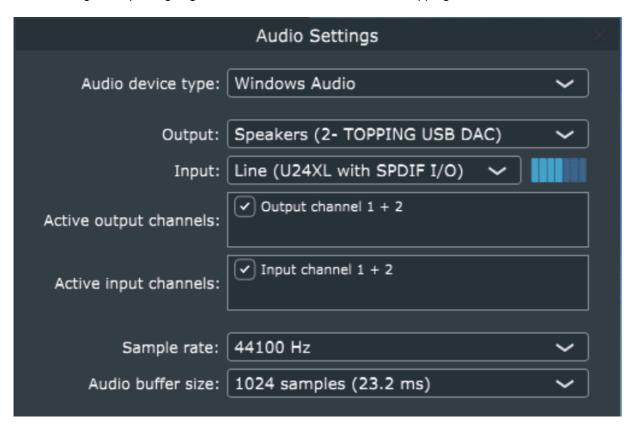

In the case of the ESI U24XL device, it also has an Analog to Digital Converter (ADC) built in so analog sources like turntables, etc., can be routed through DSP.

# **Configuring HLHost**

HLHost.exe is a standalone application that allows standalone operation of HLConvolver. This section shows how to configure HLHost for both stereo and multichannel operation for both Windows and Mac.

Once HLHost has been configured, the settings are saved by selecting Save from the File menu. Once saved, double clicking HLHost will restore the settings. As HLC is being used in normal operation, the state can be saved/restored at any time.

### **Windows**

In Windows, launch HLHost (was HLConvolverHost) from the Start menu or the desk top shortcut:

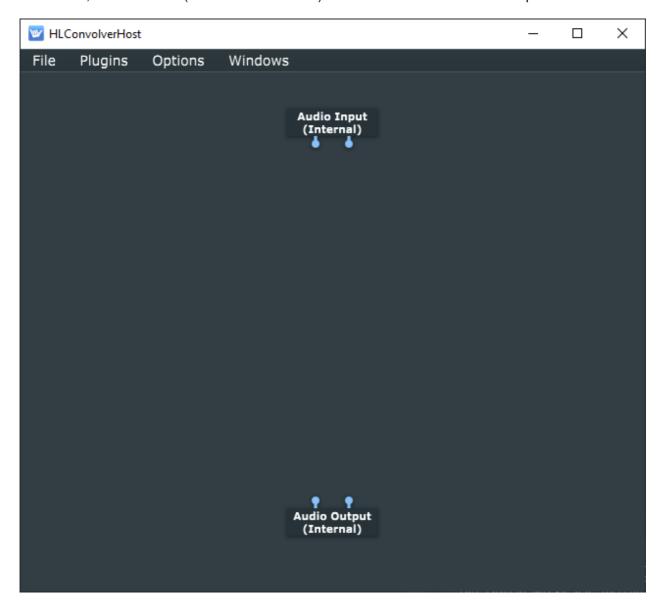

The Window should look similar to above where there are stereo input and outputs exposed on the canvas.

From the Options menu, select Edit the List of Available Plug-ins:

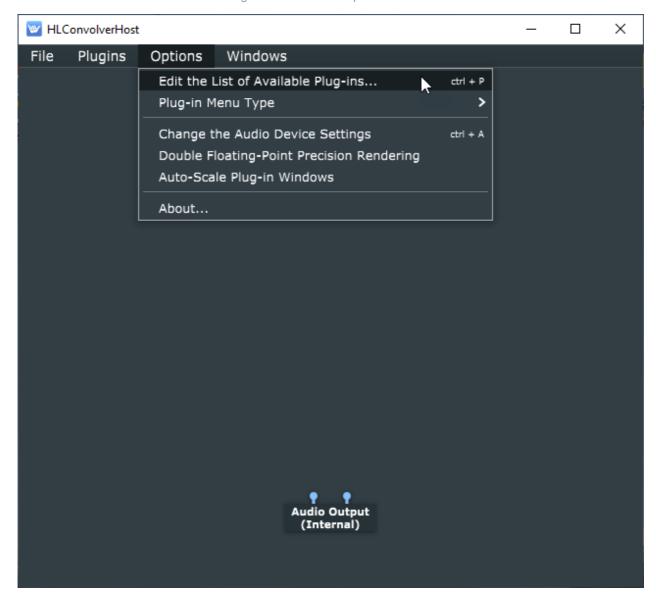

A Dialog will appear. Note that HLConvolver should already be in the list. If yes, then close the dialog window and proceed to the next step.

If HLConvolver is not in the list, then from the Options... menu select, "Scan for new or updated VST3 plugins:"

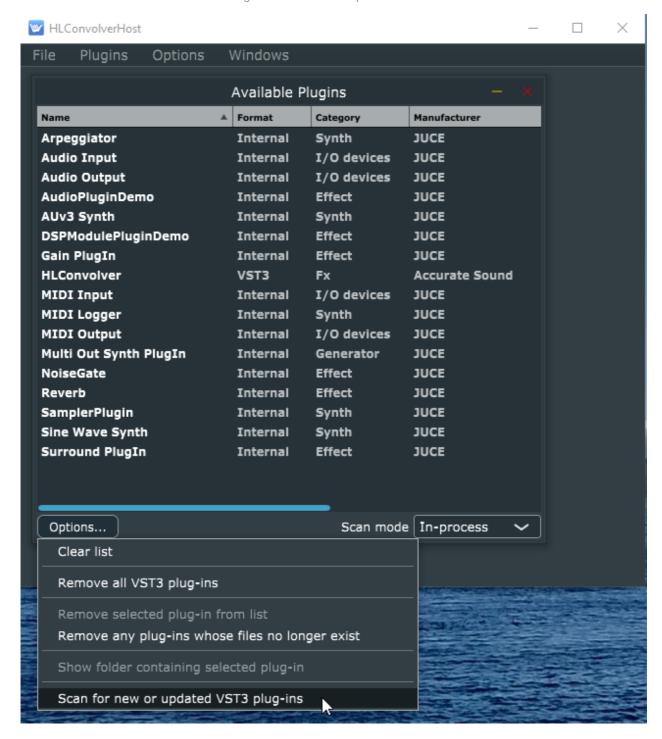

Once the scan is complete, close the dialog window.

On the canvas, right click and from the context menu, select Accurate Sound -> HLConvolver:

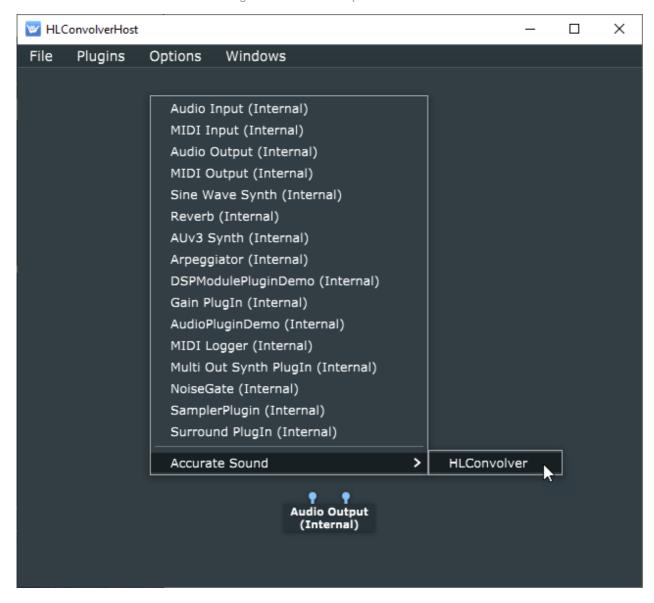

HLConvolver should now be instantiated on the canvas:

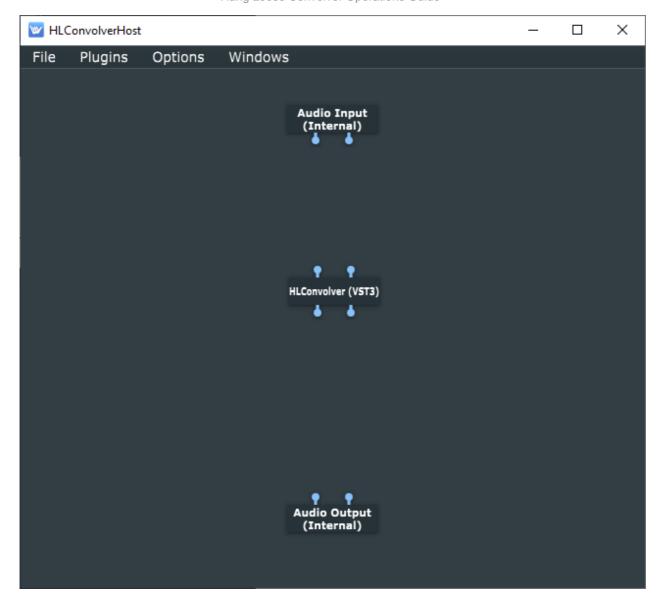

By default, HLConvolver is configured for stereo operation. To configure HLC for multi-channel configuration, right click on HLConvolver and from the context menu, select "Configure Audio I/O:"

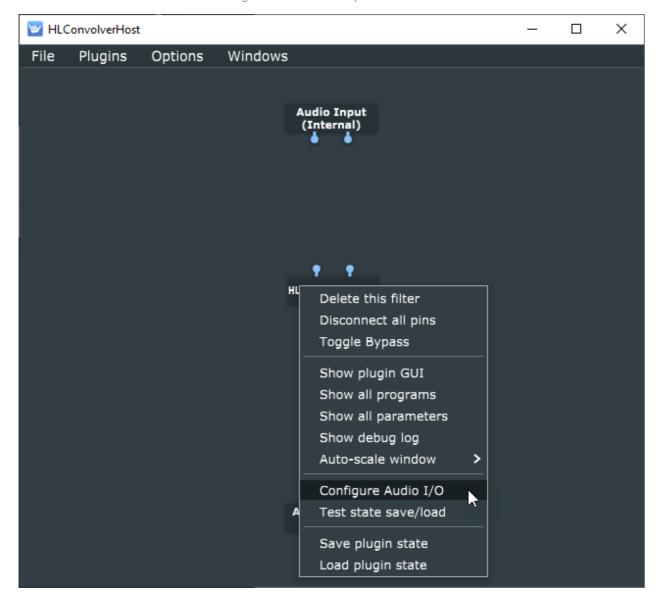

A dialog will appear where one can select the number of channels required:

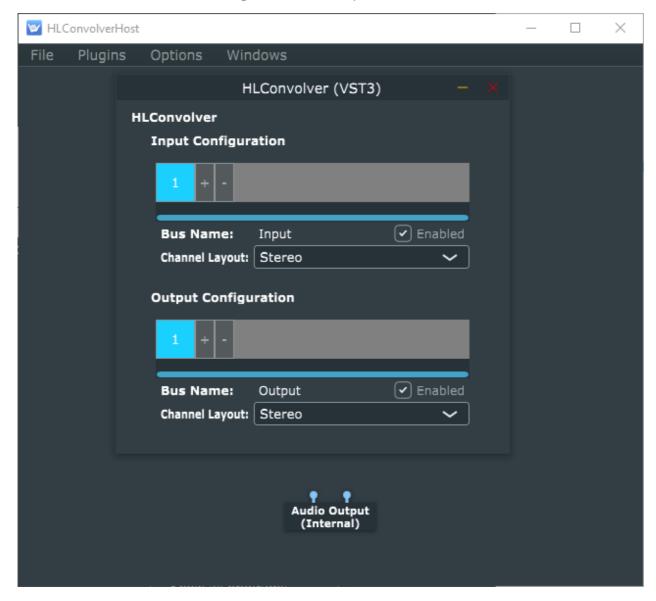

From the Channel Layout drop down, select the required number of channels for your multichannel setup:

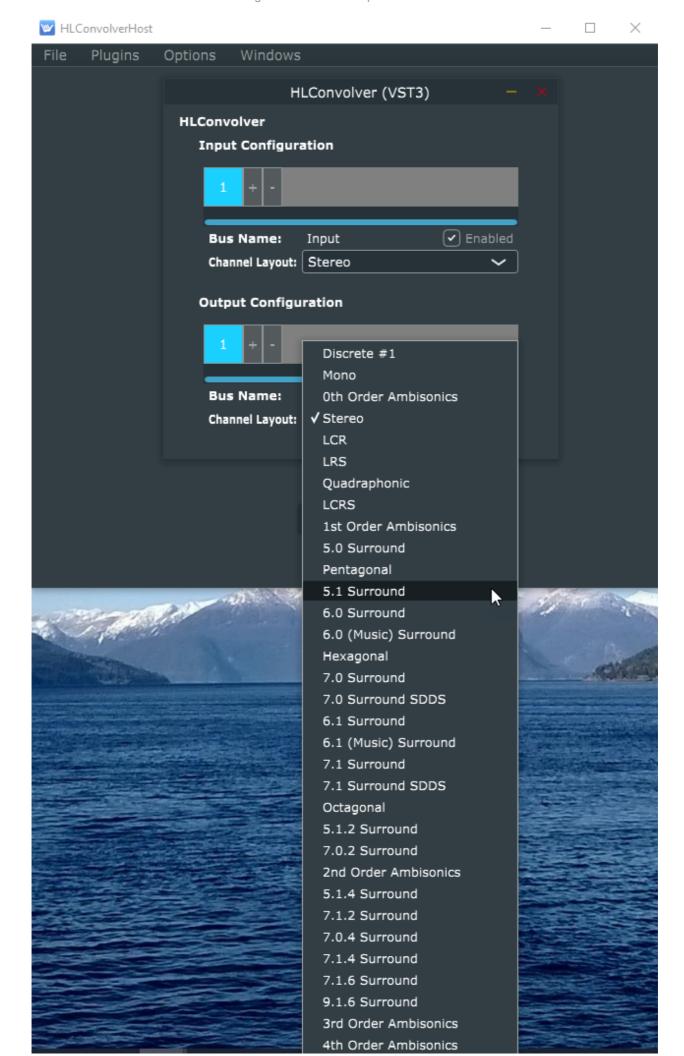

In this case, the 5.1 surround has been selected. Once selected, close the dialog window.

If one is using multi-channel for a stereo triamp system, as example, select the total number of channels required as the "channel layout" is ignored and is simply used for the number of channels required. If one is using multi-channel for a surround system, then select the number of channels and layout required. If this were a 5.1 surround, then the 5.1 channel layout would be used.

Continuing with the 5.1 example, HLConvolver should now have 6 inputs and 6 outputs:

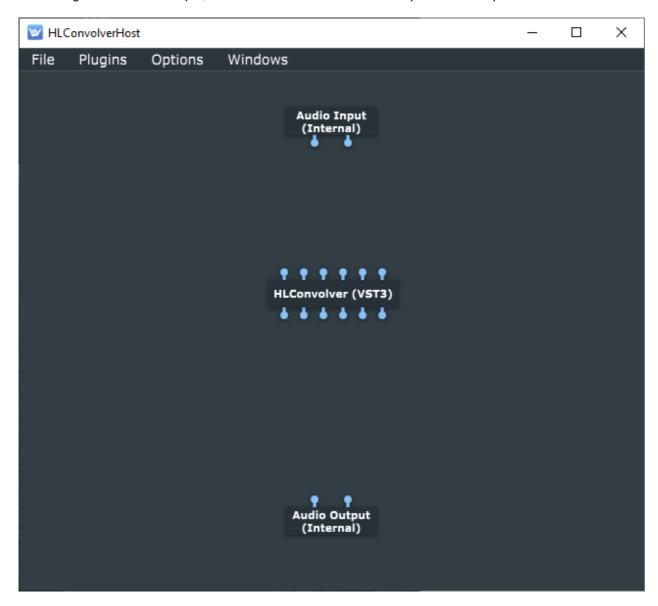

If one has a multi-channel DAC, then the next step is to configure the Input and Outputs. See the multichannel section for more examples.

Returning to stereo or 2 channel operation for this section. Right click on either the Audio Input or Audio Output and select, "Configure I/O:"

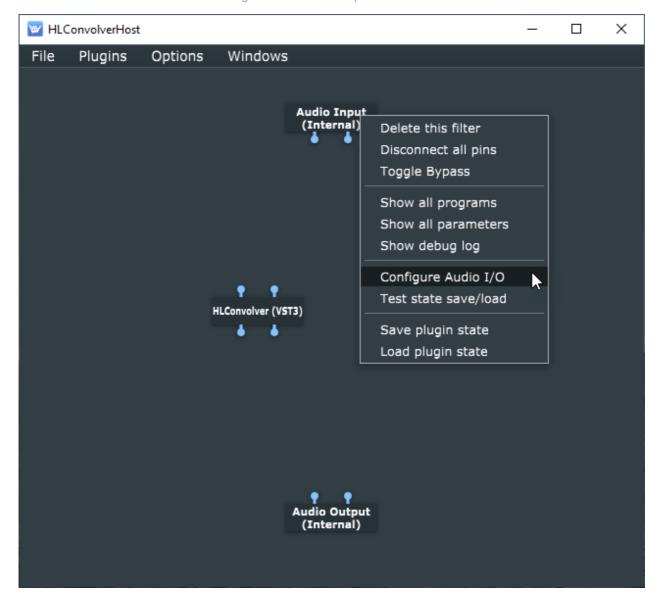

An Audio Settings dialog should appear:

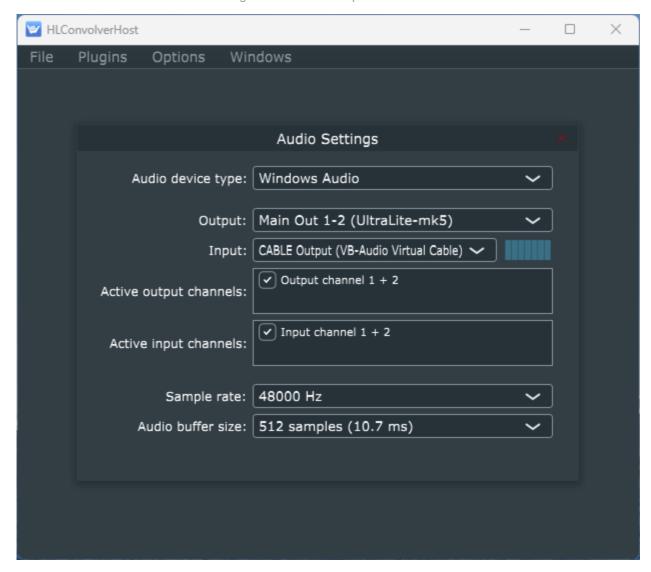

Windows Audio (shared mode) is the recommended Device Type. However, there are other choices:

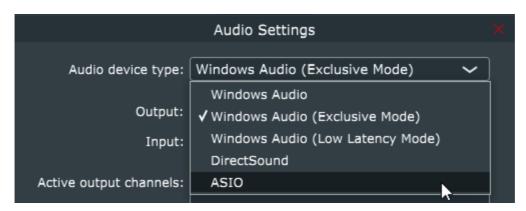

If one has an ASIO AD/DA converter, it may be possible to use the converters loopback capabilities rather than the virtual audio driver. See <a href="https://example.com/hardware-loopback">hardware-loopback</a>.

Returning to the Audio Settings, select the Input and Output devices for your setup. In this case, the Input is the Virtual Audio Cable output. So, whatever application is feeding the Virtual Audio Cable input will be routed to HLC input. The output selected is the Topping E30 USB DAC.

Sample rate: choose 44.1 or 48 kHz to begin with.

Audio buffer size: choose 1024 samples to begin with. If one runs into any static or dropouts, increase the audio buffer size to 2048 samples.

Close the Audio Settings dialog window.

Next, "wire up" the inputs and outputs to HLC. To do this, left click on the left pin of the Audio Input, and with the mouse button still down, drag the cursor to the left pin of HLConvolver and release the mouse button. Continuing on and once finished wiring the audio, the canvas should look like this:

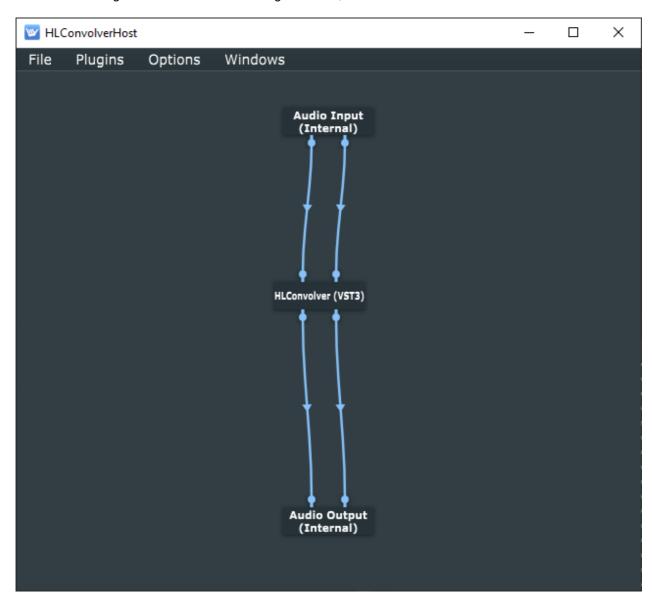

From the File menu, select Save. Select a location to save the settings file, give your preset a name, click Save.

Remember the 5.1 triamp example from above. Here is what the convolver looks like wired up with a stereo input and 6 channels of output.

Note a .cfg configuration file is required and must follow the convolver config specification as described here: http://convolver.sourceforge.net/config.html Most DRC/DSP tools will output a .cfg config file along with the filters. Once can also hand craft a .cfg file by following the spec and examples from the link supplied. More details about the .cfg file can be found at <u>Loading and Clearing Filters</u>.

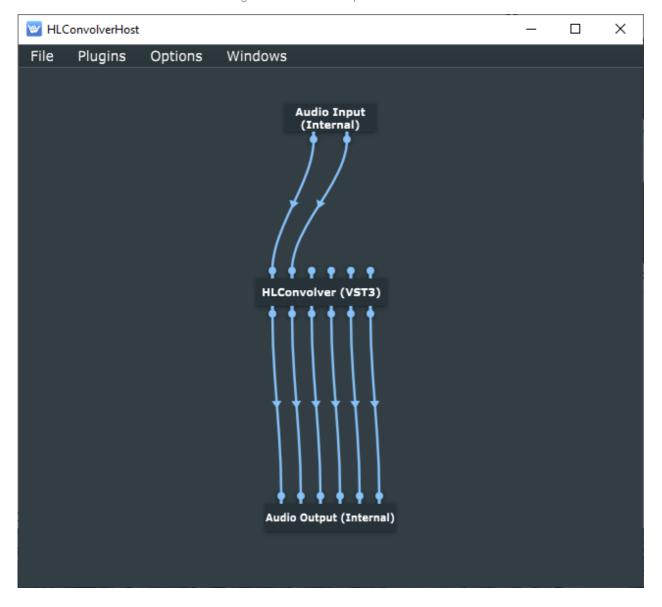

The next step is to activate HLConvolver with your license key and then load a filter.

Double click HLConvolver (VST3) on the canvas, HLC's GUI will show (configured for stereo operation):

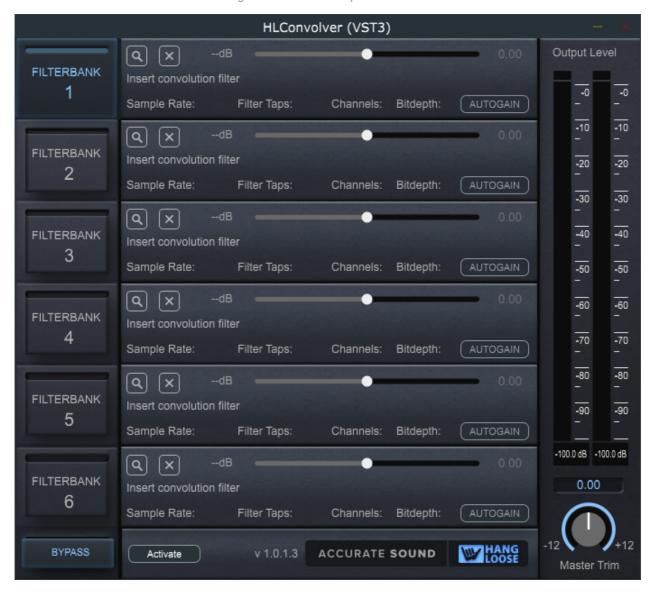

Click the Activate button:

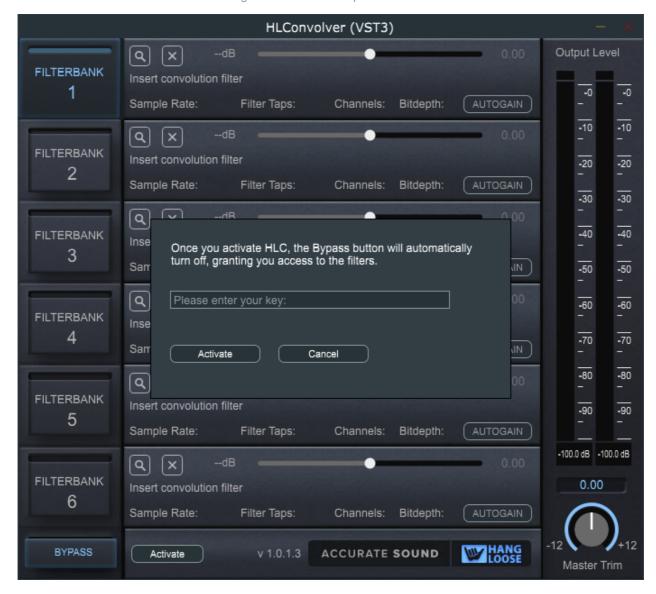

Cut n paste the license key into the text-field and click the Activate button.

The window will disappear as will the main forms Activate button. Note: If Hang Loose Convolver does not activate, close and reopen the application once or twice to activate. Don't forget to save first!

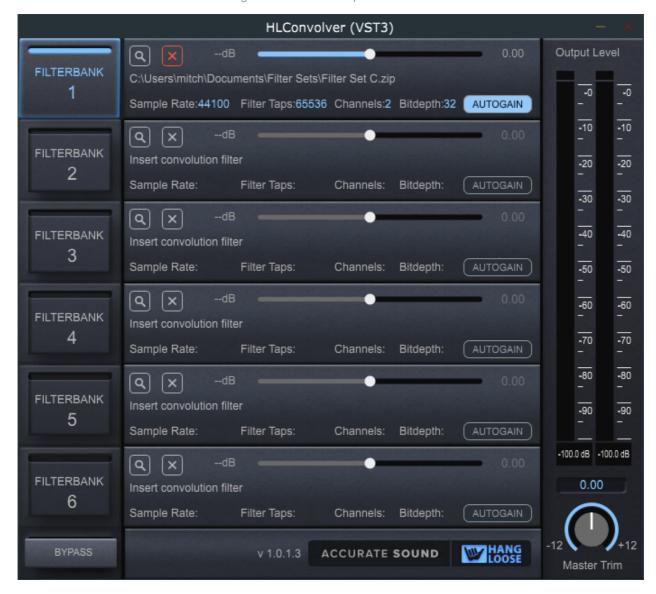

Here the magnifying glass icon has been clicked, a file browser dialog opens, then the user has picked a .zip file that contains stereo .wav filters ranging from 44.1 to 384 kHz and the convolver loads the matching sample rate filter. Now one is ready to listen.

Don't forget to click on the Save button in HLHost. The next time HLHost is launched, it will load the settings file and restore the state of the plugin.

Note that the convolver passes no audio until a filter has been loaded.

More on multichannel configurations.

More on loading filters and the formats that are accepted.

More on level matching and switching filters.

## Mac

In Mac, launch HLHost (was HLConvolverHost) from Applications:

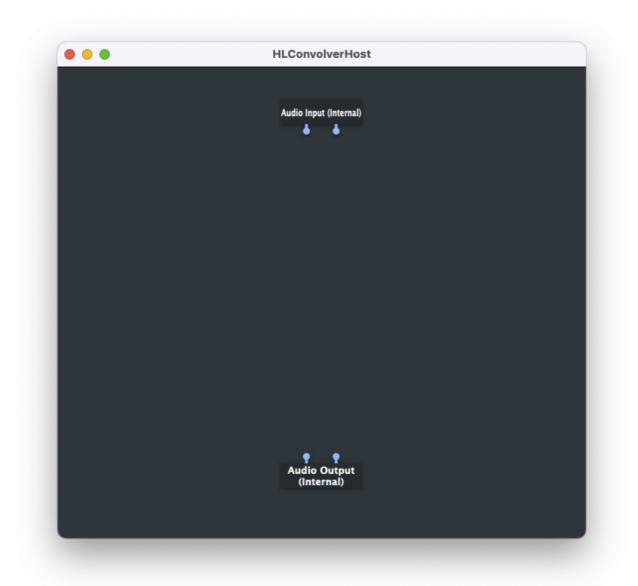

The Window should look similar to above where there are stereo input and outputs exposed on the canvas.

From the Options menu, select Edit the List of Available Plug-ins:

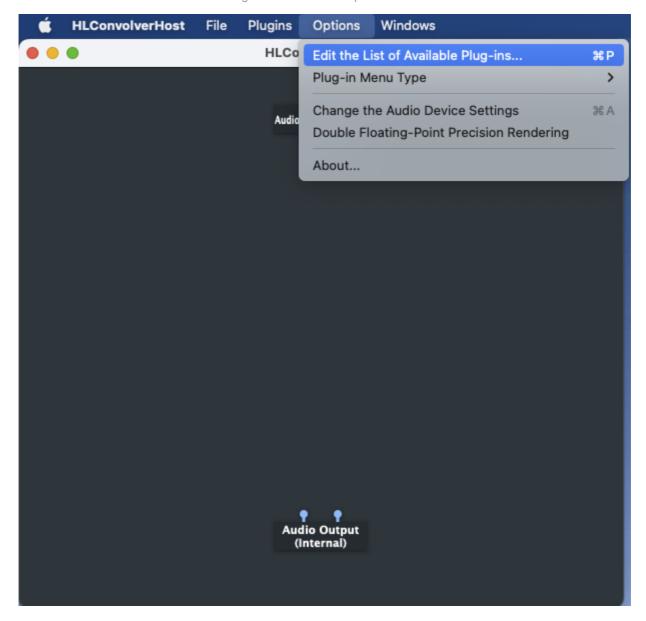

A Dialog will appear. Note that HLConvolver should already be in the list. If so, then close the dialog window and proceed to the next step.

If HLConvolver is not in the list, then from the Options... menu select, 'Scan for new or updated Audio Unit plugins" and "Scan for new or updated VST3 plug-ins:"

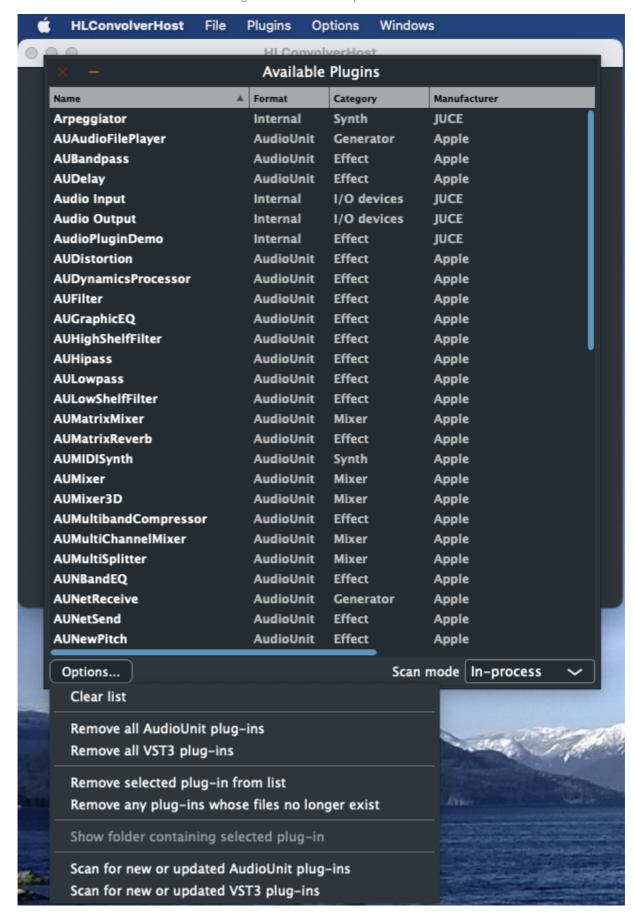

Once the scan is complete, close the dialog window.

On the canvas, right click and from the context menu, select Accurate Sound -> HLConvolver:

Note this could either be the VST3 or AU on Mac.

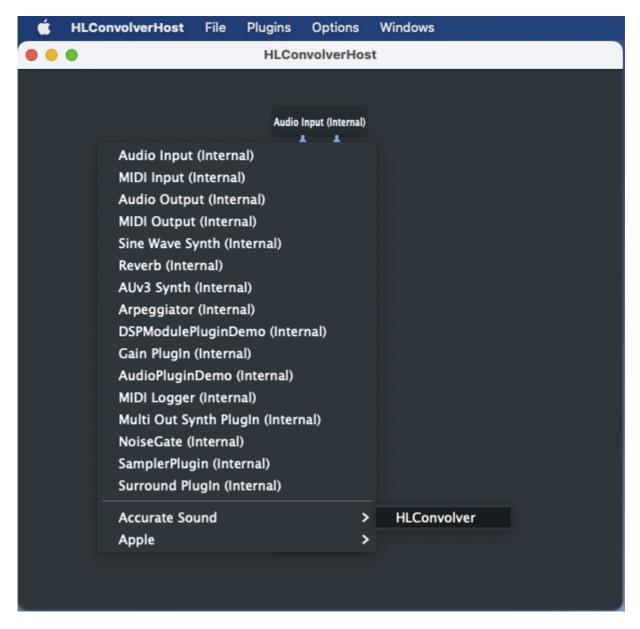

HLConvolver should now be instantiated on the canvas:

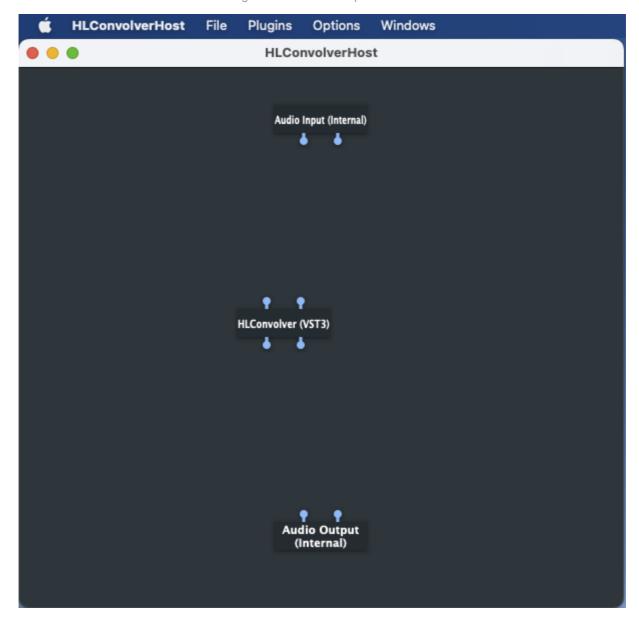

By default, HLConvolver is configured for stereo operation. To configure HLC for multichannel configuration, right click on HLConvolver and from the context menu, select "Configure Audio I/O:"

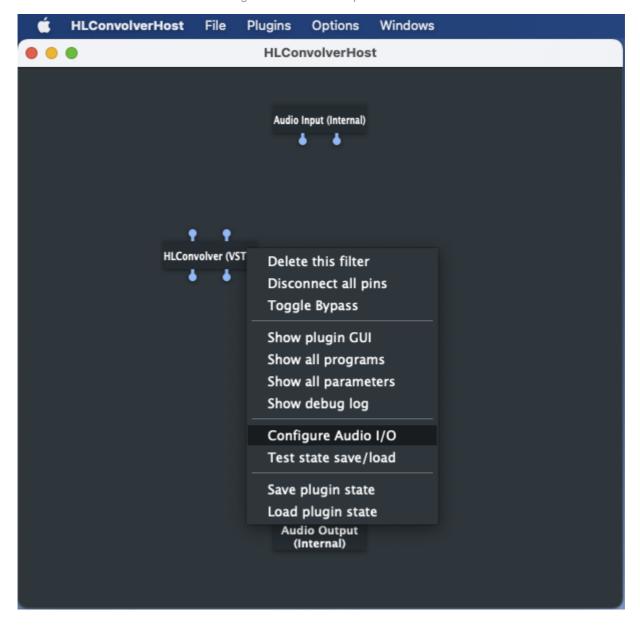

A dialog will appear that one can select the number of channels required.

From the Channel Layout drop down, select the required number of channels for your multichannel setup:

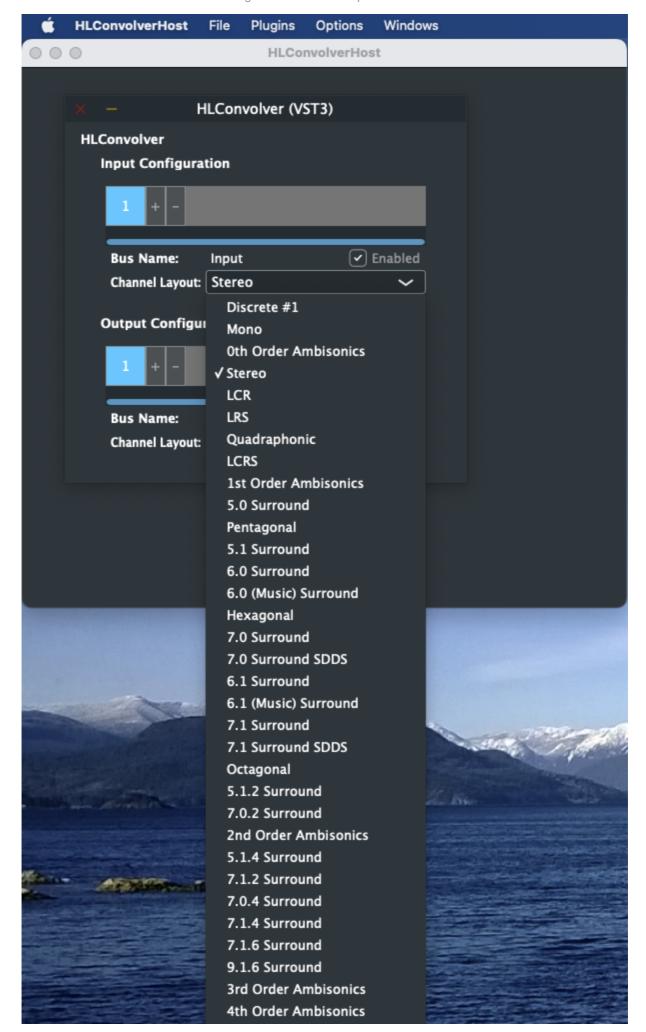

In this case, the 5.1 surround has been selected. Once selected, close the dialog window.

If one is using multi-channel for a stereo triamp system, as example, select the total number of channels required as the "channel layout" is ignored and is simply used for the number of channels required. If one is using multi-channel for a surround system, then select the number of channels and layout required. If this were a 5.1 surround, then the 5.1 channel layout would be used.

Continuing with the 5.1 example, HLConvolver should now have 6 inputs and 6 outputs:

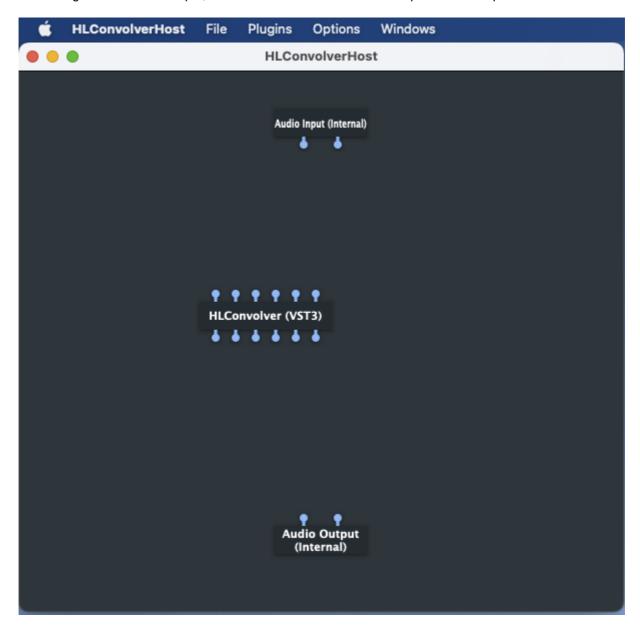

If one has a multichannel DAC, then the next step is to configure the Input and Outputs. See <u>multichannel</u> section for more examples.

Returning to stereo or 2 channel operation for this section. Right click on either the Audio Input or Audio Output and select, "Configure I/O:"

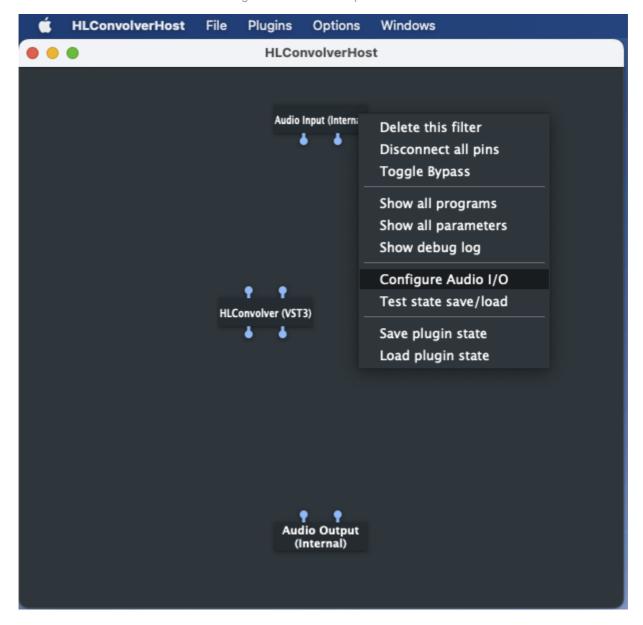

An Audio Settings dialog should appear:

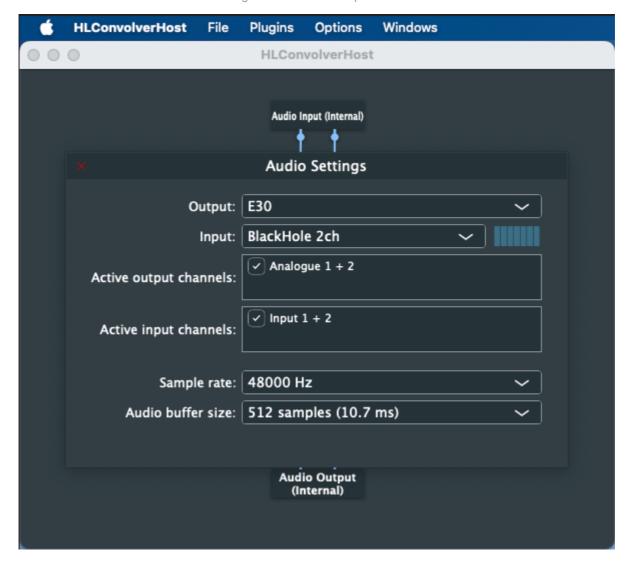

Select the Input and Output devices for your setup. In this case, the Input is the BlackHole 2ch. Whatever application is feeding BlackHole input will be routed to HLC input. The output selected is the Topping E30 USB DAC.

Sample rate: choose 44.1 or 48 kHz to begin with.

Audio buffer size: choose 512 samples to begin with. If one runs into any static or dropouts, increase the audio buffer size to 1024 or 2048 samples.

Close the Audio Settings dialog window.

Next, "wire up" the inputs and outputs to HLC. To do this, click on the left pin of the input and with the mouse button still down, drag the cursor to the left pin of HLConvolver and release the mouse button. Continuing on and once finished wiring the audio, the canvas should look like this:

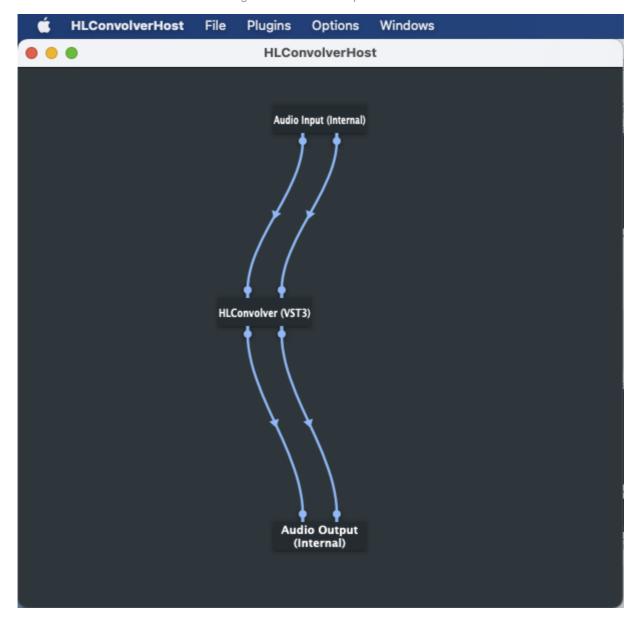

From the File menu, select Save. Select a location to save the settings file, give your preset a name, click Save.

Remember the 5.1 triamp example from above. Here is what the convolver looks like wired up with a stereo input and 6 channels of output.

Note a .cfg configuration file is required and must follow the convolver config specification as described here: http://convolver.sourceforge.net/config.html Most DRC/DSP tools will output a .cfg config file along with the filters. Once can also hand craft a .cfg file by following the spec and examples from the link supplied. More details about the .cfg file can be found at <u>Loading and Clearing Filters</u>.

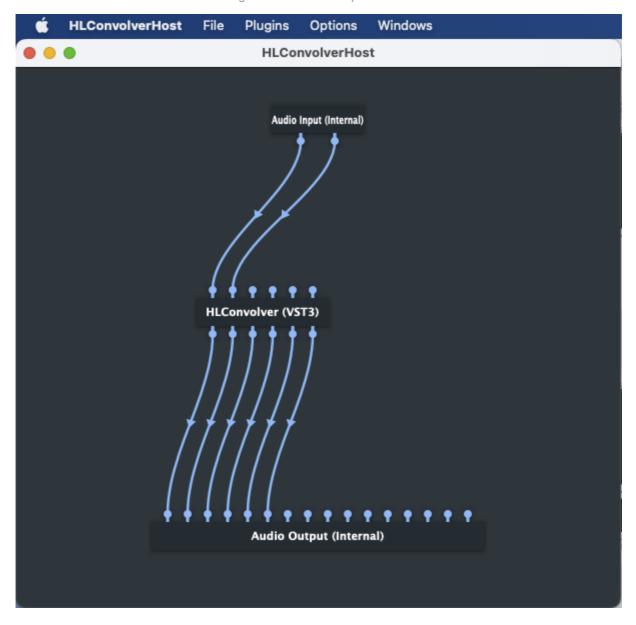

The next step is to activate HLConvolver with your license key and then load a filter.

Double click HLConvolver, HLC's GUI will show (configured for stereo operation):

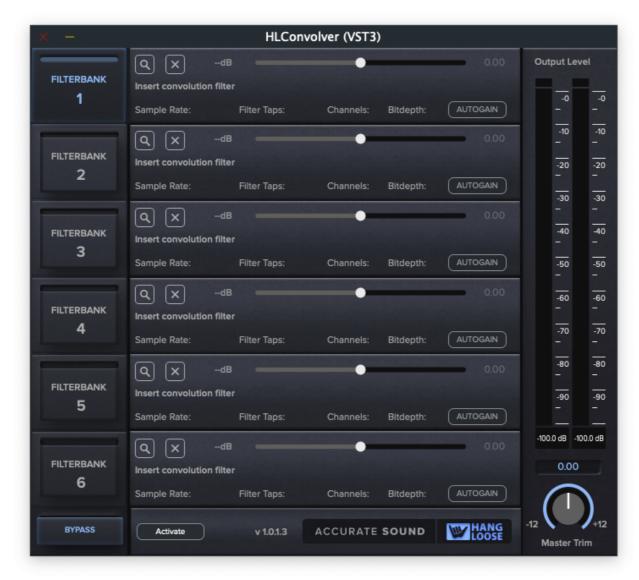

Click on the Activate button:

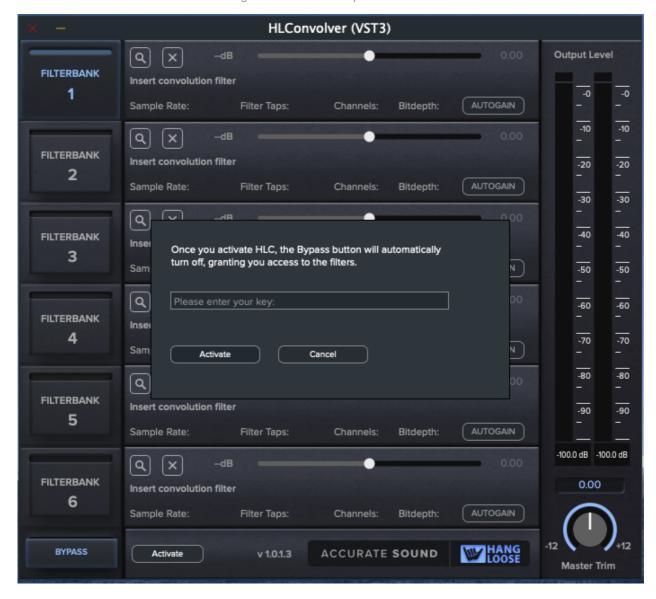

Cut n paste the license key into the textfield and click the Activate button.

The window will disappear as will the main forms Activate button. Note: If Hang Loose Convolver does not activate, close and reopen the application once or twice to activate. Don't forget to save first!

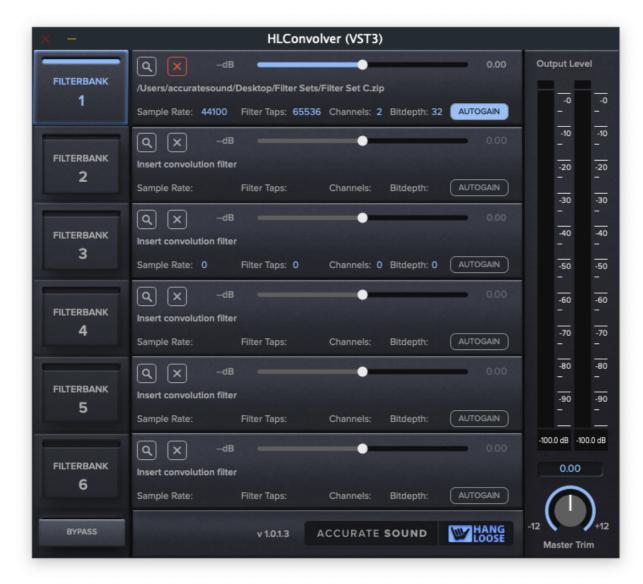

Here the magnifying glass icon has been clicked, a file browser dialog opens, then the user has picked a .zip file that contains stereo .wav filters ranging from 44.1 to 384 kHz and the convolver loads the matching sample rate filter. Now one is ready to listen.

Don't forget to click on the Save button in HLHost. The next time HLHost is launched, it will load the settings file and restore the state of the plugin.

Note that the convolver passes no audio until a filter has been loaded.

More on multichannel configurations.

More on loading filters and the formats that are accepted.

More on level matching and switching filters.

### **Run Minimized**

HLHost 1.2.6 adds a convenience method to run HLHost minimized upon startup. This can be selected from the Options menu:

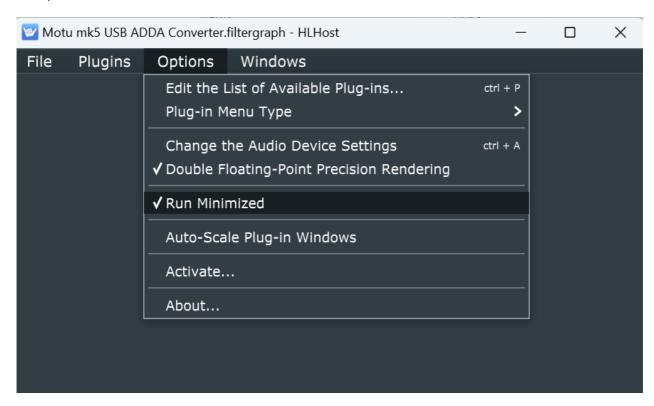

On Windows, HLHost shortcut can be placed in:

C:\Users\[username]\AppData\Roaming\Microsoft\Windows\Start Menu\Programs\Startup

Note in File Explorer, under the View menu, you may need to select Show -> Hidden Items to show the AppData folder.

On Mac, once HLHost has launched, on the Doc, hover over the HLCHost icon and right click. Select Options and then select Keep in Dock and Open at Logon.

# **Quick Start for VST3 and AU plugins**

This section describes how to configure and activate the VST3 or AU plugins on both Windows and Mac. Once the plugins are installed then they will show up for any applications that can host VST3 and AU plugins.

The examples used here are for Audirvana and Reaper. However, the generalized procedure is similar for any application that can host VST3 and AU plugins.

### **Windows**

### **Audirvana**

Launch Audirvana. Select the Settings on the top right to display all settings:

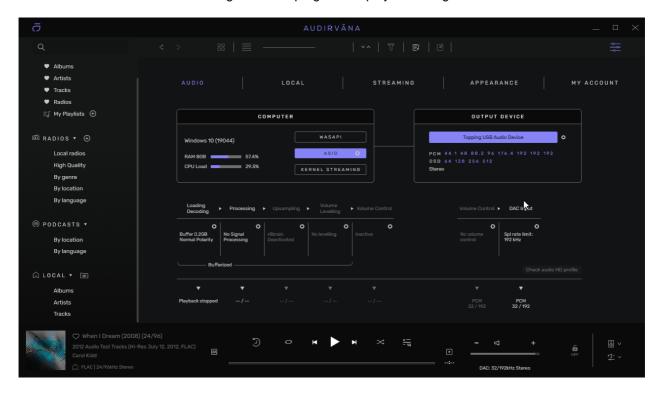

Under processing, select the gear icon:

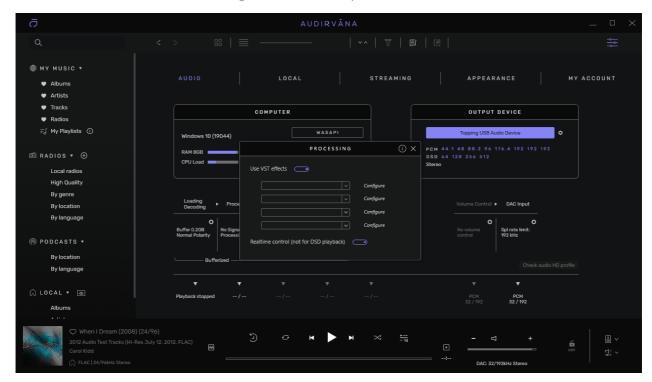

From the first drop down list, select Fx - Accurate Sound HLConvolver:

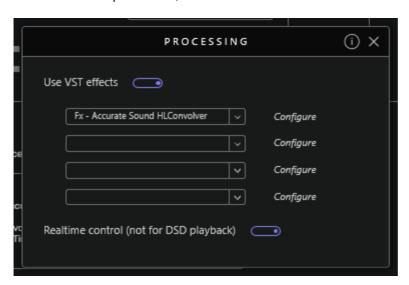

Click on Configure:

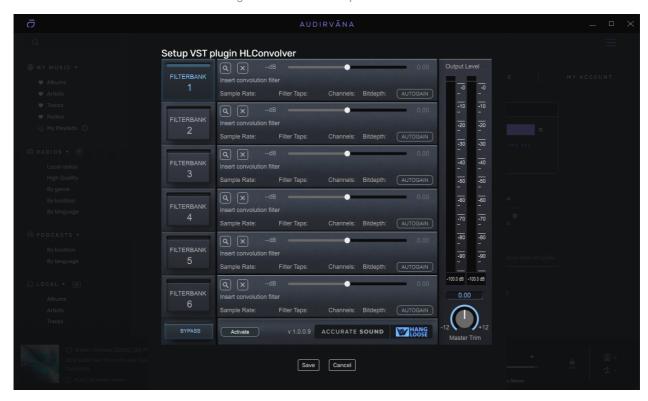

Click on the Activate button:

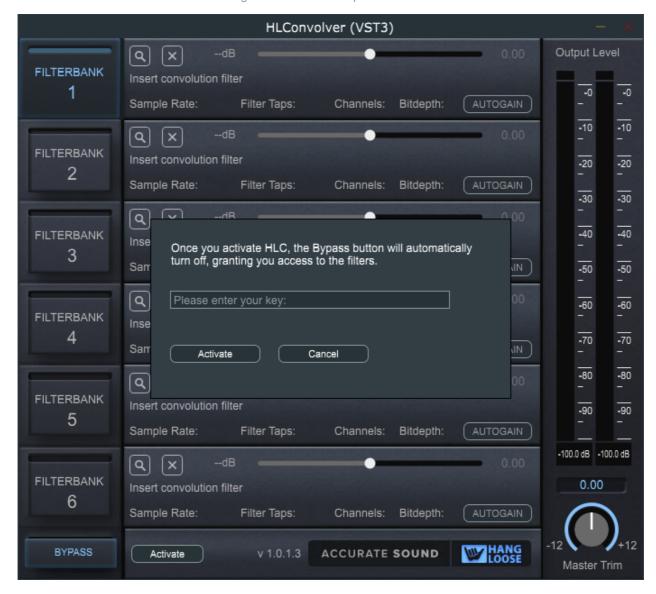

Cut n paste the license key and then click the Activate button.

The window will disappear as will the main forms Activate button. Note: If Hang Loose Convolver does not activate, close and reopen the application once or twice to activate.

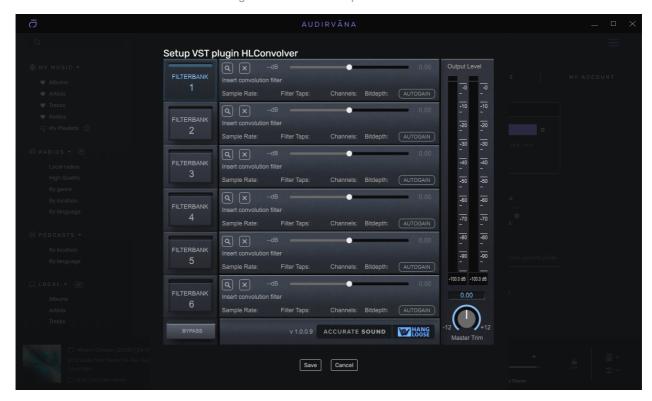

HLConvolver is now activated. Click on the magnifying glass icon and load a filter. Click on Save. Close the Processing dialog. Play a tune:

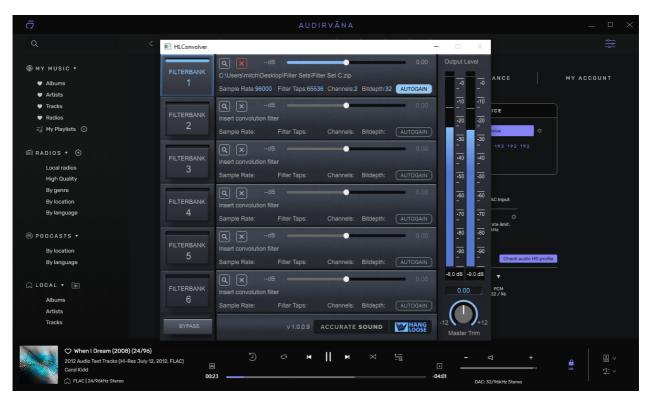

Note that the convolver passes no audio until a filter has been loaded.

More on multichannel configurations.

More on loading filters and the formats that are accepted.

More on level matching and switching filters.

## Reaper

Launch Reaper. For digital room correction or headphone listening, most folks will insert HLConvolver in the monitoring chain. In Repear, from the View menu, select Monitoring FX:

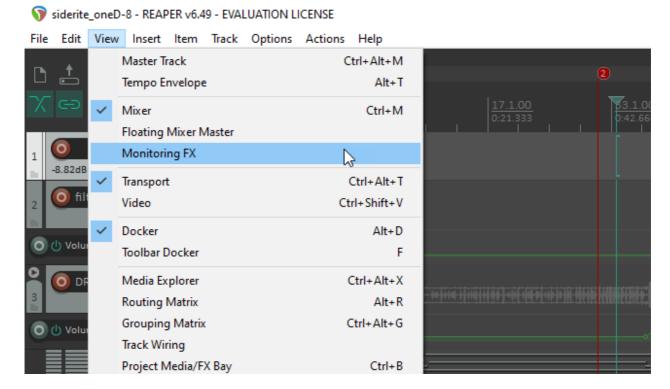

In the Add FX to monitoring dialog, select HLConvolver and click the Add button. Should now look like this:

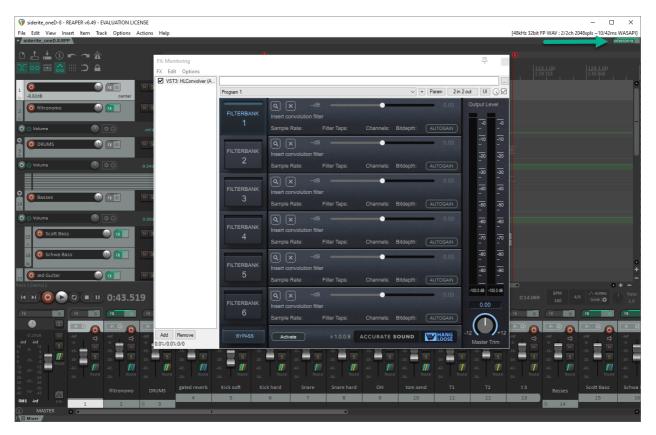

Note that the FX is on the monitoring bus top right.

#### Click on the Activate button:

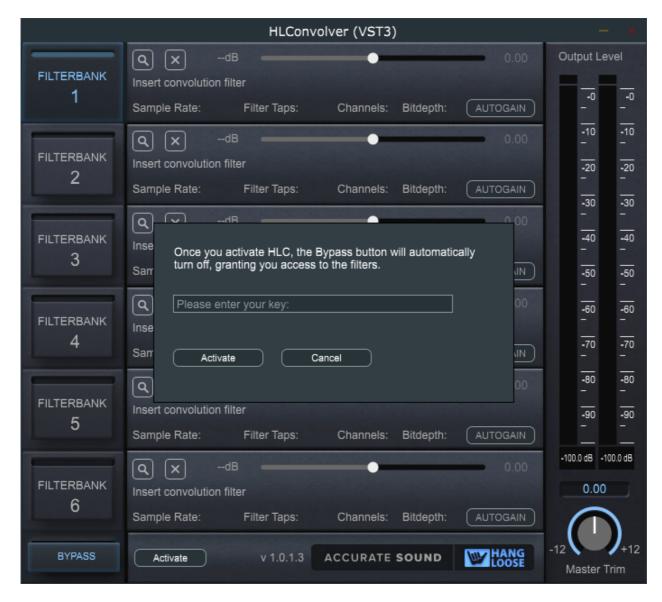

Cut n paste the license key and then click the Activate button.

The window will disappear as will the main forms Activate button. Note: If Hang Loose Convolver does not activate, close and reopen the application once or twice to activate.

HLConvolver is now activated. Click on the magnifying glass icon and load a filter. Click on Save. Play your tracks:

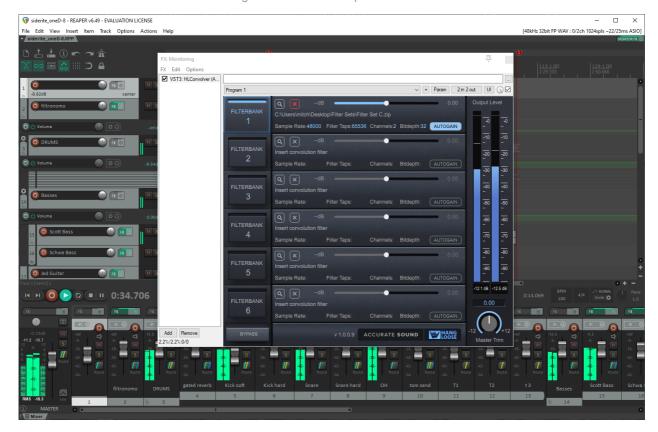

Note that the convolver passes no audio until a filter has been loaded.

More on multichannel configurations.

More on  $\underline{\text{loading filters}}$  and the formats that are accepted.

More on level matching and switching filters

## Mac

## **Audirvana**

Launch Audirvana. Select the Settings on the top right to display all settings:

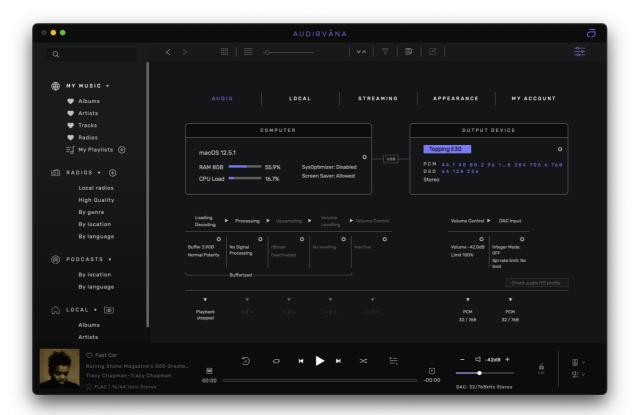

Under processing, select the gear icon:

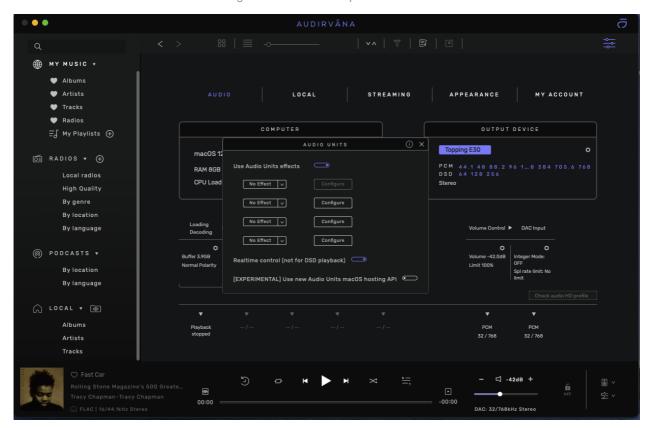

From the first drop down list, select Fx - Accurate Sound HLConvolver:

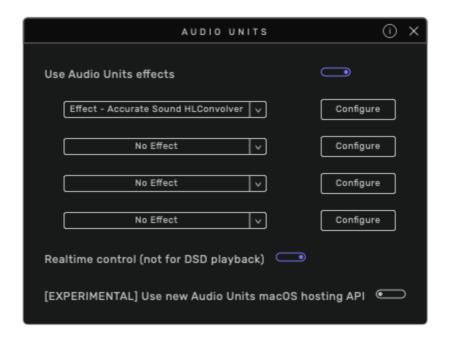

Click on Configure:

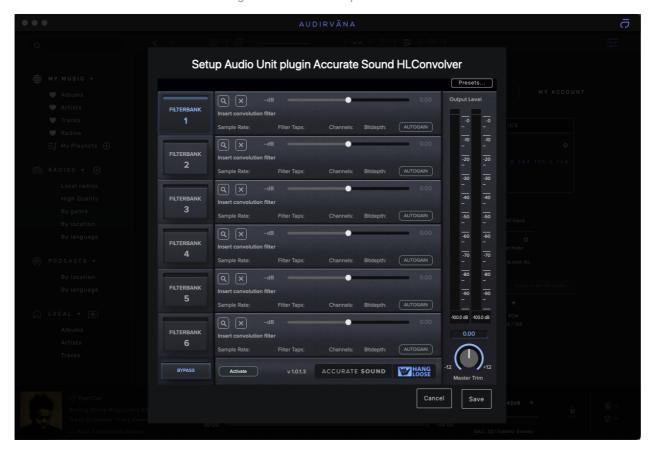

Click on the Activate button:

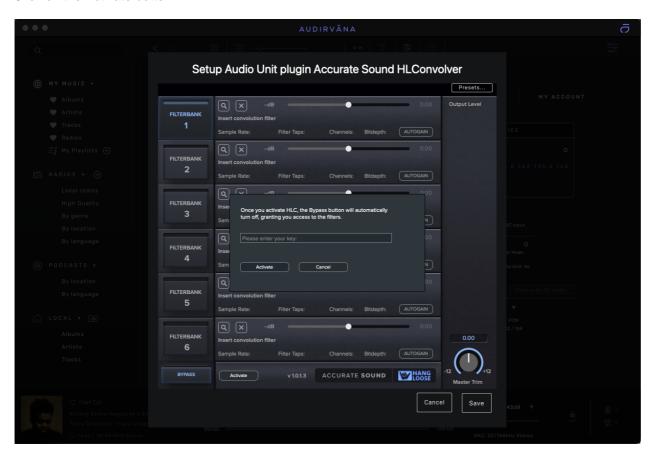

Cut n paste the license key and then click the Activate button.

The window will disappear as will the main forms Activate button. Note: If Hang Loose Convolver does not activate, close and reopen the application once or twice to activate.

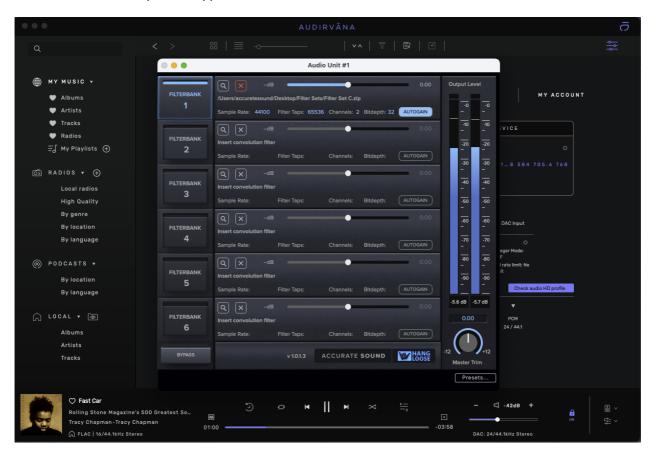

Note if you run into issues, try this workaround.

Note that the convolver passes no audio until a filter has been loaded.

More on multichannel configurations.

More on <u>loading filters</u> and the formats that are accepted.

More on level matching and switching filters

## Reaper

Launch Reaper. For digital room correction or headphone listening, most folks will insert HLConvolver in the monitoring chain. In Repear, from the View menu, select Monitoring FX:

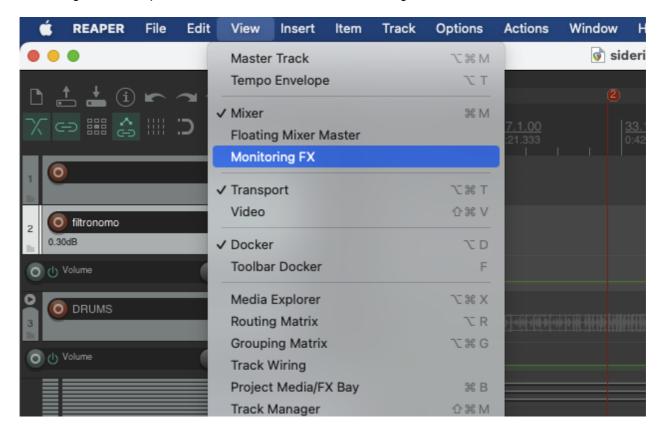

In the Add FX to monitoring dialog, select HLConvolver and click the Add button. Should now look like this:

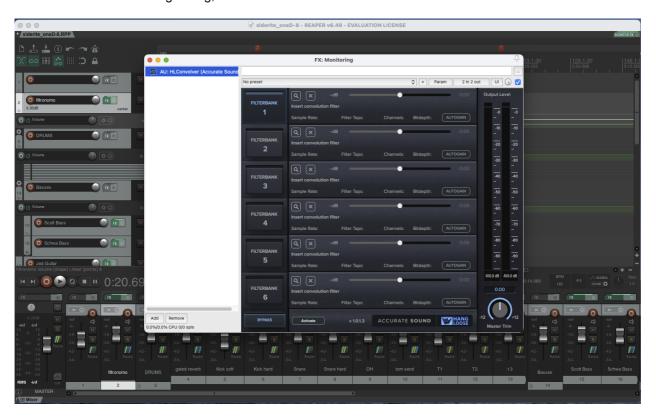

Note that the FX is on the monitoring bus top right.

### Click on the Activate button:

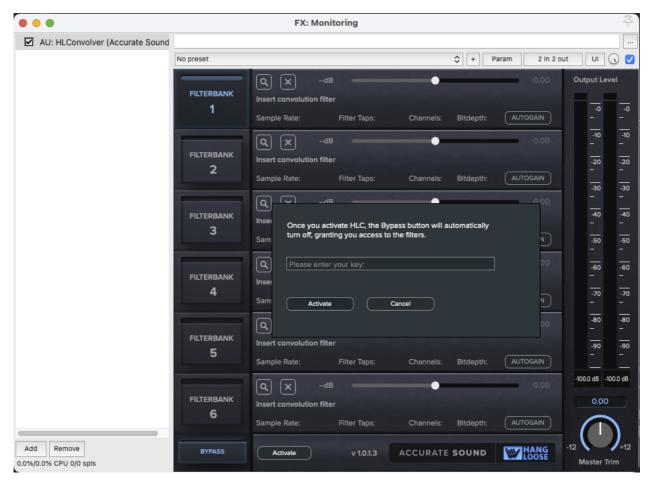

After purchasing Hang Loose Convolver you should see a license key in a dialog pop up on the accuratesound.ca web site and and email sent that contains the license key. This is described in the section <a href="Purchasing Hang Loose Convolver">Purchasing Hang Loose Convolver</a>. Cut n paste the license key and then click the Activate button.

The window will disappear as will the main forms Activate button. Note: If Hang Loose Convolver does not activate, close and reopen the application once or twice to activate.

HLConvolver is now activated. Click on the magnifying glass icon and load a filter. Click on Save. Play your tracks:

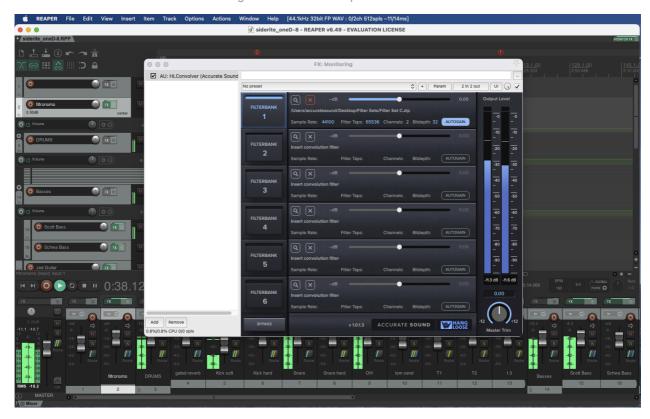

Note that the convolver passes no audio until a filter has been loaded.

More on multichannel configurations.

More on loading filters and the formats that are accepted.

More on level matching and switching filters

# **Usage Guide**

This section describes the basic operation of Hang Loose Convolver.

# **Loading and Clearing Filters**

One can load a single stereo.wav filter, a .zip file containing one to many stereo.wav filters, a cfg configuration file that adheres to the industry standard convolver "config" file specification.

Most features of the convolver config spec have been implemented, including:

- input and output delays with 0.1ms resolution.
- input and output channel weights.
- summing input channels to a single output path typically used for cross-talk cancellation filters.
- both absolute and relative file paths to the filters are supported.
- supports mono and stereo .wav files 32 bit single precision floating point format.
- If the host sample rate changes, HLC will look for a matching .cfg filter to load automatically.

In the case of a .zip containing one to many filters at different sample rates, HLC will automatically load the correct sample rate filter. Note that if the Host requests a sample rate that is not in the .zip file, the zip won't load and an error message will be displayed indicating that sample rate is missing.

Hang Loose Convolver supports filter sample rates from 44.1 kHz to 768 kHz.

#### Example loading a single .wav file:

With HLC open, click on the magnifying glass icon to open up the file dialog box:

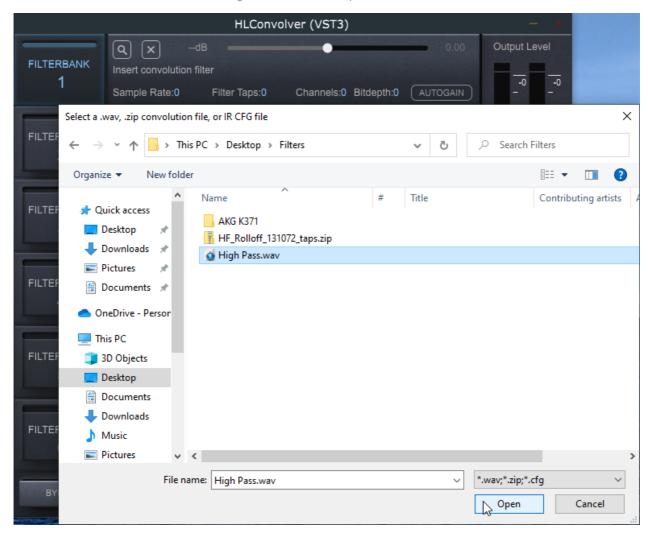

Example loading a zip file containing stereo.wav files from 44.1 to 384 kHz:

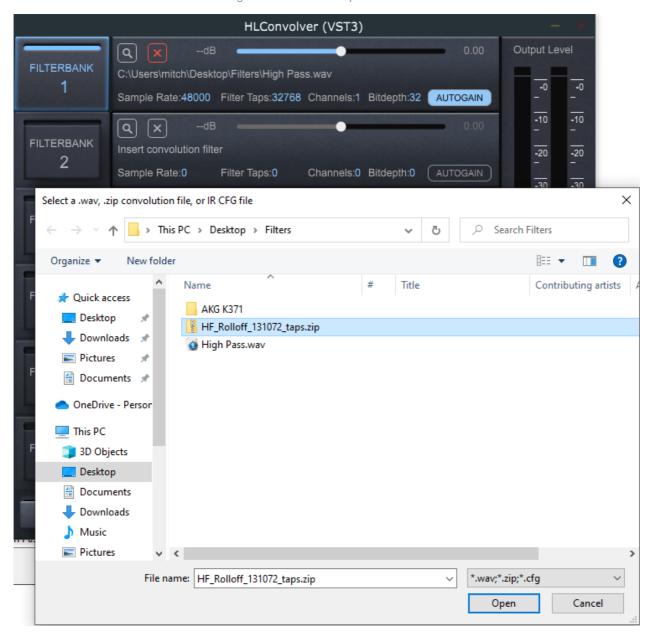

**Example loading .cfg file:** 

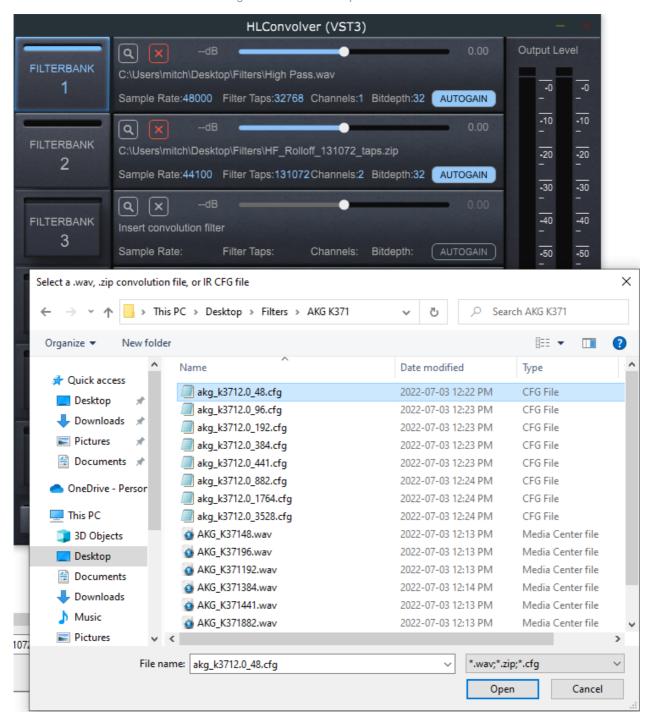

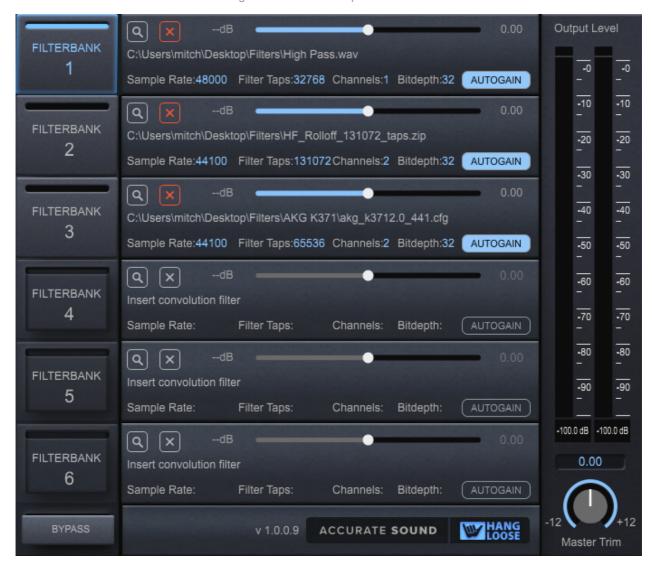

Note the host sample rate is set at 44.1 kHz in this example. The 48 kHz filter and signal will be resampled to 44.1 kHz using the built-in resampler..

In Filterbank 2, the correct sample rate filter has been loaded from the .zip. If the host sample rate changes, so does the filter.

In Filterbank 3, even though in the previous screen shot the 48.cfg file was selected, the correct 441.cfg has been loaded.

Because stereo filters have been loaded, the Bypass button is enabled and one can compare filter to filter or filter to bypass level which is also has a gain of 1.0:

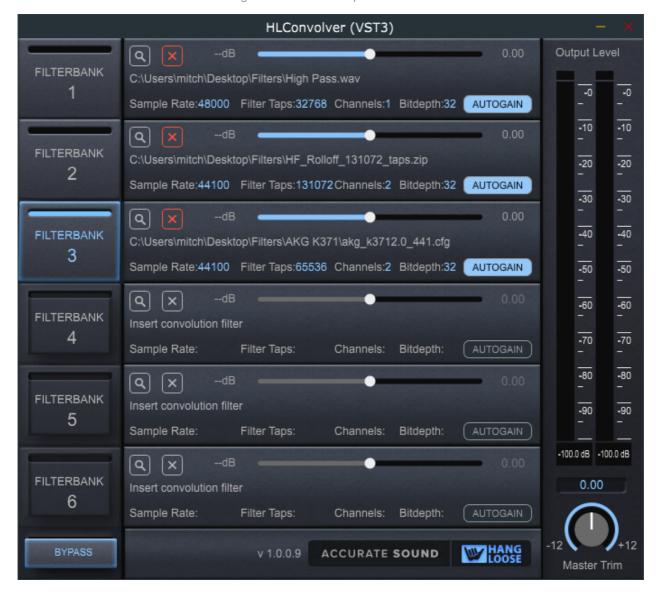

Here we see the Bypass button has been enabled and comparing bypass to Filterbank 3.

#### Multichannel .cfg considerations:

Note that the Bypass is only enabled in stereo mode. With multichannel filters, the bypass button is disabled. The reason for this is there is no way to determine what type of multichannel filter is loaded. For example, perhaps a stereo triamp (6 channel) filter has been loaded. If the Bypass button is enabled and selected that means each channel receives a full bandwidth signal, potentially damaging the tweeters.

For multichannel systems, most DSP/DRC software can generate a no-op (no operation) filter in which the digital XO's are still in place, but there is no frequency or time domain correction. For some DSP software one can get as granular as turning time alignment on or off with no frequency or excess phase correction. Makes for great listening experiments comparing minimum phase to linear phase with or without time alignment, or frequency correction or excess phase correction. It allows one's ears to tune into the effect of each aspect of a successful digital room correction.

Most DSP/DRC software will auto generate the necessary .cfg files for various scenarios. For example, one may see a folder of filters with both "2.0" and "5.1" .cfg files. Depending on the type of system that is being corrected will determine which .cfg to load.

For example, in the stereo triamp (6 channel) scenario, the set of "2.0" .cfg files would be used and only two channels of input are required. As it turns out for this particular scenario, the "5.1" cfg can also be used as the .cfg file makes use of input summing and scaled weights so effectively the result is the same as the "2.0". Lets look a bit more closely.

Here is an example stereo triamp .cfg file, just the first entry in the list:

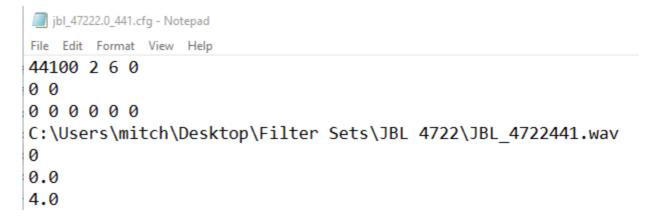

2 input channels and 6 output channels.

Here is the same example, but as a "5.1" .cfg with input summing and channel weights, just the first entry in the list:

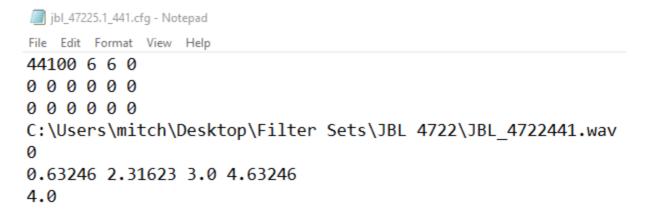

Note the 6 input channels.

What this is saying is:

- 1. You use channel 0 of the IR in the convolver.
- 2. you sum input channels 0, 2, 3, and 4, scaled as 0.63246, 0.34623, 1.0, and 0.63246 respectively, and use that summed value as the input to channel 0 of the convolver
- 3. you take the output of the convolver and put it in Channel 4 of the output buffer. you scale the output by 1.0

This .cfg file was auto generated from a DSP/DRC FIR filter designer.

In the case of a 5.1 "surround system," then the "5.1" .cfg file would be used as it is expecting 6 discrete inputs and 6 discrete outputs:

It is also possible to have many different configurations where there is a 2 channel .cfg for stereo listening, a 4 channel .cfg for a biamp setup of mains and subs, a 7.1 .cfg for surround, a 7.1.4 .cfg for Dolby Atmos. For some DSP/DRC software, all of these .cfg's can be generated as one correction. In this case, it is recommended to have different directories for each .cfg type or number of channels. That way HLConvolver can still select the correct sample rate filter for that particular speaker configuration.

See Example Configs for more convolver config examples or the multichannel examples section.

To clear a filter, simply click on the red X and the filter will be removed and the gain slider and settings will

#### be restored to no filter state:

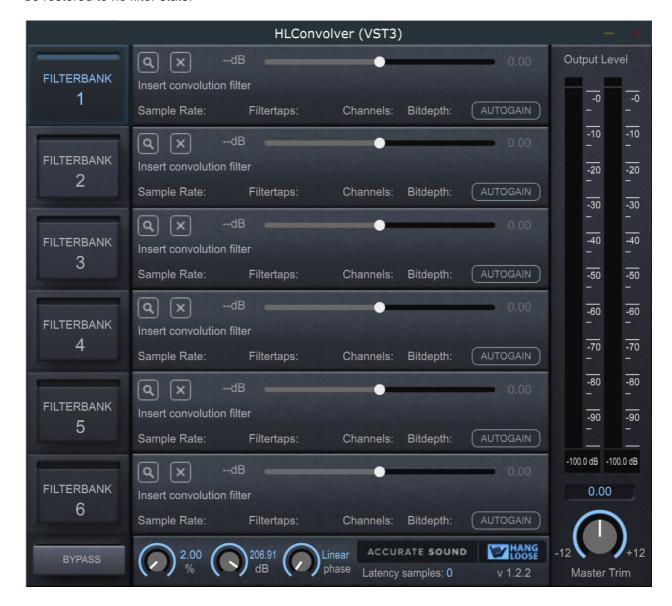

### **Level Matching Filters**

As discussed in the section Why Hang Loose, level matching filters to the bypass level is a great way to refine your listening experience. Level matching can be done by just listening to music while adjusting the gain slider for the active filterbank and clicking the bypass button on and off. Note that with the AutoGain feature, the level match should be quite close to begin with and no further adjustment required.

One can precisely level match the filter(s) to the bypass level by playing the pink noise file that was installed during product installation. Simply play the PN file on repeat while adjustments are made. One can use a sound level meter, either hand held or a downloadable app for your phone to measure the sound pressure level (C weighting, slow or average response) when clicking the bypass button off or on. Or one can simply view the output meters to match the level.

Try to get as close as the same SPL (or meter) reading for when the filter is engaged and bypass mode.

Given that correction filters are custom designed for your loudspeakers and room or headphones, some adjustment may be required.

One may run into a scenario where the incoming signal is "too hot" and clips the audio signal as shown below in bypass mode:

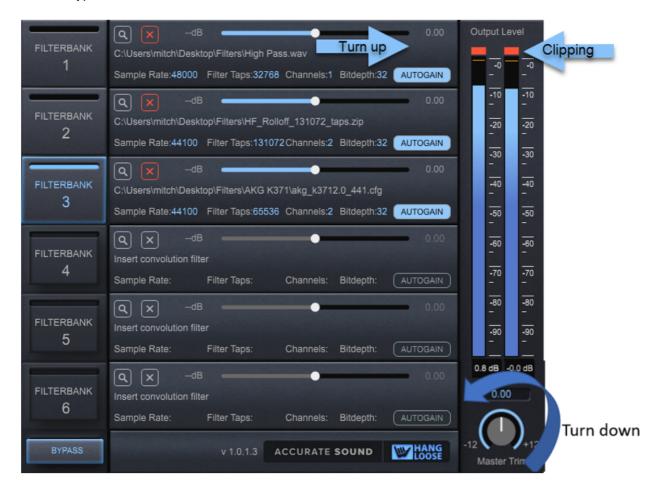

Here we see the level is too high in bypass mode and the resultant clipping. To clear the clipping indicator, either click on the red peaks or the dB indicators on the meter.

With Hang Loose Convolver in bypass mode, turn down the Master Trim control until there is no clipping. Then turn Bypass off and adjust the active Fitlerbank gain slider until the level matches the bypass level. One may need to fine tune a few times to ensure there is no clipping, while the levels match.

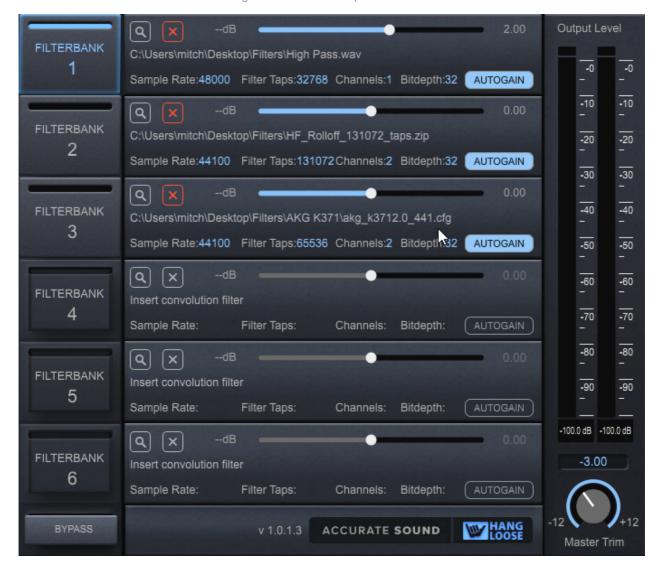

With the Master Trim turned down a bit and the active filterbank gain slider turned up so that the level with the filter engaged is the same level as with the filter bypassed, we are now ready to listen to music.

Wile the gain sliders have a +- 12 dB range, as does the Master Trim, only small changes like a couple dB or so should be required. If there are larger changes required, there may be a gain staging issue prior to HLConvolver or the filters themselves have an issue.

## **Switching Filters**

As described in the section, <u>Why Hang Loose</u>, our audio echoic memory last between 1 to 10 seconds. When evaluating filters or filter versus bypass level, try switching back and forth over 30 second intervals. This will give you a "first impression" as to which filter you prefer.

A more casual approach is to listen over a period of time and then switch filters. Or, try listening to a number of tunes in a row and then switch.

In this example, a linear phase filter is being compared with a minimum phase filter. Even though the linear phase filter may have it's own kernel delay, there is no delayed sound between switching filters:

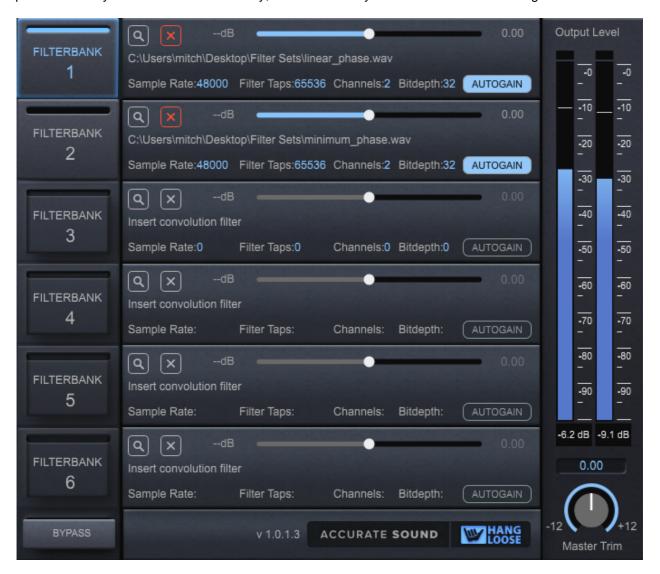

Once can also compare multichannel filters:

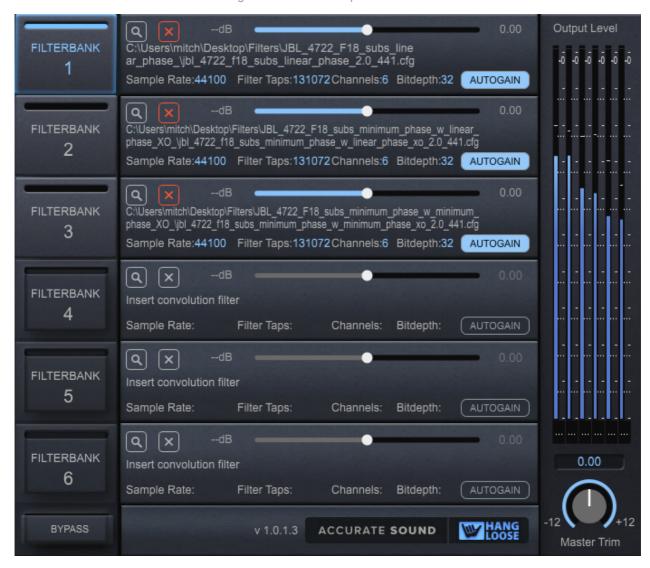

Filter switching is instantaneous regardless if the filter is a linear phase, mixed phase or minimum phase filter or the number channels.

If you are interested in achieving accurate sound, there is a technical approach described in this article, "What is Accurate Sound?" There is a section on what does accurate sound "sound like" to assist in what to listen for.

### **Resampler Usage**

HLC uses a high quality pro resampler-to maintain filter frequency resolution for any sample rate:

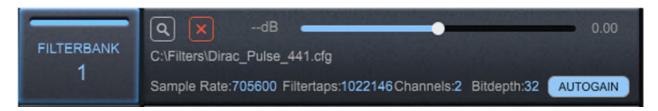

E.g. a FIR filters frequency resolution = fs / N where fs is the sample rate and N = number of FIR filter taps. So a 44.1 kHz, a 65,536 tap FIR filter has a frequency resolution of: 44100/65536 = 0.67 Hz.

So to maintain the same frequency resolution at 705,600 sample rate = 705600/44100 = 16.  $16 \times 65,536$  taps = 1,048,576 tap filter is required. That is theoretically speaking as the resampler itself takes up some number of samples to perform its operation. So the end filter is 1,022,146 taps (as shown in the pice) in order to keep the same 0.67 Hz frequency resolution of the original FIR filter.

HLC resampler works with .cfg files only. The resampler is engaged when HLC cannot find a matching sample rate filter when a filter is being loaded or when the host sample rate changes.

HLC provides user adjustable controls to fine tune the resamplers settings per filterbank:

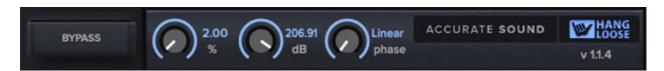

% = transition band is specified as the normalized spectral space of the input signal between the low-pass filter's -3 dB point and the Nyquist frequency. Ranges from 0.5% to 45%. Basically this effects at what frequency the filter starts to roll off at. With the control all the way to the left means that the roll off will start as close to Nyquist as possible. All the way to the right will start rolling off early.

dB = stop-band attenuation can be specified in the range from 49 to 218 decibels. With the control all the way to the left means minimum stop band attenuation and all the way to the right is maximum stop band attenuation.

Phase = linear or minimum phase.Linear phase is a perfect straight line phase throughout the frequency range. Minimum phase has an adjustment in the top octave that is more intimate than linear phase. As always, let your ears choose what you prefer.

Double clicking on the resampler controls will reset to default settings.

Here's an example showing the range of HLC's resampler settings downsampling 96 kHz to 44.1 kHz:

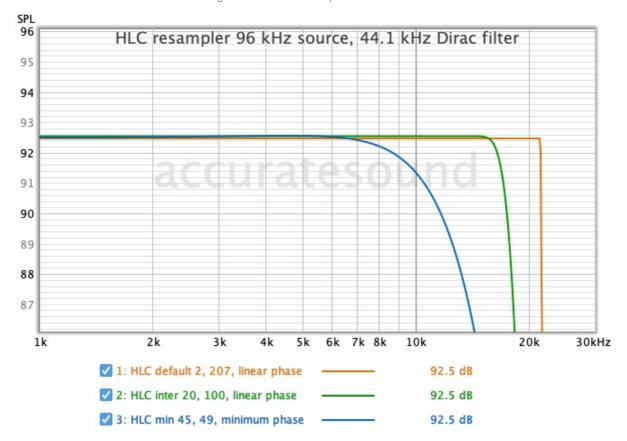

The orange trace is the default setting, the green trace is an intermediate setting and the blue trace is the minimum setting with optional minimum phase set.

To fine tune the resampler settings, load two Filterbanks with the same .cfg filter at one sample rate (e.g. 44.1 kHz). Leave one Filterbank with default settings and adjust the resampler controls for the 2nd Filterbank. Play music at a different sample rate to engage the resampler. Switch between the two filterbanks in real-time to tune in to the differences. Choose whichever settings sound best to your ears.

#### Should I use the highest sample rate filter?

Conventional wisdom has been to use the highest sample rate filter available in thinking this filter has the highest frequency resolution. Unfortunately, with fixed tap length filters that most DSP programs output, means that as the sample rate increases, the filters frequency resolution decreases.

As mentioned above, a FIR filters frequency resolution = fs / N where fs is the sample rate and N = number of FIR filter taps.

So a 44.1 kHz, a 65,536 tap FIR filter has a frequency resolution of: 44100/65536 = 0.67 Hz.

At 705,600 sample rate with a 65,536 tap filter, the frequency resolution becomes: 705600/65536 = 10.7 Hz. So 10.7 Hz/0.67 Hz = 16. So the 352,800 FIR filter has 16 times less resolution than a 44.1 kHz. FIR filter that has been upsampled to 705.6 kHz sample rate.

The frequency range spans 0 Hz to 22.050 kHz (fs/2). Thinking of a FIR filter as a graphic equalizer: 22050/0.67 = 32768 eq sliders for our FIR equalizer. Thinking of it another way, remember 1/3 octave 31 -band graphic equalizers? Our FIR filter has 1000 times the resolution of a 31 band eq. So while it is unlikely one can hear a difference even with a filter that is 16 times less resolution when we are comparing different sample rate filters with a "fixed" number of taps, technically speaking the highest sample rate filter does not necessarily result in a higher resolution.

#### Hang Loose Convolver Operations Guide

Accurate Sound's recommendation, if using the resampler, is to use the native DSP measurement resolution that the measurement was taken at. In almost all cases that would be a 48 kHz correction filter. Therefore, just generate a 48 kHz .cfg file and corresponding filter from the DSP/DRC design tool and load that as the only filter and let the resampler maintain the frequency resolution of the native filter regardless of host sample rate.

### **Latency Compensation**

Hang Loose Convolver is a zero latency (i.e. 0 millisecond) convolver which adds no inherent delay into the signal path. That means a 65,536 tap minimum phase FIR filter will be processed immediately with no audible delay. This makes for a good choice when lip sync is required but one wants the full frequency resolution of the filter especially at low frequencies.

However, linear phase FIR filters do have an inherent delay that can be calculated, using the formula: (N - 1) / (2 \* Fs), where N is the number of filter taps and Fs is the sampling frequency. So (65,536 - 1)/2 \* 48 kHz) = 682 milliseconds of delay.Converting into samples, the formula is: milliseconds times the sample rate = # of samples.  $(0.682 \times 48000) = 32,736$  sample delay.

HLC calculates the FIR filter delay in samples for each filterbank and displays the filter with the most delay in samples. If one or more filterbanks are loaded with minimum phase filters, then HLC will display 0 latency samples. If it is a mix of linear phase and minimum phase filters, then whichever filter with longest delay will display as the latency in samples. This means that the delta between all filters loaded in HLC will be calculated and offset to match the filter with the longest delay. So if wanting no delay, then just load minimum phase FIR filters only and save as a preset (i.e. a filtergraph). Then create another filtergraph with linear phase filters and save as a seperate filtergraph.

The latency in samples is also sent to the host application. Almost all DAW's and some <u>consumer music applications</u> can read the FIR filter latency value and compensate for the reported latency. For example, DAW's use latency compensation introduced by plugins so that playback sounds in sync when tracking. In the case of a music or video applications, the reported delay is compensated for perfect lip sync regardless of the delay of the FIR filter.

#### Additional information:

For people interested in implementing high resolution "minimum" phase filters for movie playback, the following tests were performed using Lynx Studio gear to test a standalone DSP Processor using Lynx's AES16e 16 channel digital I/O card on Windows. The goal is to prove one can use long tap length (65,536 taps) convolution FIR filters for movies with less than <a href="mailto:22ms">22ms</a> of round trip latency. Long tap FIR filters (e.g. 65,536 taps) provide excellent low frequency control below 100 Hz, right where you need the power for effective digital room correction.

As already noted, for music/movie production, studios use DAW's that has latency compensation built in which takes care of any latency reported by the VST3/AU plugins and adjusts the video so that both the audio and video are in sync. Same approach for tracking/overdubbing. Some consumer applications like <u>JRiver</u> also can do this. But for "standalone" music and movie sound reproduction rooms that are not outfitted with DAW's, there is currently no way to report audio latency back to the media player application that's running in a separate process. This is an issue for lipsync. However, one can mitigate this by using a Oms latency convolver and pro audio gear with direct audio connections via ASIO protocol.

Test setup is computer 1 with a Lynx Hilo attached using a media player application to play music and movies. The Hilo's AES output is AES input to the AES16e card in a 2nd computer. HLHost application hosts the HLC VST3 convolution plugin on the 2nd computer. HLC is processing a 65,536-tap minimum phase FIR filter, with AES16e output back to the Hilo AES digital input. Hilo DAC output is connected to amps/speakers and headphones. The AES16e was slave to the Hilo; tested using sync from the AES digital input signal or Hilo's external clock output. Results were identical with either setting.

Step 1 was use REW on computer 1 to produce a loopback sweep through the entire digital I/O chain, including convolution with a Dirac pulse 65,536 tap minimum phase FIR filter. As expected, perfectly flat frequency and phase response. Looking at REW's distortion tab was about -150 dBFS across the frequency spectrum. Computer 1 is a 12-year-old i5 CPU with Windows 10 loaded to the hilt with apps and services. Still, -150 dBFS is well below our hearing threshold.

Next up is to play movies while reducing both interfaces ASIO audio buffer sizes until dropouts/static was heard and then backed off until the audio was solid with no dropouts. This is done before measuring the round-trip latency so as not to "game" the numbers. It is easy to reduce the buffer sizes to next to nothing when sending a test pulse to get the lowest latency numbers, but it won't play continuous audio without

massive dropouts/static.

Round Trip Latency (RTL) Utility is used to measure the end-to-end latency. The utility is run on computer 1 and reported the following latencies with convolution engaged at different sample rates on the 2nd computer. This test at 96 kHz sample rate with 65,536 tap minphase FIR filter:

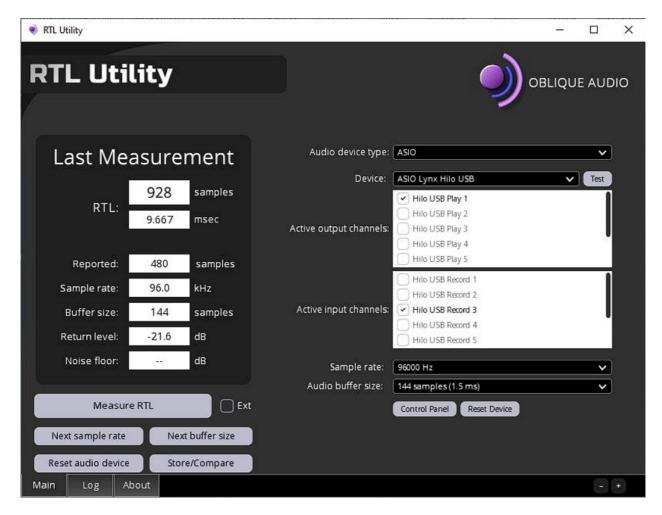

Other tested sample rate latencies:

48 kHz: 14.875ms. 192 kHz: 8.625ms.

Comparing bypass to 262,144 tap FIR filter:

Bypass: 48 kHz: 14.875ms.

48 kHz 262,144 taps minphase FIR filter: 14.896ms.

Effectively 0ms latency convolution.

# **Latency Display**

HLC version 1.2.6 implements a convenience method for displaying the FIR filter latency in either samples or seconds via a "units" button.

Display in samples:

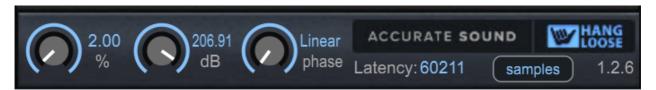

Display in seconds:

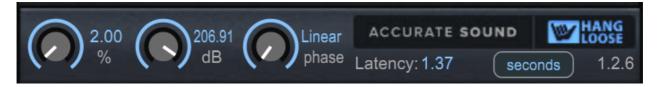

As filters are loaded or deleted, the latency is updated in real-time.

The units are an automatable parameter, so once set, it will be saved and restored upon exciting and launching HLC.

# **Automatic bypass in supported DAW's**

Some DAW's (e.g. Logic Pro) have a "render mode" when the mix is being "printed" or rendered as a 2 channel mix. Pro Tools render mode is called bouncing. HLC can detect render/bounce mode and will automatically bypass the filters when the DAW is in render/bounce mode. This prevents the correction filters from being accidentally being rendered (i.e. printed) to the mix.

## **Configuration Files**

This section describes the use and management of convolver configuration files.

### **Overview of .cfg Files**

HLC has implemented the industry standard config file specification.

Specifically, HLC implements:

- input and output delays with 0.1ms resolution
- input and output channel weights
- summing input channels to a single output path typically used for crosstalk cancellation filters
- both absolute and relative paths to the filters are supported
- if the Host sample rate changes, HLC will look for a matching .cfg file to load automatically. If no match, then HLC will resample the filter to match.

It should be noted that the config (i.e. .cfg) file is typically automatically generated by the DSP FIR Filter Designer tool that one is using. Acourate, Audiolense and Focus Fidelity Designer all support the automatic generation of .cfg files. If the DSP FIR Filter Designer tool does not support the automatic generation of .cfg files, then please forward the industry standard specification and have the developer implement it.

The use of these DSP FIR Filter Designer tools that support the automatic generation of the .cfg file is recommended, especially for complicated configurations, like this one:

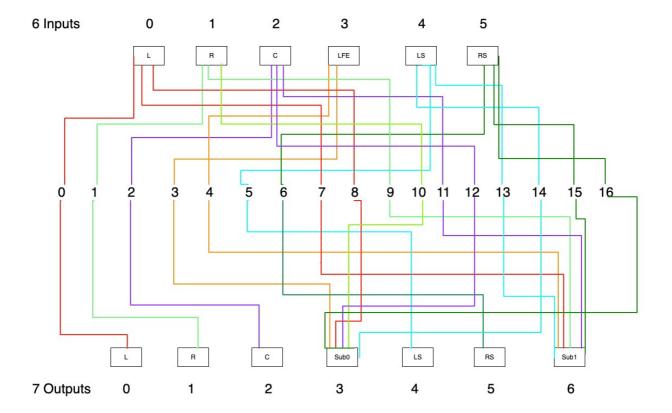

This is a 5.1 surround system with an extra sub. So 6 inputs and 7 outputs. In addition, bass management using digital crossovers are being used so that the bass below certain frequencies from each speaker (left, right, center, left surround and right surround) are being offloaded to the 2 subs.

While there are 6 inputs and 7 outputs, there are 17 impulses responses (i.e. paths) to be convolved with the outputs from channel 7 to 16 to be summed (with a scale factor of 1) into the two subwoofer channels (3 and 6) as determined by the filter paths in the .cfg file.

The diagram visualizes the 17 paths in the .cfg file. Basically the left, right, center, left and right surround have digital XO's that offload to 2 sub woofers. The LFE channel feeds the two subs. So a direct path to each channel is 6 paths. The extra sub is the 7th path. and then each speaker has two feeds to the two subs. So 5 speakers to 2 subs is 10 paths, for a total of 17 paths (i.e. 17 convolvers).

In this case, the .cfg file was automatically output from one of the DSP FIR Filter Designer tools linked earlier. "Hand crafting" a .cfg of this complexity is not recommended, but is doable.

Let's take a look at the .cfg file that was automatically generated:

```
48000 6 7 0
00000
000000
MCH_filter48.wav
n
0.0
0.0
MCH_filter48.wav
1.0
1.0
MCH filter48.wav
2.0
2.0
MCH_filter48.wav
3.0
3.0
MCH filter48.wav
3.0
6.0
MCH filter48.wav
4.0
4.0
MCH_filter48.wav
5.0
5.0
MCH_filter48.wav
0.0
6.0
MCH_filter48.wav
0.0
3.0
MCH_filter48.wav
9
1.0
6.0
MCH_filter48.wav
10
1.0
3.0
```

MCH\_filter48.wav

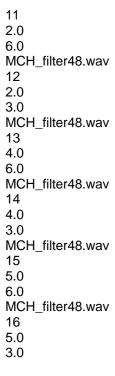

Note that the "MCH\_filter48.wav" is a multichannel .wav file containing 17 impulses, but in the .cfg file, it starts at 0 and ends at 16, so zero based.

#### The top line of: 48000 6 7 0

Means this .cfg file points to 48 kHz filters. There are 6 input channels and 7 output channels. The 0 on the end is an "output channel mask" which is typically not used, so 0 is used to denote no output channel mask.

The next two lines of:

00000

000000

Are the input (top) and output (bottom) channel delays for each of the input and output channels. In most cases these are 0 as the DSP FIR Filter Designer software will have the delays built into each impulse response along with the digital crossovers and input/output channel weightings.

So the .cfg file, in this case is mostly used for channel routing, called filterpaths:

Starting at the top with:

0

0.0

0.0

Top line is the channel number in the multichannel wav file (e.g. MCH\_filter48.wav). Route input channel 0 (top) to output channel 0 (bottom). 0 representing the left channel.

#### Next are:

1

1.0

1.0

Route input channel 1 to output channel 1. 1 representing the right channel.

One can see the pattern. Now lets pick one that is different like channel 16:

16

5.0

3.0

Route input channel 5 to output channel 3. If you look at the drawing at impulse 16, one can follow the dark green line from the Right Surround to Sub0. In fact, one can follow the color coded traces for each channel

in the .cfg file.

Note the path used for "MCH\_filter48.wav" is a relative path. HLC will look for the this multichannel .wav file in the same directory as the .cfg file.

Also note that the above .cfg example, while a 5.1 surround system with two subs, it requires 17 filterpaths and therefore 17 convolutions (or 17 convolvers) to make work due to the bass offloading.

There are more multichannel configuration examples coming up, but first a few thoughts about managing one's configuration files.

### .cfg File Management

When designing and generating FIR filters with .cfg files, one can accumulate quite a few when going through a listening session comparing filters. Often one is generating filters and .cfg files all in the same directory. It can be useful to organize the .cfg files (and corresponding wavs) into a directory structure.

When a song is played, HLC gets the host's sample rate and looks for a matching sample rate filter in the same directory. It does so by parsing the filename looking for a matching sample rate, like "name\_of\_my\_config\_441\_2.0.wav" file. For example, if the source sample rate is 44.1 kHz, HLC will look into the current directory for a matching 44.1 kHz sample rate .cfg file. If it finds one, it loads it, if it does not find one, then the <u>resampler</u> kicks in.

In some cases, multiple .cfg files are generated for different channel layouts in the same directory. For example, a Dolby Atmos system may have .cfg files for 5.1.4, 5.1, 2.1, 5.0. 7.1 or more depending on source number of channels. HLC cannot differentiate between multiple .cfg files with the same sample rates, but different channel layouts.

If your multichannel surround system can use different channel layouts, it is recommended to separate the multichannel .cfg files so that all all stereo.cfg sample rate filters (i.e. wav files) are in one directory and all 5.1 surround .cfg files (and corresponding wavs) are in another directory and so on. That way when the sample rate switches, HLC will load the correct sample rate filter for the correct channel layout.

## **Multichannel .cfg examples**

There are many combinations of multichannel systems which makes it difficult to cover all possible scenarios. It can range from a stereo mains with dual subs, to a stereo triamp system, to a surround system with many different channel configurations from 5.1 to 7.1.4 Dolby Atmos systems.

This chapter discusses a few multichannel setups with examples.

### Important note about digital crossovers

If one is using HLC in multichannel mode with digital crossovers, it is important to verify proper crossover operation before hooking up drivers. This is to ensure that bass frequencies are not being sent to the tweeters.

Here is an example of how this can happen. This is a stereo 4-way digital XO system where the Acourate is used to generate the .cfg file. Acourate crossovers (and correction filters) are generated in the sequence 1L, 1R, 2L, 2R, 3L, 3R, 4L, 4R. Meaning bass left, bass right, lower midrange left, lower midrange right, upper midrange right, tweeter left, and tweeter right.

And if the .cfg is loaded in the convolver, one is tempted to simply route the output channels of the convolver 1:1 mapping with the output channels of the DAC. Like this:

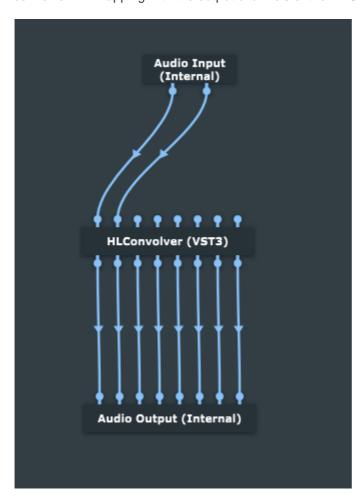

However, it depends on how the outputs are hooked up from the Audio Output (i.e. DAC) to the amps/drivers. It could be that Audio Output channel 1 and 2 are hooked up to the left and right tweeters. And as already defined in the .cfg, that means the bass frequencies are being sent to the tweeters. Not good.

In this case Audio Output 1 and 2 are going to the tweeters. So the output of the convolver pins 7 and 8 need to go to pins 1 and 2 on the Audio Output:

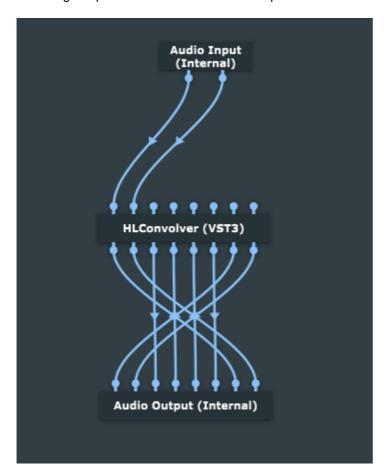

And pins 1 and 2 of the convolver with the bass output going to pins 7 and 8 on the Audio Output. This resolves the issue. While it is very flexible to route any I/O without physically swapping cables, it is important to know how the .cfg is output and if any channel mapping is required between the convolver outputs and the inputs to the Audio Output.

Another example is Audiolense, in which the application itself can assign routing in the .cfg, so more often than not, it is a 1:1 mapping from convolver output to audio output.

The "best practice" is to double check the convolver outputs. The best way to achieve this is to hook up a 2 channel DAC (or motherboard) with a headphone output. And checking the volume before putting on the headphones, while playing music, wire convolver pins 1 and 2 to output to the left and right outputs of your DAC and listen to hear if low or high frequencies are passing through. Something like this:

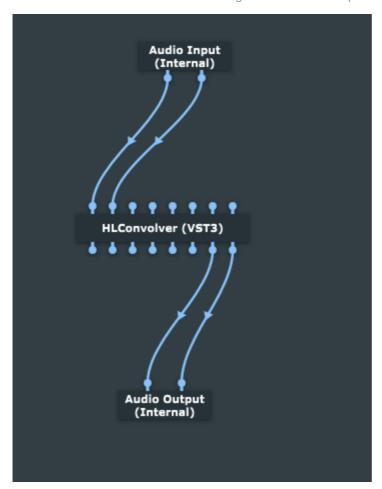

Do that separately for each set of stereo pins going from left to right and noting the convolver output. It should match exactly to the .cfg. Here just listening to convolver output 7 and 8 and from the .cfg above, those are the tweeter outputs and sounds like that in the headphones.

Not only are we checking for high pass or low pass operation and mapping that to the correct Audio Output channels, but ensuring we are hearing what we expect to hear from each filters output. This is before we hook up the configuration to amps and drivers. This will prevent any unwanted surprises.

For a "belt and suspenders" engineering approach, it is recommended to put a <u>protection capacitor</u> on each tweeter. Especially true for compression drivers, ribbons are more forgiving as are dome tweeters.

### **Basic stereo.cfg**

From the config file samples, here is an example of a stereo configuration using two mono impulse files:

```
44100 2 2 0
                               44.1khz, stereo in and out, no speaker mapping
0 0
                               No delay on any input channel (feature introduced in version 3.1)
0 0
                               No delay on any output channel (feature introduced in version 3.0)
C:\Impulses\LeftIR.wav
0
                              Take the first (and in this case only) channel from Left.wav
0.0
                              Apply Left.wav to the first input channel
0.0
C:\Impulses\RightIR.wav
                              ... and output the result to first output channel
1.0
1.0
```

In the case of a stereo.wav filterset, the .cfg is identical except the path points to the same filter.wav file.

#### **Cross-talk cancellation filter**

This is an example cross talk cancellation filter for headphones. This example is included with the HLC install so one can try it out.

While technically not a multichannel setup, it does require 4 convolver channels. It consists of two stereo filters. Left.wav and Right.wav with each stereo file consisting of left and right channels. The formula is:

$$Y_l = X_l * Left_l + X_r * Right_l$$
  
 $Y_r = X_r * Right_r + X_l * Left_r$ 

X represents the input and Y the output, and \* is the convolution operation.

The config file looks like this:

44100 2 2 0 0 0 00 Left.wav 0 0.0 0.0 Left.wav 1 0.0 1.0 Right.wav 1.0 0.0 Right.wav 1.0 1.0

HLConvolverHost setup:

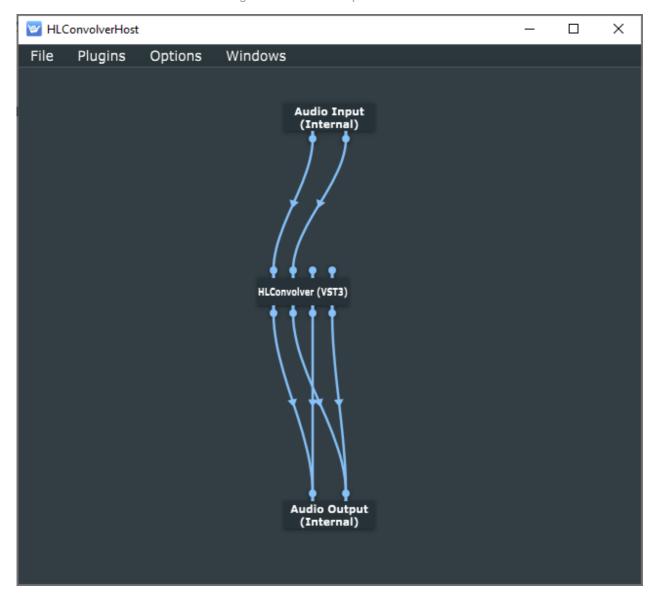

Right click on HLConvolver and select, "Configure Audio I/O." Select "Quadrophonic" from the channel layout drop down list. Close the dialog box.

Wire HLC as shown above. Right click on either Audio Input or Output and select, "Configure Audio I/O." In the case above, the input is "Cable output (VB- Virtual Audio Cable) which allows any application or system wide audio to be routed into HLConvolver. Select your DAC as the output.

Don't forget when selecting inputs and outputs the same rate and buffer size may reset. Select either 44.1 or 48 kHz to begin with a buffer size of 1024 samples.

Double click on HLConvolver to bring the UI up:

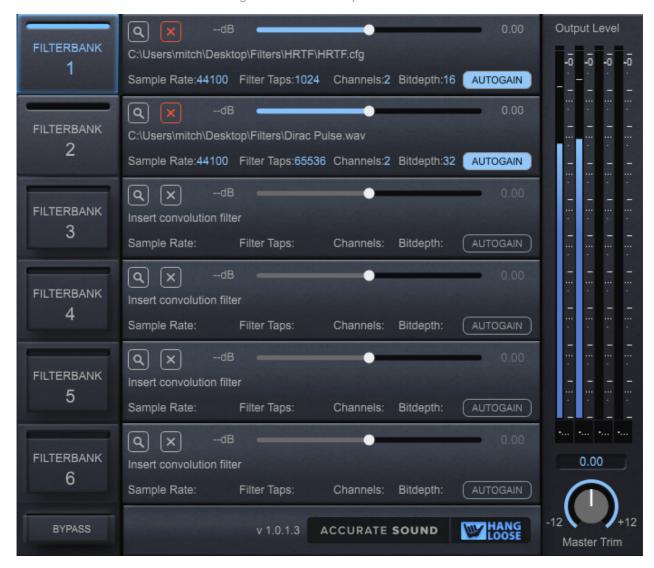

Filterbank 1 has the headphone cross-talk cancellation filter loaded.

Filterbank 2 has a Dirac pulse loaded. Effectively a "pass through" filter that represents the same signal if it were bypassed. This allows one to switch between the cross-talk cancellation filter and "bypass" so one can hear the difference clearly.

## **Stereo triamp 6 channels**

This is an example of a stereo triamp (6 channel) system using digital XO's in addition to digital room correction. The output of the multichannel DAC is fed directly into the amplifiers and directly into the speakers. The volume is controlled digitally in the music player application.

A typical .cfg file for this looks like:

```
44100 2 6 0
00000
JBL_4722_F18_subs_linear_phase_441.wav
0.0
4.0
JBL_4722_F18_subs_linear_phase_441.wav
0.0
0.0
JBL_4722_F18_subs_linear_phase_441.wav
0.0
2.0
JBL_4722_F18_subs_linear_phase_441.wav
1.0
5.0
JBL_4722_F18_subs_linear_phase_441.wav
1.0
1.0
JBL_4722_F18_subs_linear_phase_441.wav
1.0
3.0
```

Note this is also a valid .cfg using 3 sets of stereo.wav files as opposed to a single multichannel file:

```
48000 6 6 0
000000
00000
Cor1S48.wav
0
0.0
0.0
Cor1S48.wav
1
1.0
1.0
Cor2S48.wav
0.0
2.0
Cor2S48.wav
1.0
3.0
Cor3S48.wav
0.0
4.0
Cor3S48.wav
```

1 1.0 5.0

Also note the output routing is different. In the top example, channel 1&2 are the mids, channel 3&4 is treble and channel 5&6 is the bass.

Conversely, the 2nd .cfg is channel 1&2 is the bass, 3&4 mids, and 5&6 treble.

Some DSP/DRC software allows you to re-route the outputs where as others have a fixed layout. Something to keep in mind as both .cfg files are valid.

Looking at the convolver configuration for the first .cfg:

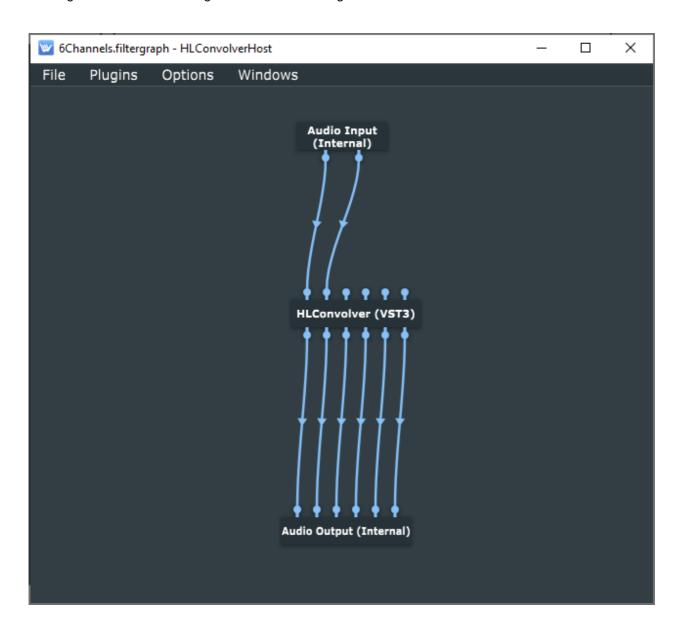

Right click on HLConvolver and select, "Configure Audio I/O." Select "5.1" from the channel layout drop down list. Close the dialog box. Note, in this case we are not so much concerned with the channel layout as we are the total number of channels required. Any one of the channel layouts that equals 6 channels or greater will work.

Wire HLC as shown above. Right click on either Audio Input or Output and select, "Configure Audio I/O." In the case above, the input is "Cable output (VB- Virtual Audio Cable) which allows any application or system wide audio to be routed into HLConvolver. Select your multichannel DAC as the output. Note 6 DAC channels is required.

Don't forget when selecting inputs and outputs the same rate and buffer size may reset. Select either 44.1 or 48 kHz to begin with a buffer size of 1024 samples.

Double click on HLConvolver to bring the UI up:

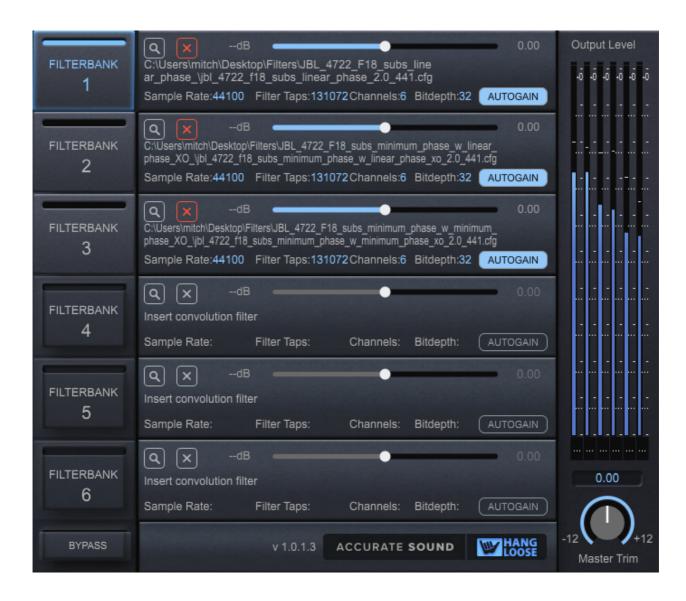

Note there are three filterbanks loaded:

Filterbank 1 = linear phase filter.

Filterbank 2 = minimum phase filter with linear phase digital XO.

Filterbank 3 = minimum phase filter with minimum phase digital XO.

The filters created all use exactly the same target frequency response and correction procedure parameters. The only variable that has changed is from a timing perspective:

The linear phase filter has excess phase correction applied in addition to linear phase crossovers. The minimum phase filter does not have excess phase correction applied, but does use a linear phase crossover.

The minimum phase filter does not have excess phase correction applied, and is using a minimum phase crossover.

This sets up an interesting experiment. Can one hear the difference between the filters when the only change is from a timing perspective. The answer is provided in this YouTube video: <a href="Hangle-Convolver-4">Hangle-Convolver - A Listening Demonstration</a>

# 8 channel mono triamp dual subs

An example of 8 mono channel stereo triamp with dual subs:

96000 2 8 0 0 0 0000000 lw.wav 0.0 0.0 rw.wav 1.0 1.0 lm.wav 0.0 2.0 rm.wav 1.0 3.0 lt.wav 0 0.0 4.0 rt.wav 1.0 5.0 Asub.wav 0.0 6.0 Bsub.wav 0

1.0 7.0

### 7.1.4 Dolby Atmos

It is possible to play Dolby Atmos material from a computer that does not have an AVR or PrePro attached. See article on <u>How To Decode and Play Dolby TrueHD Atmos on Windows and macOS</u>.

The .cfg file for a 7.1.4 Dolby Atmos system looks like this:

```
44100 12 12 0
000000000000
000000000000
Dolby_Atmos_7.1.4_441.wav
0.0
0.0
Dolby_Atmos_7.1.4_441.wav
1.0
Dolby_Atmos_7.1.4_441.wav
2.0
2.0
Dolby_Atmos_7.1.4_441.wav
3
3.0
3.0
Dolby_Atmos_7.1.4_441.wav
6.0
6.0
Dolby_Atmos_7.1.4_441.wav
7.0
7.0
Dolby_Atmos_7.1.4_441.wav
4.0
4.0
Dolby_Atmos_7.1.4_441.wav
5.0
5.0
Dolby_Atmos_7.1.4_441.wav
8.0
8.0
Dolby_Atmos_7.1.4_441.wav
9.0
9.0
Dolby_Atmos_7.1.4_441.wav
10.0
10.0
Dolby_Atmos_7.1.4_441.wav
11.0
11.0
Dolby_Atmos_7.1.4_441.wav
0.0
3.0
```

```
Dolby_Atmos_7.1.4_441.wav
1.0
3.0
Dolby_Atmos_7.1.4_441.wav
2.0
3.0
Dolby_Atmos_7.1.4_441.wav
6.0
3.0
Dolby_Atmos_7.1.4_441.wav
7.0
3.0
Dolby_Atmos_7.1.4_441.wav
17
4.0
3.0
Dolby_Atmos_7.1.4_441.wav
18
5.0
3.0
Dolby_Atmos_7.1.4_441.wav
19
8.0
3.0
Dolby_Atmos_7.1.4_441.wav
20
9.0
3.0
Dolby_Atmos_7.1.4_441.wav
21
10.0
3.0
Dolby_Atmos_7.1.4_441.wav
22
11.0
3.0
```

Note that this .cfg was generated by the FIR filter designer tool. Do not recommend hand crafting a .cfg file for this many channels. Note some channels in the multichannel.wav file are blank.

HLConolverHost and HLConvolver setup:

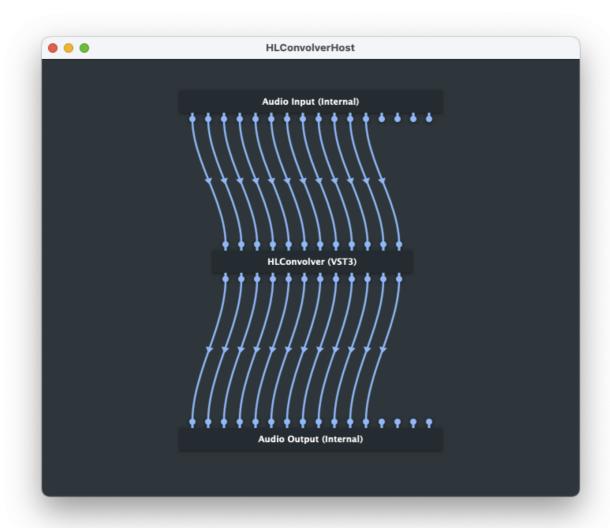

In this case, on the Mac, the input is 16 channel BlackHole. HLConvolver is configured with a 7.1.4 channel layout. The output is to a 16 channel DAC.

Double click on HLConvolver to bring the UI up:

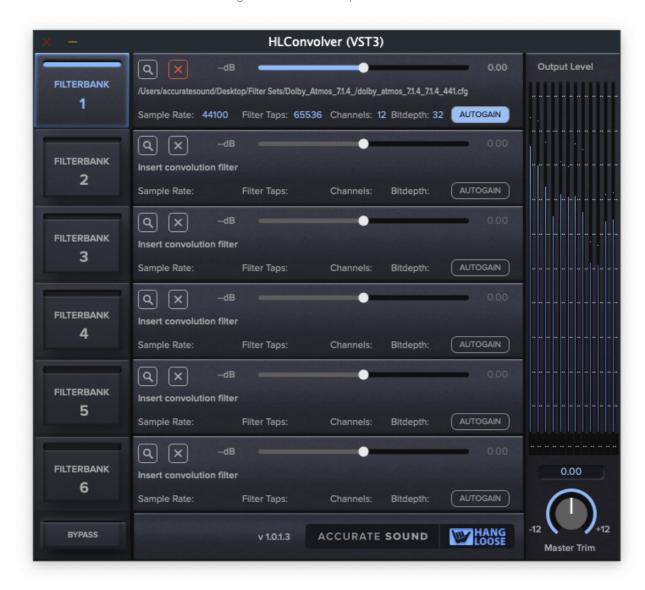

While one can load different filters to compare, not only frequency response, but also timing response like shown in the previous chapter, one can also load different configurations. For example, a 2 channel can be loaded so that if one wants to listen to stereo music, a click of the filterbank button, one is listening to stereo. Can also be applied to stereo with two subs, or a 5.1 or 7.1 surround config.

For an example of a 7.1.4 system that uses Digital Room Correction and HLC, see article: <u>Objective and Subjective Review Of My 7.1.4 Immersive Audiophile System</u>.

# **Troubleshooting and Operating Tips**

This section offers some troubleshooting and operating tips.

- 1. I entered the license key but HLConvolver did not activate
  - o Simply close and reopen the application or plugin once or twice to activate.
- 2. One can click into the GainSlider textbox and Master Trim textbox to enter a dB value directly and hit enter on Windows and tab out on Mac.
- 3. To reset the Master Trim level to 0 dB, double click on the rotary slider.
- 4. To reset any one of the Filterbank gain sliders to 0 dB, double click on slider control or click the AutoGain button.
- 5. HLConvolver can work with UPnP and DLNA through supported music players like Audirvana and JRiver, however, realtime switching of filters may not be possible. In this scenario HLConvolver works as a "regular" convolver.
- 6. HLConvolver is not intended to be used as a "convolution reverb" typically used in music production. While reverb impulse response can be loaded and used, HLConvolver was not intended for this scenario.
- 7. If the gain slider remains at 0 dB when a filter has been loaded, then click on the Autogain button to restore the proper slider setting based on the DC gain of the filter that has been calculated for this filter.
- 8. If using HLHost and there is no sound, or static; trace the signal path:
  - O If you are hearing static and changing the audio buffer size does not fix the issue it typically means there is a sample rate mismatch somewhere in the audio path. Check all sample rates from music source to destination DAC to ensure they are the same rate. The exception is if there is a resampler somewhere in the audio signal path.
  - o If unable to select an input, check to see that HLHost has been given microphone permissions. While we are using a digital input, most operating systems still call it a microphone input.
  - O In HLHost audio settings dialog, there is a level input meter beside the audio input drop down. If playing music and not seeing the input level meter move means audio is not getting to HLHost input. Ensure that the OS audio output is input to the virtual audio loopback driver and the volume has been set at 100%
  - o If unable to select an output, it may mean that another application has "exclusive" access to the DAC one is trying to output om. Make sure applications (and servers like Roon) do not have exclusive access to either the virtual audio loopback driver or the DAC driver.

If there is still an issue, Accurate Sound can provide limited support. Please send the following information:

- Which operating system is being used.
- Which virtual audio loopback driver is being used.
- DAC being used.
- A description of the issue. Screen shots are helpful, a short video from your phone is best.
- The log files.

Thank you.

### Filter won't load: error messages

- 1. I opened a filter but nothing happened. If you are loading a .cfg file and nothing happens, then it is most likely a .cfg file syntax error.
  - the convolver config file specification: <a href="https://convolver.sourceforge.net/config.html">https://convolver.sourceforge.net/config.html</a> is a "positional" flat file. Typical errors are misspelling of the filepath or filename, often happens when construction a .cfg file from scratch.
- 2. I opened a filter, but it did not load and saw the following message flash:

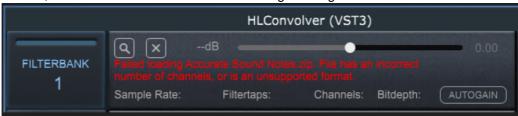

O Check to see that it is 32 bit floating point file format. If using a .cfg, check to ensure it is a valid configuration file.

#### **HLC\_Logger**

#### **HLC\_Logger**

HLC\_Logger logs are small text files that report any issues or errors. You can find them in the following locations:

#### Windows:

C:\Users\<your\_user\_name>\AppData\Roaming\HLC\_Logger You may have to "unhide" your AppData folder.

#### Mac:

/Users/<your\_user\_name/Library/Logs/HLC\_Logger/logfile.txt

#### Linux and RPi

/home/<your\_user\_name>/.config/HLC\_Logger Again, one may need to show "hidden" folders.

Please zip up and send the logs to Accurate Sound if submitting an issue

# Won't launch: missing DLL

- 1. HLConvolver won't launch, asking for a runtime DLL
  - O Download the latest 64 bit Visual Studio C++ redistributable runtime package and install.

### **Clock Synchronization**

Generally speaking, using a virtual audio loopback driver on the same computer where the audio interface is connected can run for hours without any noticeable clock drift (i.e. sounds like crackles or static over time, sometimes accompanied by a delay in the signal). If and when it occurs, a simple switch of HLHost sample rate and/or buffer size will reset the audio stream and be stable for hours.

If you are concerned about or experiencing clock drift, then there are solutions available:

On Windows, <u>VB-Audio Matrix</u> provides clock synchronization for all aggregated h/w, virtual audio, and network audio devices.

If 2 channel operation, for Mac or Windows, a \$200 4th gen Focusrite Scarlett 2i2 supports 2 channel hardware loopback mode. Which means the I/O stream is under one clock.

If multichannel, network audio solutions using AES67/Ravenna/Dante allows any type of audio routing scenario on Mac, Windows, and Linux. MAD as an example. There are several other pro audio interfaces available that provide independent routing of inputs and outputs for stereo or multichannel applications, Again, under one clock.

#### **Audirvana Studio Mac**

In Audirvana Studio on the Mac, there is an issue in the way the AU host works. However, there is a short workaround. So instead of the <u>procedure here</u>, follow this procedure:

- 1) HLC is loaded as an effect and real-time control is turned on.
- 2) Close the properties window and play a song. HLC should now pop to the front.
- 3) With HLC now at the front, you can now successfully load the filters.
- 4) When you stop and ready to quit Audirvana, make sure you click the lock icon so HLC window closes which writes the settings you just made to disk so when you relaunch and press play, all will be there.

### **Version History Change Log**

#### Version 1.2.6

- Added convenience method in HLC to display FIR filter latency in samples or seconds.
- Added convenience method in HLHost to run minimized.

#### Version 1.2.5

- Additional error handling for loading malformed .cfg files
- Added support for 705600 and 768000 sample rates

#### Version 1.2.2

bundling HLHost with HLConvolver

#### Version 1.2.0

- Added FIR filter latency reporting to GUI and communicate latency to Host application.
- Added "render" mode for DAW's like Logic Pro so when rendering a mix, HLC bypasses the filters so
  the digital room correction is not added to the mix.
- Increased the number of channels in HLConvolverHost to handle 64 channels and buffer sizes greater that 2048 samples.
- Recompile for release on Raspberry Pi.

#### Version 1.1.0

- Added multichannel operation.
- Added .cfg convolver config file support.
- Added r8brain resampler.
- Recompile for release on Ubuntu.

#### Version 1.0.0

- Initial release two channel operation
- Run on Windows and Mac